**З.П. Айдынов С.А. Джумабаев Н.С. Нуркашева**

# **«8ТАТІ8ТІСА» ЖҮЙЕСІНДЕ МӘЛІМЕТТЕРДІ ТАЛДАУ**

*Оқу қуралы*

*<sup>66</sup>ш* Инв.№

**Алматы, 2019**

ӘОЖ 31 1(075) КБЖ 60.6я73 АЗІ

> *Нархоз университетінің Ғылыми кеңесі басылымга ұсынды. (Хаттама№7, 27 ақпан 2019жыл)*

#### **Сын пікір жазғандар:**

**Даулетбақов Б.Д. -** экономика.ғылымдарының.докторы., профессор; **Жантаева А.А.** - PhD докторы: **Алайдарқызы Қ.** -экономика .ғылымдарының кандидаты.

**А 31** *«5ТАТІ5ТІСА»* **жүйесінде мәліметтерді талдау.** Оқу құралы. **Айдынов.З.П., Джумабаев С.А., Нуркапіева Н.С.** Алматы: «Фортуна Полиграф» баспасы ЖШС, 2019- 1076.

І8ВП 978-601-329-104-8

Оқу құралы жоғары және арнаулы оқу орындарының «Статистика», «Қаржы», «Ақпараттық жүйелер», «Есеп және аудит», «Экономика», «Менеджмент» және т.б. экономика бағытындағы мамандықтар бойынша білім алушы студенттер мен тыңдаушыларға «8ТАТІ8ТІСА» жүйесін игеруге және оларды мәліметтерді талдау мен қорытынды жасауға үйретуде қолдануға үсынылады.

> ӘОЖ 311(075) КБЖ 60.6я73

І8ВИ 978-601-329-104-8

© З.П. Айдынов, С.А. Джумабаев Н.С. Нуркашева, 2019 © «Фортуна Полиграф» баспасы, ЖШС, 2019

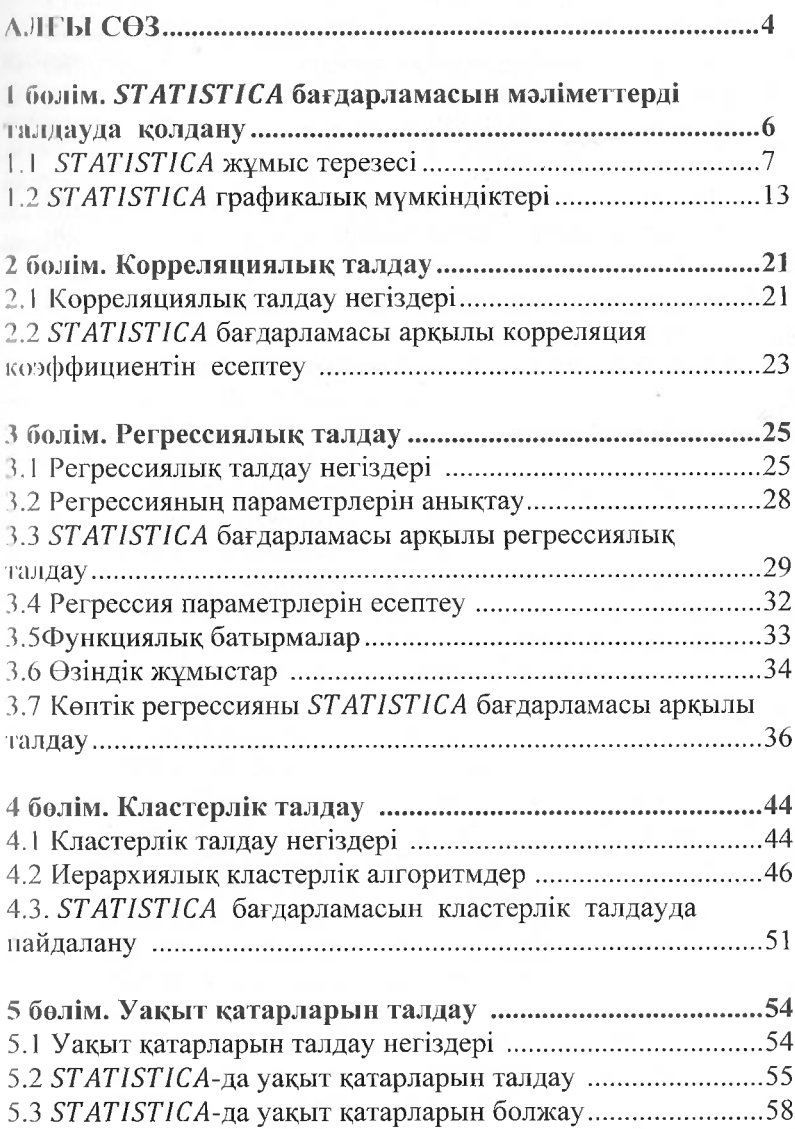

# **[МАЗМҮНЫ](#page-4-0)**

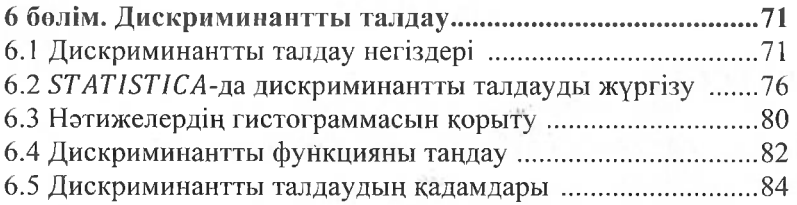

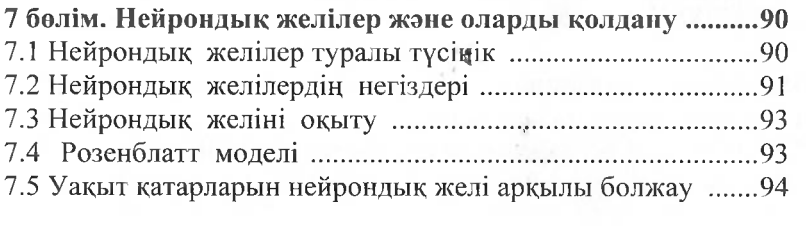

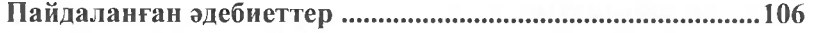

#### <span id="page-4-0"></span>**Алғысөз**

*/ 'ылыми, экономикалық және техникальщ үрдістер мен қүөылыетарды математикалық модель түргысынан сипаттап сол өрқылы негізді басқару шешімдерін қабылдай білу қазіргі мамандарга қөііылатын талаптардың бірі болып табылады. Ғылыми талдау* і/г| *мыетарының басым көпшілігі статистикалық мәліметтер і. Бүгінде ақпаратты өңдеуде*<br>мүмкіндіктері статистикалық *іііс\іюлогиялардың мүмкіндіктері статистикалық талдауды өнөеүрлым жеңіл және көрнекі түрде жүзеге асыруга жагдай ЛІііІСіідЫ.*

*Үеынылып отырган оқу қүралы «Ақпараттық жүйелер» мөмөндыгы бойынша оқытылатын «Жаңа ақпараттық технология» ө.чіінің багдарламасына сай дайындалган. Мүнда мәліметтерді талдау чс.чіс болжау негіздерін көрнекі түрде жүзеге асыратын 5ТАТІ5ТІСА жүііееінің жүмыс жасау принциптері баяндалады. Аталмыш пән нөііынша мемлекеттік тілдегі әдебиет бүгінде жеткіліксіз. Оқу қүралын сонымен бірге экономикалық мамандық бойынша оқитын етуденттер мен ізденушілер мәліметтерді талдау және болжау өдістерін игеру үшін пайдалана алады.*

*Бүгінде әртүрлі багыттагы үрдістерді басқарудыц сапасы барган еөйын талданып отырган қүбылыстарды сипаттайтын нақты еөидық шамаларды анықтаумен байланысты болып отыр. Осы орайда піпідаланылатын арнайы багдарламаларды терең білу және оны кәсіби түргыдан қолдану маңызды. Аталмыш мәселе арнайы курстар жэне еапалы оқу қүралдары арқылы шешіледі.*

*5ТАТІ5ТІСА жүйесінің мүмкіндіктері өте зор. Ол арқылы көрреляциялық-регрессиялық, кластерлік, дискриминанттық және ііеіірондық желілерді жүзеге асыруга болады. Талданып отырган дсректердің графикалық түрде сипатталуы мүмкіндіктері жөнінен 5ТАТІ5ТІСА таңдаулы 100 багдарламаның қатарына енді. ('татистикалық тәсілдерді пайдаланган кезде тек деректерді дүрыс жиііап арнайы багдарламалар арқылы нақты багалау гана емес, еөііымен қатар оның табигаты мен өңдеумақсатын түсінумаңызды.*

*Оқу қүралы* 7 *бөлімнен түрады.*

*Бірінші бөлімде мәліметтерді талдайтын багдарламалардың ерекшеліктері мен пайдалану багыттары баяндалды. Мүнда 5ТАТІ5ТІСА жүйесінің ерекшеліктері қарастырылды. Айтылуга тиіс иэрсе, қүралда 5ТАТІ5ТІСА 10 нүсқасы қарастырылды.*

5

*Екінші бөлім корреляциялъщ талдауга арналды. Корреляциялык, байланыс «Ықтималдық теория мен математикалъщ статистика» және «Эконометрика» пзнінде сипатталгандъщтан, мүнда багдарламаларды корреляциялық талдауга пайдалану багыттарын баяндауга баса назар аударылды.*

*Үшінші бөлім регрессиялъщ талдауга арналган. Мүнда факторлардың арасында пайда болатын статистикалық байланыстардың формаларын анықтау, параметрлерін багдарламалар арқылы есептеу жолдары және олардың елеуліліктерін тексеру кеңірек көрсетілді.*

*Төртінші бөлім кластерлік талд^га арналган. Бүл бөлімде объектілер мен қүбылыстардың ерекшеліктеріне орай оларды белгілі бір топқа біріктіру немесе керісінше бөлудің здіс-амалдары қарастырылды.*

*Бесінші бөлімде уақыт қатарларын талдау тзсілдері сипатталды. Уақыт қатарларын талдаудың тзсілдері мен мүмкіндіктері барган сайын молаюда. Дегенмен қорытылган моделъдердің тиянақтылыгы мен жарамдылыгын тексеру классикалық түргыдан багаланады. Бүл бөлімде багдарламаларды уақыт қатарларын зерттеуге қолдану багыттары баяндалды.*

*Алтыншы бөлімде дискриминантты талдау багыттары көрсетілді. Объектілер мен факторлардың ерекиіеліктерін сипаттайтын басты белгілерді статистикалық түрде айқындап беру осы дискриминанттық талдаудың үлесінде. Мүнда да арнайы багдарламаларды дискриминантты талдауга пайдалану жолдары көрсетілді.*

*Жетінші бөлімде нейрондық желінің негіздері қарастырылды. Нейрондық желілерді мзліметтерді сүрыптау жэне болжау үрдістеріне классикалық здістермен қатар қолдануга болады жзне олардың мүмкіндіктері жогары. Сондықтан оган деген қызыгушылық соңгы кезде күрт артуда.*

*Оқу құралының басты мақсаты тыңдаушыларды нақты мысалдар арқылы 5ТАТІ5ТІСА жүйесін игере білуге баулу жзне оларды мәліметтерді талдау мен қорытынды жасауга үйрету болып табылады.*

*Оқу қүралы қарастырылатын тақырыптардың теориялық және анықтамалық негіздерін де сипаттайды.*

6

#### **1-БӨЛІМ**

#### *5ТАТІ5ТІСА* **жүйесін мәліметтерді талдауда қолдану**

*5ТАТ15ТІСА* бағдарламасы 1991 жылы АҚШ *Сіаізо^і, Іпс* фнрмасы жасап шығарған өнім. Қазір ол статистикалық м.чімсттерді талдауда қолданылатын алдыңғы қатарлы (ніі дарламалардың бірі болып табылады. Оның басты құнпі.іііығы - деректерді талдауда графикалық тәсілдерге опсымдылықтың берілуінде. Аталмыш мүмкіндік басқа статисііиііііық бағдарламаларға қарағанда елеулі артықшылықтар бсрсді.

Багдарламаның бірнеше нұсқалары атап айтса, *5ТАТІ5Т1СА* 7, 8 және 10 нұсқалары бар. Біз оқу құралында *5ТАТ15Т1СА* 10 пүсқасын пайдаланамыз.

1994 жылы WINDOWS операциялық жүйесі үшін  $STAT -$ /5'77СА-ның арнайы нұсқасы шығарылды және ол бірден багдарламалардың көшбасшына айналды. 1995 жылы *5ТАТІ5Т1СА* әлемдегі 100 ең тәуір бағдарламалардың құрамына снді.

Содан бері *5ТАТ15ТІСА* бағдарламасының бірнеше нұсқалары дүниеге келді. Айта кететін жайт, әрбір нұсқа алдыңғы нүсқалардың жетілдірілген түрі болып табылады. Ал принципгік тұрғыдан көп жағдайда өзгеріс болмайды. Сондықтан егер қолданушы бағдарламаның бір нұсқасын игерсе, ол еш қиындықсыз басқа нұсқаларында да жұмыс жасай алады.

*5ТАТІ5ТІСА* жүйесі мынадай негізгі бөліктермен спиатталынады:

- деректермен жұмыс жасайтын көпфункционалды жүйе;

- статистикалық талдаудың нәтижелерін графикалық түрде бсйпелейтін жүйе.

*5ТАТІ5ТІСА жүйесіндегі деректермен жүмыс жасау.*

*5ТАТІ5ТІСА-дағы* деректер электрондық кесте түрінде орналасқан. Деректер\*.sta тектес файлдарда сақталады. Негізінде *5ТАТІ5Т1СА* төрт түрлі құжатпен жұмыс жасайды:

- алғашқы деректерді енгізетін және оны түрлендіретін *5РКЕАОЗНЕЕТ* электронды кестесі;

- сандық және текстілік нәтижелерді шығаратын *ЕСЕОЬЬЕНЕЕТ* электронды кестесі;

- сандық деректерді бейнелейтін арнайы форматпен болатын график;

- мәтіндік және графиктік деректерді сипаттайтын *РТҒ* форматындағы есеп.

Электрондық кесте бағаналар мсй жолдардан тұрады. Мұнда бағаналар айнымалыларды - *УАЕІАВЬЕ,* жолдар айнымалылардың мәндерін- *СА5Е5* сипаттайды. Айнымалылар дың мах саны 4092, ал мәндердің саны-20000000 тең.

Аталмыш бағдарламаны қолдану арнайы әдебиетте кеңінен сипатталған[1,2]. Сонымен қатар өзінде де *НЕЬР* жүйесі бар.

**1.1** *ЕТАТІЕТІСА* **жұмыс терезесі**

*5ТАТІ5ТІСА* іске қосылғаннан кейінгі көрінісі 1-суретте берілген:

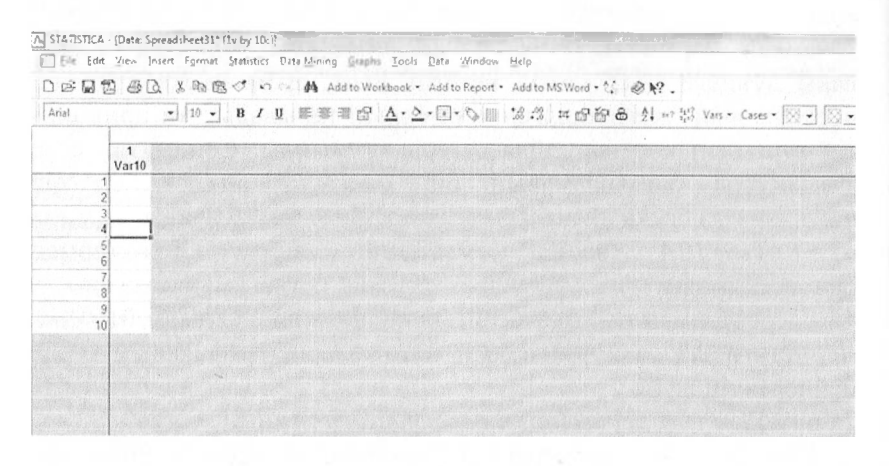

1-сурет. *8ТАТІ8ТІСА* көрінісі

Жогаргы жақта Windows бағдарламаларына сай File, Edit, View, Insert.

Format, Statistics, Graphs, Tools, Data, Window, Help MeHoi орналасқан.

STATISTICA бағдарламасына енгізілетін деректер аты және мәнімен сипатталуға тиісті. Сондықтан мұнда деректердің аты-Variable, мәні-Case пен белгіленеді.

 $Insert \Rightarrow Add variables$ Айнымалыларды енгізу ушін командасы шақырылады(2-сурет).

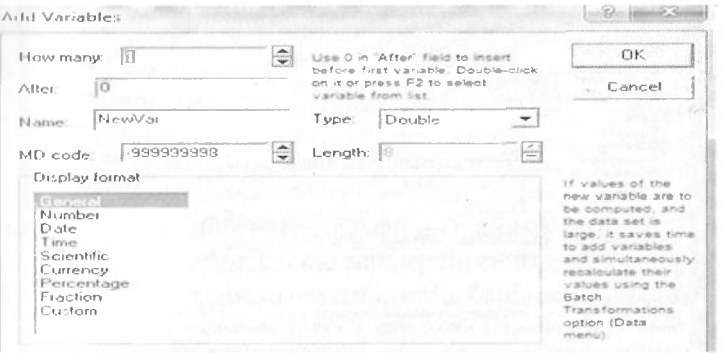

2- сурет. Айнымалыны сипаттау

енгізу үшін *Insert* => Add cases командасы Мәндерді орындалады.

Шыккан панельге қанша айнымалы және қанша мән керек екені енгізілелі. сонымен катар форматтары олардың нақтыланады. Деректерді енгізу клавиатура және тінтуір арқылы жүргізіледі. Жұмыс EXCEL кестесіндегі жұмыспен өте ұқсас.

Деректердің файлын ашу. Ол үшін менюдегі File  $\Rightarrow$ Open Data => Файл аты орындалады.

Файлды cактау. File => Save as. => Сакталатын жер орындалады.

Деректерді кестеге енгізу.

Электрондық кестеге деректерді мынадай жолдармен енгізуге болады:

- клавиатура арқылы;

- енгізілген формула негізінде жаңа деректерді есептеу.

Егер курсорды айнымалы атына алып келіп, екі рет шертсе, онда жаңа терезе ашылып онда басқа айнымалылар арқылы есептейтін формула енгізуге болады (3-сурет):

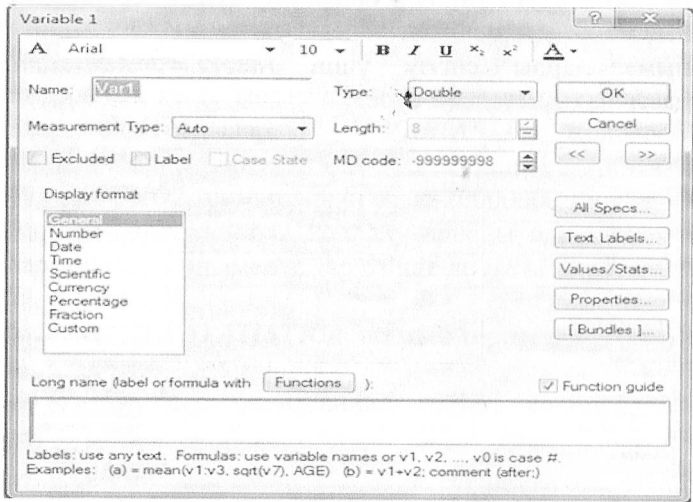

3-сурет. Айнымалылар терезесі

3-суреттегі *Ғипсііопз* терезесінде басқа айнымалыларды есептеу формуласы орналасады. Сонымен қатар *5ТАТІ5ТІСА* бағдарламасында басқа WINDOWS-бағдарламаларында өңделген деректерді буфер арқылы көшіруге болады.

*Алгашқы деректермен жұмыс жасау.*

5ТАГ/577С4 жүйесінде жаңа файлды ашу үшін *ҒІЬЕ => ЫЕІ/Ғ* командасын қолдануға немесе *СТЕЬ + N* клавишасын басуға болады.

Аталмыш команда орындалған кезде мынадай көрініс пайда болады (4-сурет):

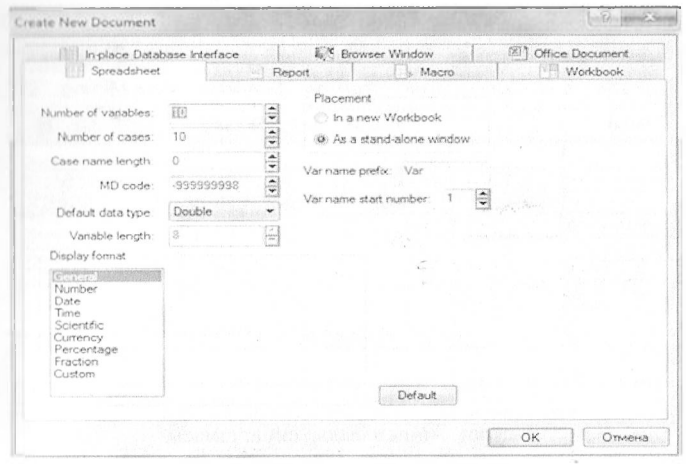

4-сурет. Жаңа файлды сипаттау

*<sup>N</sup> итһег о/ гагіаһіез* терезешесіне айнымалылар саны, *ІУіипһег* садед терезешесіне мәндердің саны енгізіледі. Ф/ысалы;Деректердің мынадай кестесі берілсін (1-кесте).

<sup>I</sup> кесте - *«ІЧитһег о/* сахех» терезешесіне арналған мәндер

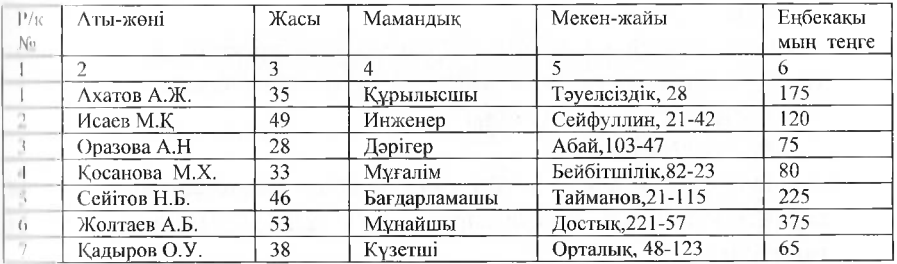

І-кестеден көріп отырғандай мұнда 5 айнымалы, 7 мән берілген. Олай болса *ІУитһег о[ иагіаЫе5-5* мәнін, *ҺІитЬег*   $of$  cases-7 мәнін иеленеді. Мәндерді енгізгеннен кейінгі көрініс 5-суретте:

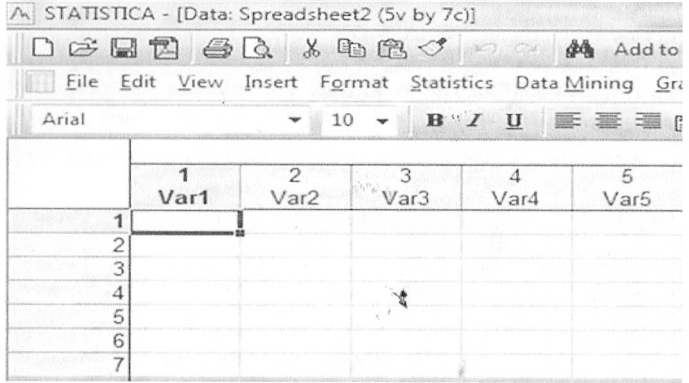

5-сурет. Айнымалалар сипаттамасы

5-суреттен айнымалылардың саны 5-ке, олардың мәнінің саны 7-ге тең екенін көруге болады. Көп жағдайда олардың құрылымын өзгертуге, яғни ұлғайтуға немесе кемітуге тура келеді.

*Кестенің құрылымын өзгерту.*

Кестенің құрылымын өзгерту әдетте, керек емес айнымалыларды немесе мәндерді жою, немесе қосымша айнымалылар мен мәндерді енгізу арқылы есептеледі.

*Айнымалыларды жою.*

Ол үшін жойылуға тиісті айнымалылар ерекшеленіп алынады<br>да, тінтіреуіннің он жақ батырмасын басып Deleteбатырмасын басып *Delete* — *Уагіаһіез* пунктін таңдайды.

*Мәндерді жою.*

Тінтіреуін арқылы керек емес мәндер ерекшелініп алынады да,тінтіреуіннің оң жақ батырмасын басып *Оеіеіе Сазез* пунктін таңдайды.

#### *Айнымалыларды енгізу.*

Тінтіреуін арқылы кез келген айнымалы ерекшеленеді де, тінтіреуіннің оң жақ батырмасын басып *Адд. УагіаЫез* пунктін таңдайды (6- сурет):

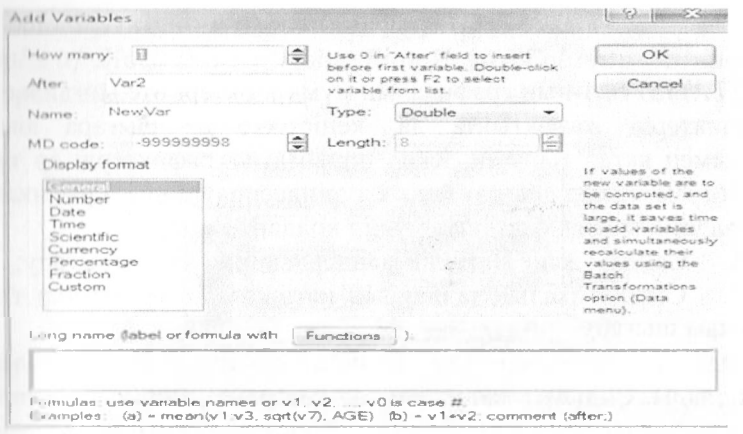

6-сурет. Айнымалыларды енгізу

6-суреттегі How many терезесіне қанша айнымалы, ал айнымалыдан After терезесіне қай кейін енгізілетіні хабарланады.

Мәндерді енгізу.

Тінтіреуін арқылы бірінші бағананың жолы шертіледі де, тигтіреуіннің оң жақ батырмасын басып Add Cases пунктін тандайды (7- сурет):

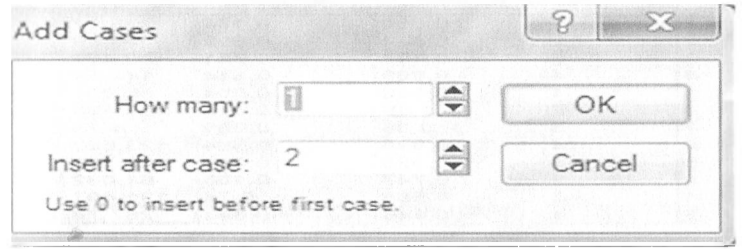

7-сурет. Мәндерді енгізу

терезесіне қанша 7-суреттегі How many мән, ал Insert aftercas е терезесіне қай мәннен кейін енгізілетіні хабарланады.

## <span id="page-13-0"></span>**1.2** *5ТАТІ5ТІСА* **графикалық мүмкіндіктері**

*8ТАТІ8ТІСА-ньщ* графикалық мүмкіндіктері өте ыңғайлы. Ол графиктерді жазықтықта да, кеңістікте де шығара алады. Сонымен қатар ғылыми, іскер, танымдық графиктерді әр түрлі гистограммалық, диаграммалық түріндесипаттайды. Графикалық қүралдар мынадай мақсаттар үшін қолданылады:

1. Сандық және мәтіндік мәндерді көрнекі етіп шығару;

Статистикалық талдаудың нәтижелерін графиктер тізімі арқылы шығару.

Әдетте графиктер\*.stg тегімен сипатталатын файлдарда сақталады. Сонымен қатар егер ол растрлік файл болса \*. *Ьтр, \* . рсх* файлдарында, метафайл болса \*. и/т/файлдарында сақталады.

*Графиктерді тұргызу.*

Жарнамаға жұмсалатын шығын мен сатылған арасындағы байланысты сипаттайтын график тауардың арасындағы байланысты сипаттайтын график 8-суретте бейнеленген. Олар тоқ-<br>Сарнама 1-1 типті жарнамаға сан бойынша сипатталған. *Жарнама 1-\* типті жарнамаға жұмсалған шығын. *Жарнама* 2-2 типті жарнамаға жүмсалған шығын. *Көлем-сэщаес* тоқсандағы сатылған тауардың мөлшері.

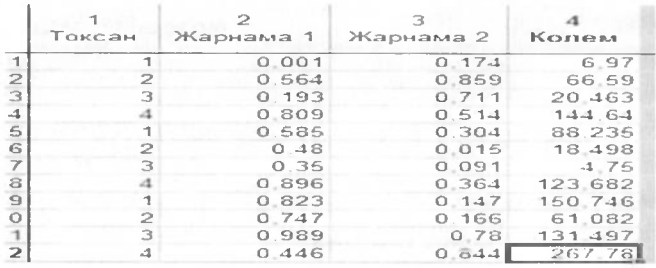

8-сурет. Деректер кестесі

Графикті түрғызу мынадай қадамдардан тұрады:

 $l$ -қадам. Қойылған талаптарға сай деректер кестеге енгізіледі.

2-қадам. Графигі шығуға тиісті айнымалының аты шертіліп, тінтіреуіннің оң құлағы басылады.

*<sup>&</sup>lt; қадам. і.<sup>і</sup> арһ.ч <>/' Віоск Оаіа => Ілпе Ріоі: Епііге* Со/шппхшертіледі (') гурет):

|        | 3 <sup>o</sup>                     | $\Pi$ $I$ $\Pi$                                                                                                    |                                                                                                   | ■ ■ ■ PS A → C → C → UH                                                                                                    |
|--------|------------------------------------|----------------------------------------------------------------------------------------------------|---------------------------------------------------------------------------------------------------|----------------------------------------------------------------------------------------------------|
| Токсан | Жарнама 1                          | Жарнама 2 Колем                                                                                                    |                                                                                                   |                                                                                                    |
|        | 0.001<br>0.550<br>0.393<br>×.<br>o | 0.174<br>0.1569<br>0.711<br><b>ETT Statistics of Block Data</b><br><b>Sill foreplie of filock that a</b><br>Graphs of Joput Data<br>Cut<br><b>ABLICOPY</b><br>Copy with Headers<br><b>CPA</b> Parte<br>Paste Special<br><b>Paste With Headers</b><br>ITIL Fill/Standardize Block<br>$Cl$ Clear<br>Format<br>Marking Cells | 6.97<br>$F_2F_3 - F_2Q_2$<br>20.463<br>$\sim$ $\bullet$<br>٠<br>$C115 + X$<br>$Cr1+C$<br>$Crit+V$ | <b>Sild</b> Hertogram: Block Columns<br>Lily Histogram: Entire Columns<br><b>In Earth Hot Antice Soundary</b><br>[19] Line Plat: Block Rows<br>[49]: Box Plot: Work Columns<br><b>Drill Normal Prob. Plot: Block Columns</b><br><b>III:</b> Custom Graph from Block by Column<br>图 Custom Graph from Block by Row<br>Œ<br>Custom Graph for Entire Column<br><b>Costom Graph for Entire Bow</b><br>Customize List |

9-сурет. График тұрғызу

Мысалдағы *Жарнама 1* деректерінің шыққан графигі <sup>і</sup> <sup>&</sup>lt;імеіідегі 10-суретте бейнеленді:

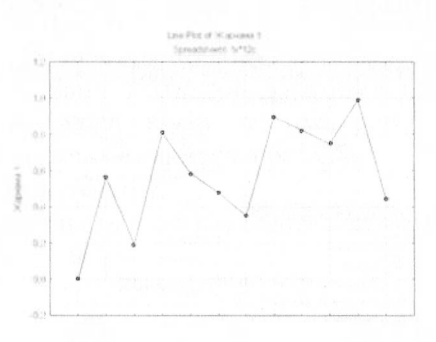

10-сурет. Деректердің графигі

Мысалдағы *Жарнама I* мен *Көлем* арасындағы байланысты график арқылы сипаттау қажеттігі тусын. Мұнда *Жарнама <sup>1</sup>* аіінымалысы түсіндіргіш X айнымалысы, ал *Көлем* нәтижелік <sup>У</sup> айнымалысы ретінде қарастырылады. Графикті тұрғызу үшін *(Ігарһ.8* => 20 *Сгарһ.5 => \$саііегрІоі5* командасы орындааады (11-сурет):

|       |        |                             |                     |                   |   | Ede Idn Ywn Josen Ferrost Statistics Data-Mining Graphs Looks Data Interprise | Windship Field                                                                                                    |
|-------|--------|-----------------------------|---------------------|-------------------|---|-------------------------------------------------------------------------------|----------------------------------------------------------------------------------------------------|
| Arial |        | $-10 -$                     | 88<br>$\mathcal{L}$ | U 断 至             |   | 49 Besume<br>$Ctrl - R$                                                       | 14 图 6 01 m 23                                                                                                    |
|       | Токсан | $\overline{a}$<br>Жарнама 1 | Жарнама 2           | Koness            |   | du Histograms<br>Scatterplots<br>bill Means w/Etter Piots<br>Surface Plots    |                                                                                                    |
| m     |        | 0.001                       | 0.174               | 6.97              |   |                                                                               |                                                                                                    |
|       |        | 0.664<br>0.150              | 0.859<br>0.711      | 66.59 LIBROXES    |   |                                                                               | all Hutograms                                                                                                    |
|       |        | 0 809                       | 0.514               |                   |   | 20.463 IM 30 Sequential Graphs<br>144,64 (cf) 3D XYZ Graphy                   | <b>Continues in Manager</b>                                                                                                    |
|       |        | 0.585                       | 0.304               | 66.235            |   | <b>EE</b> Matrix Plots                                                        | EP Scatter W/Etran Plots                                                                                                    |
| 6     |        | 0.48                        | 0.015               | 18,490            |   | <b>CO</b> Icen Pluts                                                          | Bag Plots-                                                                                                    |
|       |        | 0.36                        | 0.091               | 4.76              |   |                                                                               | Means ja/Errer Piots                                                                                                    |
|       |        | 0.896                       | 0.364               | 121.682           |   | <b>All Extegenced Grephs</b>                                                  | <b>STE Box Plots</b>                                                                                                    |
| Q     |        | 0.823                       | 0.147               | 150 746           |   | LEE uner defined Graphs                                                       | Yenability Plott                                                                                                    |
| O     |        | 0.747                       | 0.166               | 61,082            | எ | Graphs of Block Data                                                          | Elinge Pints                                                                                                    |
|       |        | 0.89<br>01446               | 0.78<br>0.044       | 131.497<br>267,76 |   | Graphs of Input Data<br>M. Rati & Blockward Amelagus                          | Scatter Joan Plots<br>[F] Scatter Image Plats<br>The bustington withstudiams.                                                                                                    |
|       |        |                             |                     |                   |   | A Multiple Graph Leydoly                                                      | The Stafferplate w/Bigs Plats<br>hlormul Probability Plots                                                                                                    |
|       |        |                             |                     |                   |   |                                                                               | Quantile: Duantile Plots<br>Produktility-Produktility Plats<br>UE Bar/Column Plats.<br>Line Plots (Variables) .<br>Ling Piets (Case Profiles)<br><b>Bid Sequential/Stacked</b><br>For Charts-<br>Miving/Range Data Picto<br>Custom Eunition Plots |

11-сурет. График тұрғызу

Аталмыш әрекетті орындағаннан кейін тәуелсіз X айнымалысы ретінде Жарнама 1 айнымалысы, тәуелді  $\mathbf{y}$ айнымалысы ретінде Көлем алынады (12-сурет):

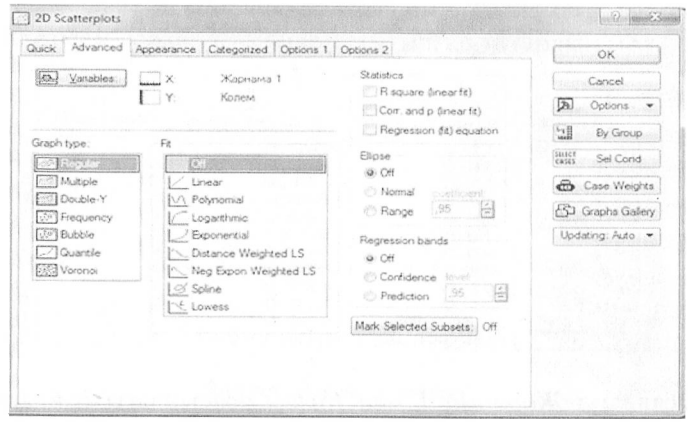

12-сурет. График параметрлерін анықтау

12-суреттегі панельге параметрлер енгізілгеннен кейін «ОК» батырмасын басамыз. Шыққан график 13-суретте бейнеленген

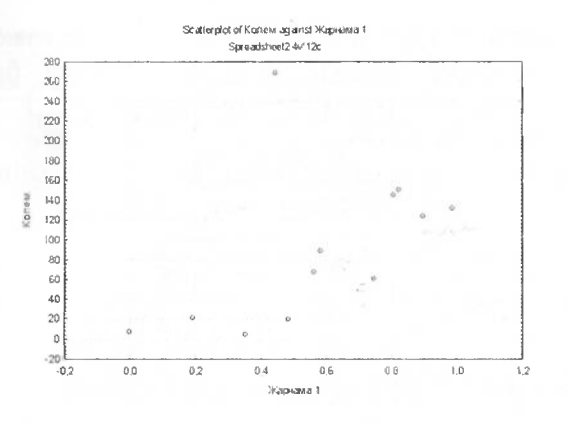

13-сурет. Екі өлшемді график

13-суреттен Жарнама 1 айнымалысының ОХ осі бойынша, Колем айнымалысының ОУ осі бойынша орналасқанын көруге болады.

Графиктердің элементтерін түрлендіру.

Statatistica-да график элементтерін түрлендіру үшін әртүрлі мумкіндік бар. Түрлендіру көп жағдайда тінтіреуін арқылы жузеге асады. Ол үшін тінтіреуін курсорын графиктегі қажет плементтің үстіне алып келіп тез екі рет шертеді немесе срекшелеп алып оң жақ батырмасын басады.

Графиктің атын өзгертү.

Ол үшін графиктің атын екі рет шертеді (14-сурет):

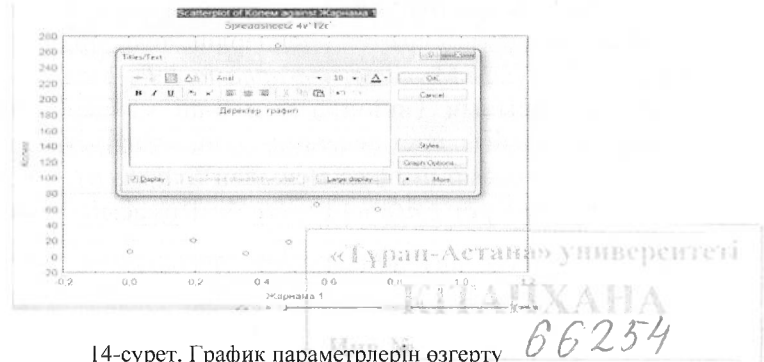

14-сурет. График параметрлерін өзгерту

Жоғарыдағы 14-суреттегі диалогтық терезеге қажетті шрифт немесе өлшемдерді енгізуге болады. Осындай бағытпен X көлденең осі мен У тік осін өзгертуге болады.

*Графикмаркерін өзгерту.*

Графиктің кез келген нүктесін екі рет шертіп мынадай көрініске қол жеткізуге болады (15-сурет):

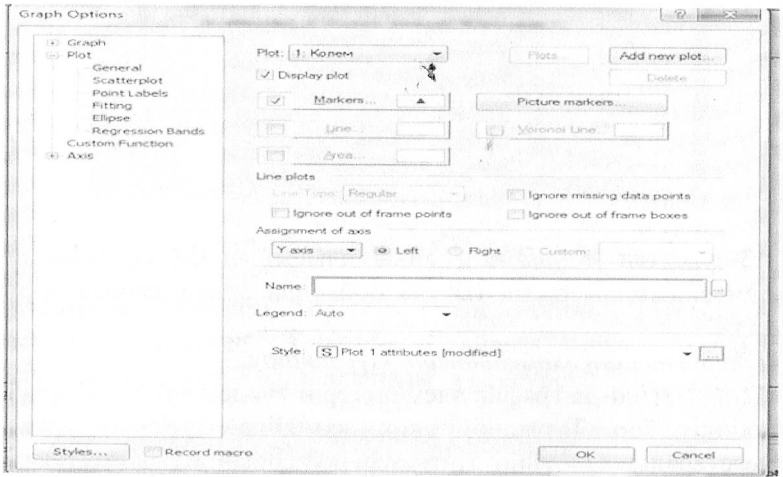

15-сурет. График параметрін өзгерту

15-суреттегі диалогтық терезедегі *«Магкегз»* батырмасын басып, қажетті түзетулерді енгізуге болады.

*Қолданушының графигін тұргызу.*

Көп жағдайда берілген мәндердің тек бір бөлігін талдау қажеттігі туады.Мысалы, *Жарнама 1* мен *Жарнама 2* айнымалыларының 1-ші мән мен 8-ші мәндері ерекшеленсін. Деректер бөлігі ерекшеленген соң, тінтіреуіннің оң жақ батырмасын басып шыққан менюден *Сгарһз оф Віоск Оаіа => Сизіот Сгарһ [ог Епііге Соіитп* батырмасын басады (16 сурет).

|                                                  | Жарнама 1<br>Жарнама 2 | Колем                                                                                                    |                      |                                                                                                    |
|--------------------------------------------------|------------------------|----------------------------------------------------------------------------------------------------|----------------------|----------------------------------------------------------------------------------------------------|
| 0.001<br>0.564<br>0.193<br>0.809                 | 0.174<br>0.859         | 6.97<br>66.59<br>Statistics of Block Data<br>٠                                                                                                    |                      |                                                                                                    |
| 0.585<br>0.48<br>0.35<br>0.896<br>0.823<br>0.747 | $X_{\alpha}$           | <b>Enl. Graphs of Block Data</b><br>GR Graphs of Input Data<br>$Ctd*X$<br>Cut<br><b>DO Copy</b><br>$Ctr1+C$<br>Copy with Headers<br><b>CR Paste</b><br>$Ctrl - V$ |                      | <b>Histogram: Block Columns</b><br>Histogram: Entire Columns<br>M Line Plot: Entire Columns<br>Line Plot: Block Rows<br><b>++ Box Plot: Block Columns</b><br>Remai Prob. Plot: Block Columns |
| 0.989<br>0.446                                   |                        | Paste Special<br>Paste With Headers<br>×                                                                                                    | $\overline{11}$<br>国 | Custom Graph from Block by Column<br>Custom Graph from Block by Row                                                                                                    |
|                                                  | Œ                      | <b>ETI</b> Fill/Standardize Block<br>Clear                                                                                                    | Œ                    | Custom Graph for Entire Column-<br>Custom Graph for Entire Row                                                                                                    |

16-сурет. Қолданушының графигін тұрғызу

16-суреттегі командалар тізбегі орындалғаннан кейін *AD Sequantal Graphs => Raw Data Plots => Blocks spexeri* істелінеді (17- сурет):

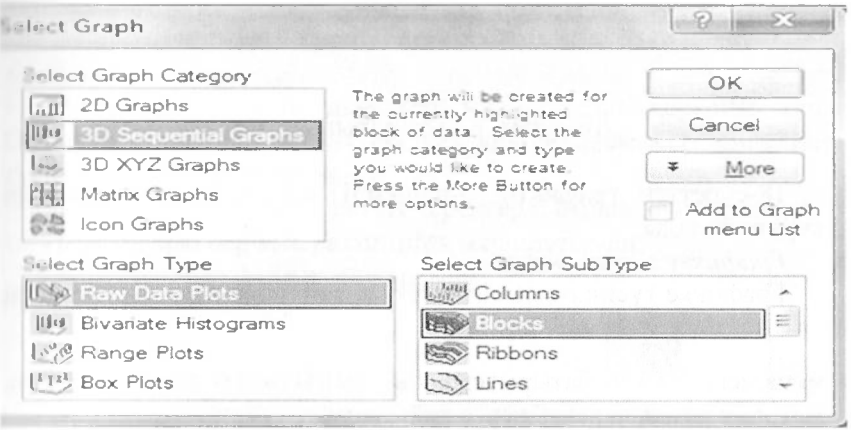

17-сурет. Қолданушының графигінің параметрлері

17-суреттегі командалар орындалғананан кейінгі шыққан график 18-суретте бейнелініп отыр:

3D Sequential Graph Spreadsheet8 2v \*12c

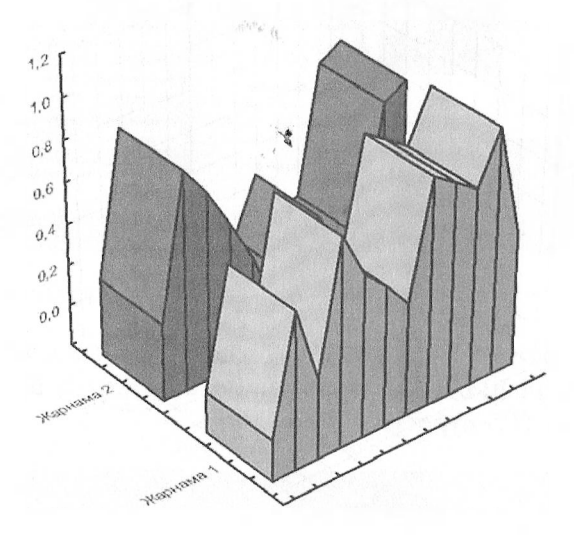

18-сурет. Қолданушының графигі

18-суреттен графиктің 3-өлшемді кеңістікте орналасқанын көруге болады.

*Графикке мәтін енгізу.*

Графикке түсініктеме сөз енгізу қажеттігі жиі туады. Ол үшін

менюдегі батырмасын басады. Қажетті мәтін енгізіліп, мәтіндік рамка керекті жерге қойылады.

*Үштықты графикке енгізу.*

Графиктегі элементтерге түсініктеме беру үшін үштық-бағыт

қолданылады. Оны менюдегі Дггогг *—Үштык,* батырмасын басу арқылы қолданады (19-сурет):

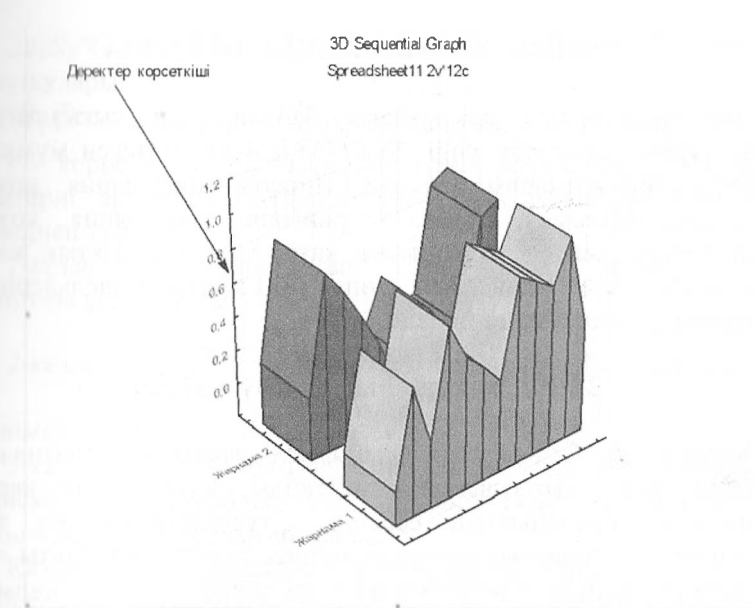

19-сурет.¥штықты қолдану

19-суреттегі ұштық деректер мәліметтерін көрсетіп тұр. Осындай бағытпен графиктегі кез келген элементті сипаттап іусіпіктеме беруге болады.

Деректердің көздері. Қажетті деректерді былай алуға болады:

- мысалдары бар *зіаі/ехатріез* маршрутымен;
- дсректері бар файл жасау арқылы;
- нмпорттау арқылы.

## **( үрақтар мен тапсырмалар:**

- I. Айнымалылар мен мәндерді қалай енгізеді?
- 2. Деректерді енгізудің ерекшеліктерін атаңыз.
- 3. Мысалдары файлының маршрутынкөрсетіңіз.

## <span id="page-21-0"></span>**2 БӨЛІМ. КОРРЕЛЯЦИЯЛЫҚ ТАЛДАУ**

Айнымалылардың арасындағы байланыстың тығыздығын және түрін сипаттау үшін *5ТАТ15ТГСА-да* көптеген мүмкіндіктер пайдаланылады. Мүнда Пирсон корреляция коэффициенті, Спирмен, Кендалл рангілік корреляция коэффициенттері есептеледі. Сонымен қатар мүнда сызықтық және сызықтық емес, жай және көптік регрессия модельдерінің параметрлерін есептеуге болады.

#### <span id="page-21-1"></span>**2.1 Корреляциялық талдау негіздері**

Корреляция айнымалылардың(факторлардың) арасындағы байланыстың тығыздығын сипаттайды. Бірден айту керек корреляция байланыстың себебін түсіндірмейді, ол тек байланыстың қаншалықты мықты немесе әлсіз екенін нақты сан арқылы анықтайды. Әдетте корреляция коэффициенті *г* әрпімен белгіленеді және ол-1 мен <sup>1</sup> аралығындағы мәнді қабылдайды, яғни  $r \in [-1;1]$ . Егер мән - 1 немесе 1-ге жақындай түссе онда байланыс күшейеді, ал ол 0-ге жақындаса байланыс әлсіздене түседі. Егер коэффициент теріс таңбаға ие болса, онда айнымалылар арасында кері байланыс, ал оң таңбаға ие болса, онда айнымалылар арасында тура байланыс бар деп есептелінеді.

X және Ү коэффициентінің төмендегідей: факторларының арасындағы корреляция мәнін есептеу формуласы қарапайым, ол

$$
r = \frac{\frac{1}{n-1} \sum_{i=1}^{n} (Xi - \overline{X}) \cdot (Yi - \overline{Y})}{SxSy}
$$
 (1)

мүндағы:

*<sup>п</sup> -* мәлімет саны;

Хі, Ү і — х және ү айнымалыларының і-ші мәні;

 $Sx, Sy - x$  және ү айнымалыларының стандарттық ң <sup>і</sup>.<sup>і</sup> <sup>і</sup> қулары;

 $\overline{X}$ ,  $\overline{Y}$  - х және у айнымалыларының орташа мәндері.

*г* корреляциялық коэффициентінің елеулілігі *і* — Стюдент । ріггериі арқылы анықталады. Оны анықтаудың жолы бірнеше по теңиен тұрады:

*/ кезец: НО:* г-корреляция коэффициенті елеусіз деген <sup>і</sup> ішогеза ұсынылады.

*' кезец:* /<sup>б</sup>акыл = *<sup>і</sup>------- у/п — 2* есептелінеді. Мұндағы *п*д/1-Г<sup>2</sup>

м.иіімст саны.

<sup>3</sup> кезец: егер tбақыл < tкриз болса онда НО гипотезасы теріске шығарылмайды, егер  $t$ бақыл >  $t$ криз болса онда Н0 <sup>і</sup> нногезасы теріске шығарылады.

Қазіргі қолданылатын статистикалық бағдарламалар арқылы корреляция коэффициенттерінің елеулілігін бірден анықтайды. <sup>&</sup>gt; >дстгс, ондай корреляция коэффициенті «қызыл» түске боялып корстетіледі.

Жеке корреляция коэффициенті басқа факторлардың әсерін <sup>і</sup> іп.ін тастаған кездегі *Хі* факторының Ү факторына әсер ету күіпіп сипаттайды.

()л мына формуламен есептелінеді:

$$
r_{yx_i \cdot x_1 x_2 \dots x_n} = \sqrt{1 - \frac{1 - R^2_{yx_1 \dots x_i \dots x_n}}{1 - R^2_{yx_1 \dots x_{i-1} \dots x_{i+1} \dots x_n}}}
$$
(2)

мұндағы:

 $R2 -$  детерминация коэффициенті.

Жеке корреляция коэффициентінің мәні де - 1 мен 1-дің пралығында жатады.

## <span id="page-23-0"></span>2.2 STATISTICA бағдарламасы арқылы корреляция коэффициентін есептеу

Бой мен салмақтың арасындағы байланысты STATISTICA бағдарламасы арқылы есептеліп көрелік. Ол үшін:

1) Деректер енгізіледі (20 сурет).

|   | Бой | $\mathfrak{D}$<br>Салмак |
|---|-----|--------------------------|
|   | 180 | 83                       |
| 2 | 172 | 76                       |
| З | 169 | 78                       |
|   | 166 | 68                       |
| 5 | 185 | 84                       |
| Б | 158 | 64                       |
|   | 175 | 72                       |
| 8 | 166 | 69                       |
| a | 176 |                          |

20 - сурет. Енгізілген деректер

2) Тінтіреуіннің сол жақ құлағымен «Бой» айнымалысының бірінші мәнін шертіп, жібермеген куйде «Бой» мен «Салмақтың» барлық мәндерін ерекшелеп шығады.

 $3) Statistics \Rightarrow Basic Statistics \Rightarrow$ 

Correlation matrices  $\Rightarrow$  OK командалар тізбегі орындалады.

4) Summary Correlations - батырмасы басылып нәтижесі шығады (21 сурет).

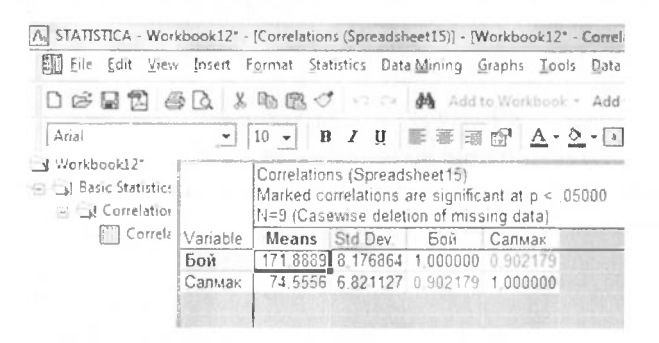

## 21 - сурет. Қорытынды көрсеткіш

' <sup>I</sup> суреттен көріп отырғандай «Бой» мен «Салмақтың» । иі.іиыеыида корреляция коэффициенті (0,90) орналасқан және ■ і> । <sup>і</sup> гүспсн боялған. Ол оның елеулі екендігін көрсетеді.

#### **<sup>&</sup>lt; үрақгар мен тапсырмалар:**

- <sup>I</sup> Корреляциялық талдаудың қажеттілігі қандай?
- 2. Корреляция коэффицентінің формуласының мәнісі неде?
- <sup>і</sup> Қапдай факторлардың арасынан байланыс іздеуге болады?

#### <span id="page-25-0"></span>**3 БӨЛІМ. РЕГРЕССИЯЛЫҚ ТАЛДАУ**

# **3.1 Регрессиялық талдау негіздері**

Корреляциялық талдау факторлардың арасындағы<br>байланыстын тығызлығын зерттесе регрессиялық таллау байланыстың тығыздығын зерттесе, регрессиялық талдау факторлардың арасындағы байланыстың формасын анықтайды. Әдетте алдымен корреляциялық талдау факторлардың арасындағы байланыр өте әлсіз немесе жоқ болса, онда оның байланыс формасын да зерттеудің қажеті жоқ.

*Регрессия* деп X - түсіндіргіш факторы мен Y - түсіндірілетін фактор арасындағы статистикалық байланысты сипаттайтын арасындағы статистикалық байланысты сипаттайтын функцияны айтады.

Ол былайша белгіленеді:

$$
Y = f(x) + e \tag{3}
$$

мүндағы:

е - ауытқу.

Түсіндіргіш факторлардың санына орай регрессия *жұптъщ* және *көптік* болып екіге бөлінеді.

Жұптық регрессия деп бір түсіндіргіш X факторы мен бір түсіндірілетін У факторының арасындағы статистикалық .<br>У факторының арасындағы статистикалық байланысты сипаттайтын функцияны айтады.

Мысалы:

$$
y=a+bx+e
$$
  
\n
$$
y=a+\frac{b}{x}+e
$$
  
\n(4)

$$
y=a\cdot x^{b}+e
$$
 (6)

$$
y=a \cdot b^x + e \tag{7}
$$

Мүпдағы а және *Ь* регрессия параметрлері болып табылады. । • і.ір гүсіндіргіш X факторының түсіндірілетін Ү факторына । ііііпіалықты әсер беретінін сипаттайды.

*Коптік* регрессия деп бір түсіндірілетін Ү факторы мен *п-* $\frac{1}{100}$   $\frac{1}{100}$   $\frac{1}{100}$   $\frac{1}{100}$   $\frac{1}{20}$   $\frac{2}{3}$   $\frac{3}{2}$   $\frac{1}{20}$   $\frac{1}{20}$   $\frac{1}{20}$   $\frac{1}{20}$   $\frac{1}{20}$   $\frac{1}{20}$   $\frac{1}{20}$   $\frac{1}{20}$   $\frac{1}{20}$   $\frac{1}{20}$   $\frac{1}{20}$   $\frac{1}{20}$   $\frac{1}{20}$ । <sup>і</sup> .і гпстикалық функцияны айтады.

Мысалы:

$$
y = a + b_1 x_1 + b_2 x_2 + \dots + b_n x_n + e
$$
\n(8)

$$
y = a \cdot x_1^{b_1} x_2^{b_2} \dots x_n^{b_n} + e
$$
 (9)

 $X -$  түсіндіргіш факторлар мен  $Y -$  түсіндірілетін фактор ирпсындағы байланыстың формасына орай регрессия *сызықтық* <sup>і</sup> .)ііе *сызықтық емес* болып екіге бөлінеді.

*('ызықтық* регрессия деп <sup>X</sup> - түсіндіргіш факторының регрессияны айтады. Оған (4) және (8) орнектер жатады.

*('ызықтық емес* регрессия деп <sup>X</sup> - түсіндіргіш факторының ілрсжесі 1-ден өзгеше болатын регрессияны айтады. Оған (5), ((>), (7) және (9) өрнектер жатады.

Экономикалык процестер мен құбылыстарды зерттеп гплдаған кезде оларға әсер ететін факторлардың қалай және । іішіалықты әсер ететінін білу өте маңызды. Осы орайда р< <sup>і</sup> рессиялық талдаудың орны бөлек.

*Регрессиялық талдау -* кеңінен тараған статистикалық । лсілдердің біріне жатады. Оның басты мақсаты түсіндірілетін Ү факгоры мен түсіндіргіш X факторы арасындағы байланысты спнаттау болып саналады. Кей жағдайда Ү факторын *тәуелді* іііінымалы, ал X факторын *тәуелсіз* айнымалы немесе *регрессор* деп атайды.

Мысалы, пәтер құнының қандай факторларға тәуелді екен ісргтелсін. Олай болса пәтер құны түсіндірілетін Ү факторы ретінде,  $X_1$  – бөлме саны,  $X_2$ -ас-үй ауданы,  $X_3$ - қабат,  $X_4$  – жөндеу г.с.с.алынады.

27

Аталмыш факторлар негізінде құрылатын регрессия ретінде сипатталынады. Ол төменде көрсетілген:

$$
Y = f(X1, X2, X3, X4) + e
$$
 (10)

Мүндағы е - ауытқу ескерілмеген факторлардың жиынтық күші болып табылады.

Регрессияның сапасын және болжамдық күшін  $R^2$ детерминация коэффициенті анықтййды.

Ол формуламен сипатталады:

$$
R^{2} = \frac{\sum_{i=1}^{n} (\hat{y} - \bar{y})^{2}}{\sum_{i=1}^{n} (y - \bar{y})^{2}} = 1 - \frac{\sum_{i=1}^{n} e^{2}}{\sum_{i=1}^{n} (y - \bar{y})^{2}}
$$
(11)

мүндағы:

*У* - есептеудегі мән;

*У* - орташа мән;

<sup>У</sup> - фактілік мән;

<sup>е</sup> - ауытқу.

 $R^2$ - У-тің х факторының өзгерісіне қанша пайыз тәуелді екенін білдіреді. Регрессияның сапасы  $R^2$ -1-ге жақындаған сайын артады, 0-ге жақындаған сайын кемиді.

## <span id="page-28-0"></span>**3.2 Регрессияның параметрлерін анықтау**

і)детте а және *һ* регрессия параметрлерін кіші квадраттар іі.иі арқылы анықтайды. Оны қолданудың принципі мынада:

Алдымен төмендегі анықталады:

$$
e=y-y\tag{12}
$$

Регрессия параметрлерін анықтау үшін е-ауытқуларының Һішдраттарының қосындысы минимизациялануы керек.

Ягни, *<sup>п</sup>*

$$
S = \sum_{j=1}^{n} (y - \hat{y})^2 \rightarrow \min
$$
  
\n
$$
\hat{y} = \hat{a} + \hat{b}x
$$
  
\n
$$
S = \sum_{i=1}^{n} (y - a - bx)^2 \rightarrow \min
$$
 
$$
\sum_{j=1}^{n} (y - a - bx)^2 \rightarrow \min
$$

минимумын табу *а* және *һ* параметрлері бойынша туындыны ніуып оны 0-ге теңестіруді қажет етеді.

$$
\begin{cases}\n\frac{\partial S}{\partial a} = -2\sum (y - a - bx) = 0 \\
\frac{\partial S}{\partial b} = -2\sum (y - a - bx)x = 0\n\end{cases}
$$
\n(13)

Аталмыш жүйеден және белгілі түрлендіруден гомендегі теңдеулер жүйесін қүрамыз: кейін

$$
\begin{cases}\n na + b \sum x = \sum y \\
 b \sum x + b \sum x^2 = \sum yx\n\end{cases}
$$
\n(14)

Алынған теңдеудің екі жағын п-ге бөлетін болсақ онда гомендегі теңдеу қорытылады:

$$
\begin{cases} a + b\overline{x} = \overline{y} \\ a\overline{x} + b\overline{x}^2 = \overline{xy} \end{cases}
$$
(15)

мұндағы:

а - коэффициенті X факторы 0-ге тең болған жағдайда Ү-тің орташа есеппен қаншаға тең болатынын сипаттайды.

*Ь* - коэффициенті X факторы бір бірлікке ұлғайғанда Ү факторының орташа есеппен қанша бірлікке өзгеретінін білдіреді.

Мысалы: *Ү —* 5,2 + 3,7 *х* /?2 = 0,67 регрессиясы берілсін. Берілген параметрлерді пайымдау керек.

Мұнда:

*а* = 5,2; *<sup>Ь</sup>* = 3,7 а - параметрінің пайымдалуы: X факторы 0 ге тең болған жағдайда (яғни X факторы болмаса) Ү факторы орташа есеппен 5,2-ге тең болады.

*Ь -* параметрінің пайымдалуы: X факторы бір бірлікке ұлғайса, Ү факторы орташа есеппен 3,7 бірлікке ұлғаяды.

 $R^2$  - коэффициенті Ү факторының X факторының өзгеруіне 67% тәуелді екенін білдіреді.

## <span id="page-29-0"></span>**3.3** *ЗіаІізСіса* **бағдарламасы арқылы регрессиялық талдау**

Ол үшін мынадай іс-қимылдар жасалады:

1) Деректер файлы ашылады. Керек емес бағаналар *(Уаг — Оеіеіе)* арқылы, керек емес бақылау жолдары *(Са\$ез — Оеіеіе)* арқылы жойылады. Ү-айнымалысы тәуелді *(Dependent)*, *X*айнымалысы тәуелсіз (Independent) арқылы сипатталады. Төмендегі кестеге қажет деректер енгізіледі (22-сурет).

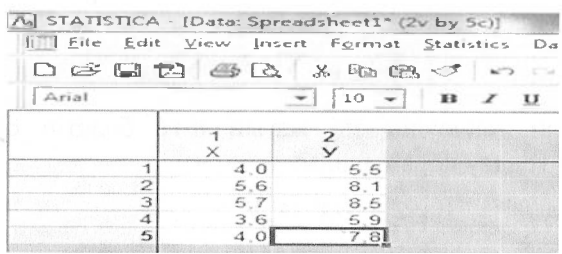

22 - сурет. Деректердің енгізілу

Енгізілген деректердің графигі тұрғызылады. Ол үшін  $Graphs => 2DGraphs => Scatterplots$  командасын поллинамыз. Ол төмендегі 23-суретте бейнеленген.

<span id="page-30-1"></span><span id="page-30-0"></span>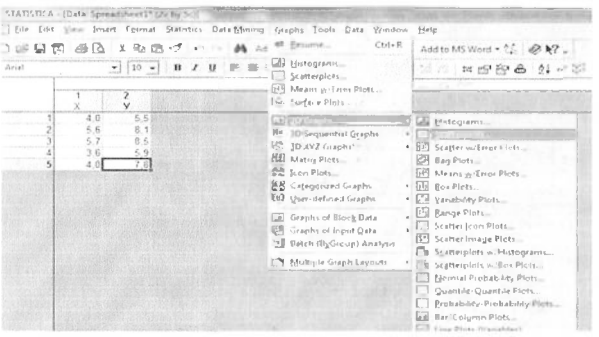

23 - сурет. Statistica-да график тұрғызу

Егер сызықтық теңдеудің параметрлері қажет болс онда,  $Regular \implies Linear \implies OK$  командалары орындалады (24сурет).

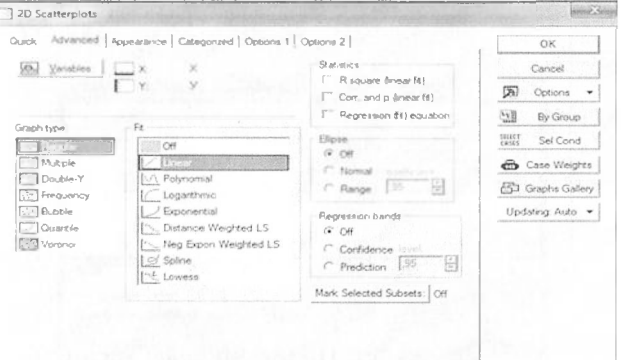

24 - сурет. График тұрғызу

Шыққан кескін 25 - суретте көрсетілді

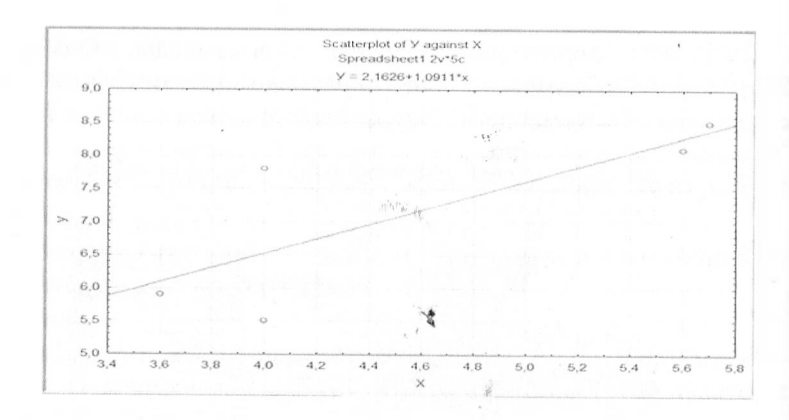

25 - сурет. Сызықтық тренд түзуі

Егер сызықтық емес теңдеудің параметрлері қажет болса онда, *Кедиіаг => Роіупотіаі => ОК* командалары орындалады (26-сурет).

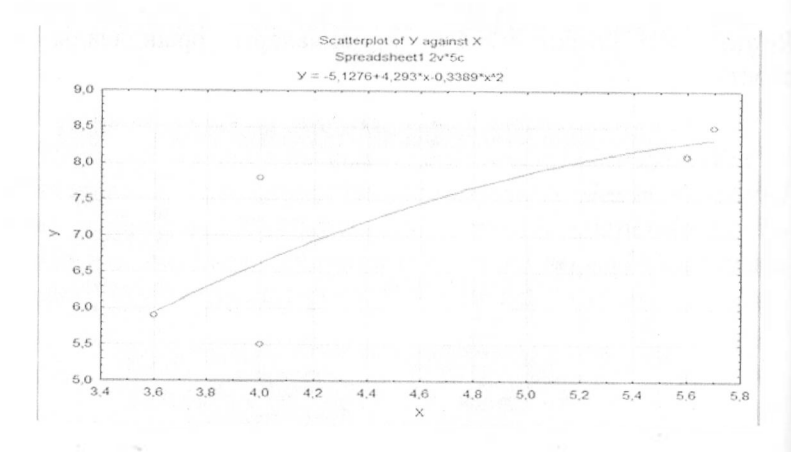

<sup>26</sup> - сурет. Полиномиалды тренд

Жоғарыда көрсетілген 25-26 - суреттерден графиктердің барынша нүктелерді қамтитынын көруге болады.

## <span id="page-32-0"></span>**3.4 Регрессия параметрлерін есептеу**

Регрессия параметрлерін анықтау үшін *Зіаіізіісз => Regression* командасы теріледі. Мұнда  $Y -$ (тәуелді)  $X - Independent$  (тәуелсіз) айнымалылар *<i><u>I*lерепdent</u> (тәуелді)  $X$  – *Independent* (тәуелсіз) <sup>I</sup> н <sup>111</sup> ідс қарастырылады (27-сурет).

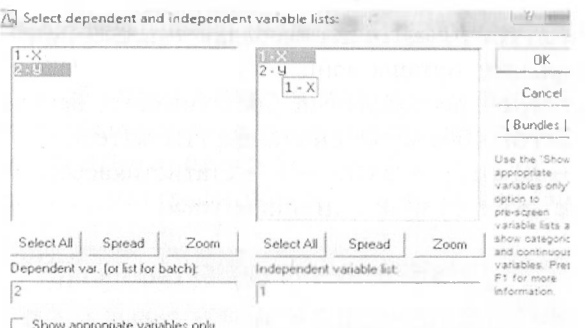

27 - сурет. Тәуелді және тәуелсіз айнымалыларды анықтау

Барлығы орындалғаннан кейінгі нәтиже 28-суреттен һорсетіліп тұр.

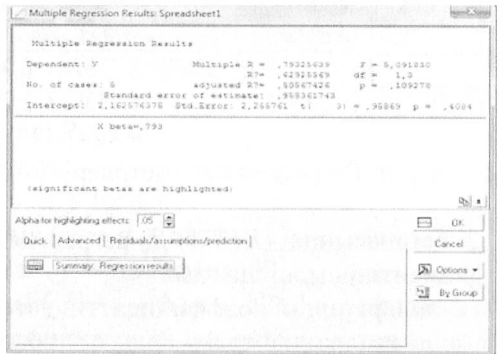

28 - сурет. Регрессия параметрлерін анықтау

Суреттегі иәтижелік көрсеткіштерді талдайық:

- Ү- тәуелді *(сіер иаг)* айнымалы;

*- N0 о[ сазез -* бақыланған мәндердің саны (п=5);

*- Миіііріе* /? - көптік корреляция корффициенті;

*- /? - здиаге <sup>П</sup> -* детерминация коэффициенті;

*- АсЦизіесІ /? — здиаге* - түзетілген детерминация коэффициенті;

**-** *Std Error of estimate-*бақылау қателерінің квадраттық ауытқуларының орташа мәні;

*- Іпіегсері -* регрессияның бос мүшесінің бағасы;

<span id="page-33-0"></span>*- Еісі Еггог -* бос мүшенің стандартты қатесі;

 $i - t(n - k)$  *and*  $p - value - t$  – статистикасының бақыланған мәні және *р -* елеулілік деңгейіндегі мән.

#### **3.5 Функциялық батырмалар**

*Еитптагу гедге\$\$іоп* батырмасын басқан кезде мынадай көрініс пайда болады (29-сурет).

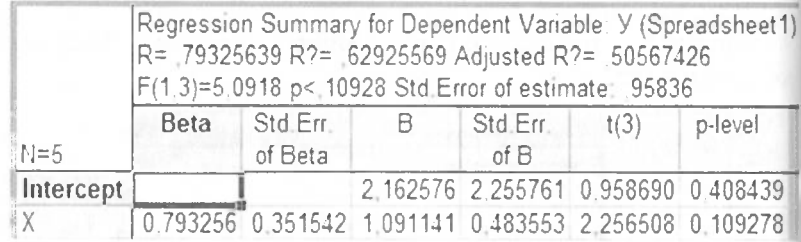

29 - сурет. Регрессия параметрлерінің кестесі

Кестенің 2 бағанасында *(ВЕТА)*  $\beta_0$ -регрессияның стандартталған коэффициентінің мәні шығады.

3-бағанада стандартталған коэффициенттің қатесі орналасқан.

4-бағанада кіші квадраттар тәсілі арқылы табылған регрессия коэффициенттері түзілген.

5-бағанада регрессия коэффициенттерінің стандартты қателері көрсетілген.

6 баганала деңгейлері  $t$ -статистикасынын есептелген осрідген.

/ баганада елеулілік деңгейлері берілген. Мұнда  $p > a$  бұл регрессияның елеусіз екендігін білдіреді. Себебі  $\alpha$ =0,05.

## <span id="page-34-0"></span>3.6 Өзіндік жұмыстар

STATISTICA бағдарламасын қолдана отырып регрессиялық подау жүргізіңіз.

1) Х және Ү айнымалыларының мәндері енгізіледі. Мұнда Х гоуелеіз Y тәуелді айнымалы ретінде қарастырылады.

2) Graphs  $\Rightarrow$  2D graphs  $\Rightarrow$  Scatterplots.

3) Айнымалылардың графигінің түрі таңдалынады (30-сурет).

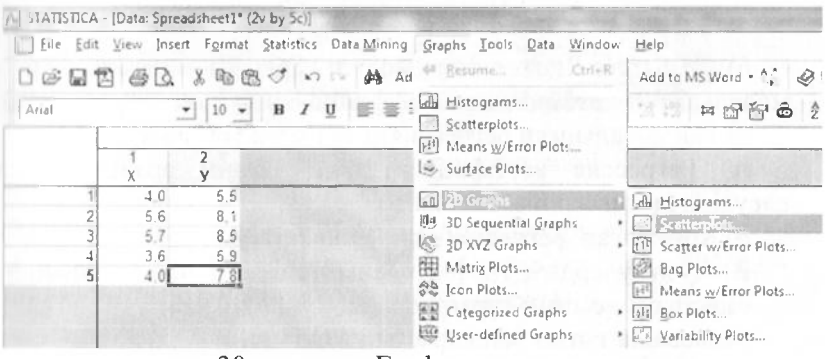

- сурет. График тұрғызу 30

4) Graph Type: Regular

 $5) Fit (модель):$ 

- Linear  $(y = a + bx + e)$ ;

- Logarithmic ( $y = a + blgx + e$ );

- Exponential ( $y = abexp(bx)\%$ 

Polinomial  $(y = a + b1x + b2x2 + ... + bnxn + e)$  модельдерін қарап екі барынша ұқсайтын модельді таңдаңыз (31 - сурет).

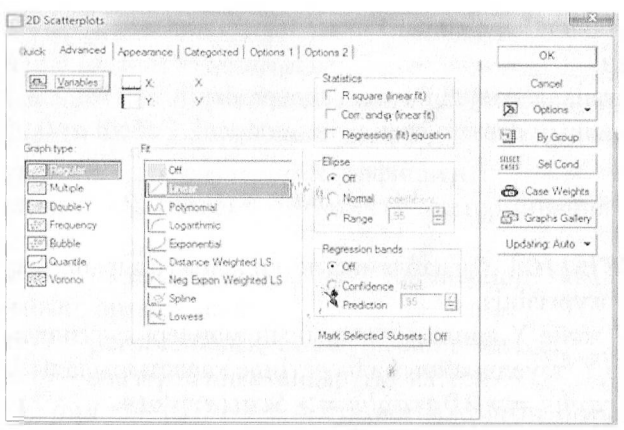

31 - сурет. Регрессия моделін таңдау

6) *Миіііріе Кедгеззіоп* модулі арқылы таңдалынған екі модельдің *Н<sup>2</sup>* детеминация коэффициентінің үлкенін анықтаңыз.

7) Таңдап алынған регрессияға талдау жүргізіңіз:

А) Регрессия коэффициенттерінің сенім аралығын және елеулілігін тексеріңіз.

Б) Қортылған регрессияның  $R^2$  анықтаңыз.

В) Ауытқулардың графигін анықтаңыз. Мүнда олардың:

- дисперсиясының түрақтылығын;

- арасында тығыз байланыстың жоқтығын;

- орташа мәні 0-ге тең екендігін;

- қалыпты тарағанын тексеріңіз.
# 3.7 Коптік регрессияны Statistica бағдарламасы арқылы талдау

Аталмыш жұмыс бірнеше қадамнан тұрады. І қадам. Деректер енгізіледі (32 - сурет):

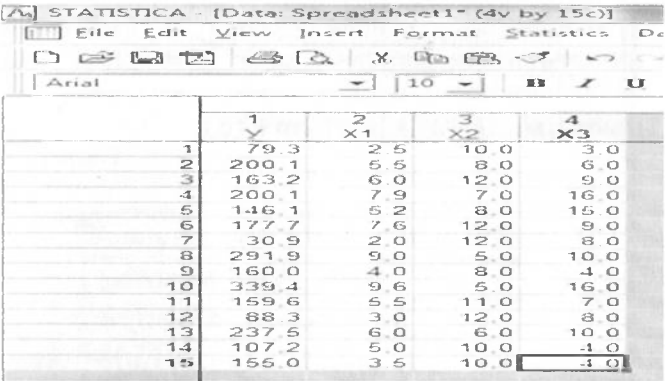

32- сурет. Деректердің енгізілуі

 $\frac{1}{2}$  Kadam. Stattistics => Multiple Regression mepinedi. 3 кадам. Variables - Y - dependent, X1, X2, X3  $lndependent$  => ОК таңдалынады (33 - сурет).

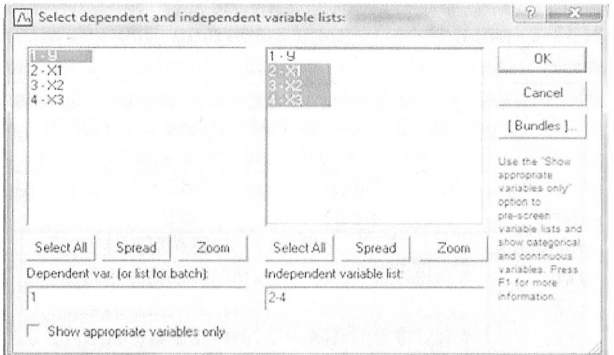

# 33-сурет. Айнымалылардың анықталуы

4 қадам. Регрессия қорытындысы бөлек панельге шығады (34  $-cyper).$ 

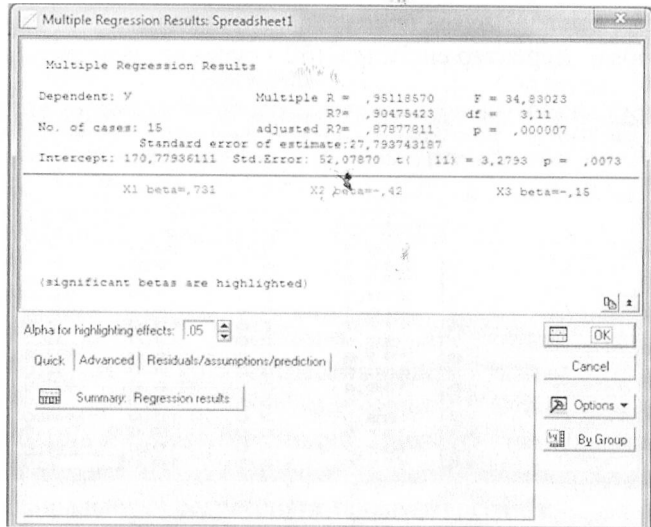

34 - сурет. Регрессия параметрлерінің анықталуы

5 қадам. Панельдегі «Summary Regression results» батырмасы басылады.

6 қадам. Қорытылған регрессия параметрлері келесі панельге шығады (35-сурет).

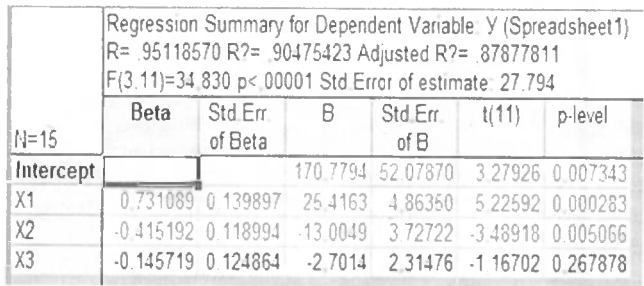

35 - сурет. Регрессия параметрлерінің кестесі

контік регрессия *Ү* = 170,77 + 25,41X<sub>1</sub> - 13,0X<sub>2</sub> -2,7X<sub>3</sub><br>partinge сипаттальнады. Кестеден  $b_1$  және  $b_2$  коэффирііііідг сипатталынады. Кестеден *һ<sup>г</sup>* және *һэ* коэффи- $\frac{1}{2}$ інситтерінің елеулі, ал  $b_3$  коэффициентінің елеусіз екені көрініп ң <sup>р</sup> <sup>&</sup>lt; 'ебебі оған сәйкес р=0,26 *>а* =0,05. Сонымен қатар елеулі <sup>н</sup> ірпметрлер басқа түске боялып тұрады.

Жіілііы регрессияның елеулілігі Фишер критериісі негізінде іпі.іқіалады.

Мұнда Ғ<sub>бақыл</sub> мәні Ғ<sub>криз</sub> мәнімен салыстырылуы керек. <sup>1</sup> <sup>п</sup> п.іетыру дисперсиялық талдау арқылы тексеріледі.

<sup>&</sup>lt; >л үшін *Апаіузіз о[ Үагіапсе(АІ\ІОУА)* батырмасы басыіпды (36-сурет).

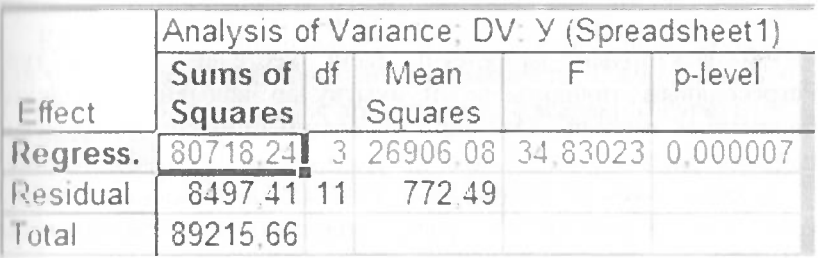

#### 36 - сурет. Дисперсиялық талдау кестесі

36 - суреттен көріп отырғандай  $F_{6a}$ кыл=34,83 ал  $F_{k}$ <sub>криз0.05</sub>=3,59 демек  $p < \alpha = 0.05$  негізінде  $F_{\text{Garsal}} > F_{\text{KDR3}}$ , яғни регрессия елеусіз ііеген гипотеза теріске шығарылады.

Регрессиядағы үшінші фактор елеусіз болғандықтан, оны регрессиядан шығарып тастап екі фактормен қайта есептейміз (17 - сурет).

|           | Regression Summary for Dependent Variable: Y (Spreadsheet1)<br>R= 94496647 R?= 89296162 Adjusted R?= 87512189<br>F(2,12)=50,055 p<,00000 Std Error of estimate: 28,210 |         |  |                                                       |  |         |  |  |
|-----------|----------------------------------------------------------------------------------------------------|---------|--|-------------------------------------------------------|--|---------|--|--|
| $N=15$    |                                                                                                    | of Beta |  | Beta Std.Err. B Std.Err. t(12)<br>of B                |  | p-level |  |  |
| Intercept |                                                                                                    |         |  | 159 9005 52 00457 3 07474 0.009632                    |  |         |  |  |
| X1        |                                                                                                    |         |  | 0.643932 0.120065 22.3863 4.17404 5.36321 0.000170    |  |         |  |  |
| X2        |                                                                                                    |         |  | -0.400151 0.120065 -12.5338 3.76075 -3.33279 0.005967 |  |         |  |  |

37 - сурет. Регрессия параметрлерінің кестесі

Регрессия теңдеуі  $Y = 159.9 + 22.38x_1 - 12.53x_2$ 

Екі фактордың да елеулі екені кестеден көрініп TVD. Регрессияның тиянақтылығын ауытқулар арқылы дәлелдеуге болатынын айттық. Ол үшін Residual Analisys батырмасын пайлаланамыз.

Алдымен ауыткулардың арасында тығыз байланыс болмау керектігін тексерейік. Ол үшін Дарбин-Уотсон статистикасы колданалы.

Ол Residual Analisys  $\Rightarrow$  Durbin – Watcon statistic командасы арқылы орындалады (38 - сурет).

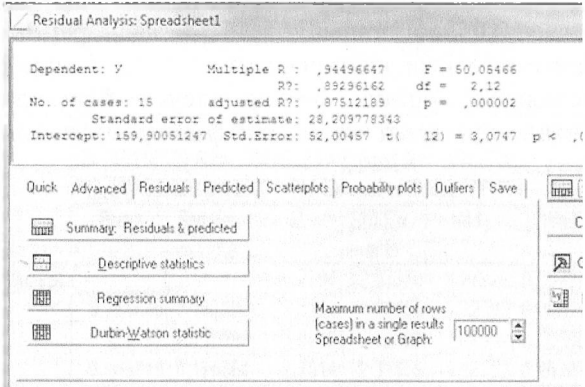

38 - сурет. Ауыткуларды талдау

Дарбин-Уотсон статистикасының нәтижесі 39 - суретте бсрілген:

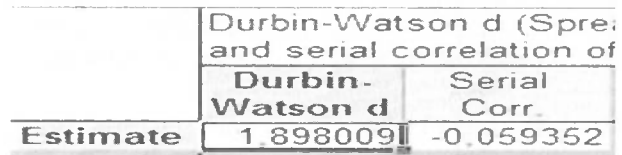

39 - сурет. Дарбин-Уотсон статистикасы

39-суреттен көріп отырғандай  $D - W = 1,89$ . Ол ауытқулардың прасында тығыз байланыстың жоқтығын білдіреді.

Қалдықтардың дисперсиясының тұрақты екендігін тексереміз. ()л үшін қалдықтардың графигі тұрғызылады. Ол *Везісіиаіз => Сазечиізе ріоі* командасы арқылы жүзеге асады (40-сурет).

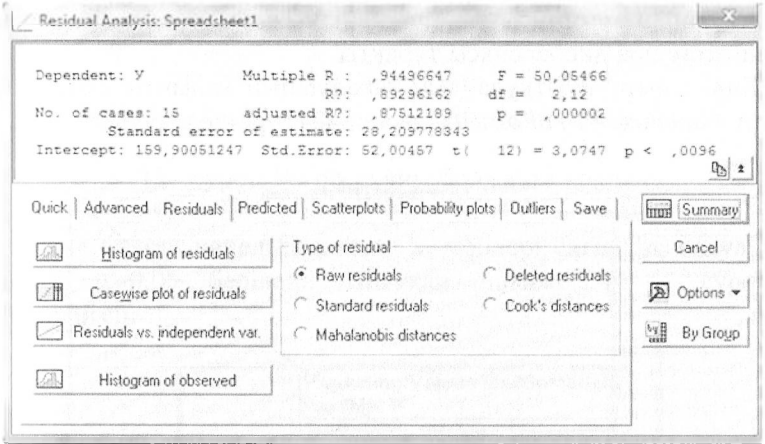

40 - сурет. Ауытқуларды талдау

Қалдықтардың графигі мынадай кескінде шығады (41 - сурет).

|         |                |                |                          |                   |    |                | Raw Residuals |                       |                          |                          |
|---------|----------------|----------------|--------------------------|-------------------|----|----------------|---------------|-----------------------|--------------------------|--------------------------|
| Case    | $-3s$          |                |                          |                   |    | 0              |               |                       |                          | $+3s$                    |
|         | $\mathbf 1$    | ٠              | ٠                        |                   |    | ٠              |               | $\tilde{\phantom{a}}$ |                          | $\overline{\phantom{a}}$ |
|         | $\overline{2}$ | ٠              | $\overline{a}$           |                   |    | ٠              |               | ٠                     |                          | ۰                        |
|         | 3              | J              | ۰                        |                   |    |                |               |                       | ٠                        | ۰                        |
|         | 4              | ٠              | $\overline{a}$           |                   | ٠  | ٠              |               | ٠                     | ٠                        | ۰                        |
|         | 5              | u              | $\overline{\phantom{a}}$ | $a^{2}b^{1}b^{2}$ |    |                |               |                       |                          | ۰                        |
|         | 6              | ×.             | ٠                        |                   |    | ×              |               |                       |                          | ٠                        |
|         | 7              | ×              | ٠                        |                   |    |                |               | ٠                     | i.                       | ۰                        |
|         | 8              | u              | ۷                        |                   |    |                |               | ۰                     | ٠                        | ٠                        |
|         | $\Theta$       | $\blacksquare$ | u                        |                   |    | ٠              |               | ٠                     | ٠                        | ۰                        |
|         | 10             | $\overline{a}$ |                          |                   |    | ÷              |               |                       |                          |                          |
|         | 11             | ٠              | ٠                        |                   |    |                |               |                       |                          | ۰                        |
|         | 12             | $\overline{a}$ | ٠                        |                   | ٠  | ×              |               |                       | $\overline{\phantom{a}}$ | ۰                        |
|         | 13             | $\overline{a}$ |                          |                   |    |                |               |                       |                          | $\overline{\phantom{a}}$ |
|         | 14             | u              |                          |                   | ۰  | ٠              |               |                       | ٠                        | ۰                        |
|         | 15             |                | ٠                        |                   | ×, | ٠              |               | ۰                     | $\overline{\phantom{a}}$ | ۰                        |
| Minimum |                | ٠              |                          |                   |    | $\overline{a}$ |               | ٠                     | ٠                        | ۰                        |
|         |                | u              |                          |                   |    |                |               | ٠                     |                          | ۰                        |
| Maximum |                | à.             |                          |                   |    |                |               | ٠                     | ×.                       | ۰                        |
| Mean    |                |                |                          |                   |    |                |               | ٠                     | ۰                        | ۰                        |
| Median  |                | $\overline{a}$ |                          |                   |    | ٠              |               |                       | ۰                        | ٠                        |

41 - сурет. Ауытқулардың графигі

41 - суреттен қалдықтардың барлығы нольдік сызықтан  $\pm 2S$  ауытқуының ортасында жатқанын қөрүге болалы. лемек ортасында жатқанын көруге болады, демек қалдықтардың дисперсиясы тұрақты.

Ендігі шарт ауытқулардың таралуының қалыпты болуы. Ол үшін панельден *Ргоһаһііііу* кескін 42- суретте көрсетілді:

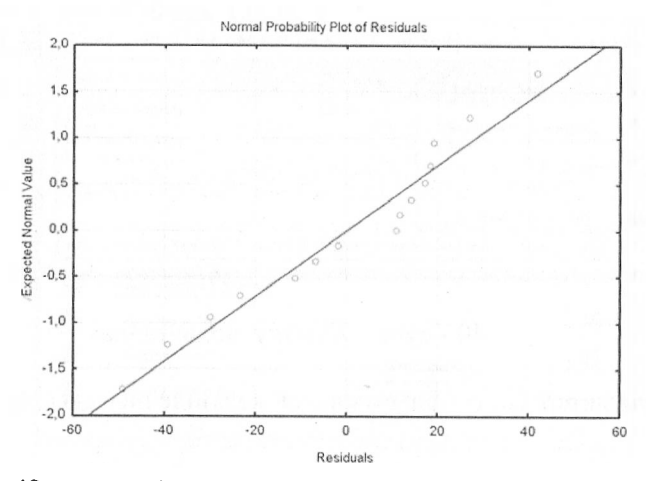

42 - сурет. Ауытқулардың қалыпты болу графигі

12 суреттен нүктелердің нормаль түзуінің бойына жақын примнеканын көрүге болады. Олай болса қалдықтар қалыпты вимен таралған. Аталмыш жағдайларды айта келіп модельдің полнасты екенін дәлеллелік.

Пиді тиянақты модельді болжау жұмысына пайдалануға полады.

 $\Box$  vin Multple Regression => Predict Dependent Var командасы орындалады (43 - сурет).

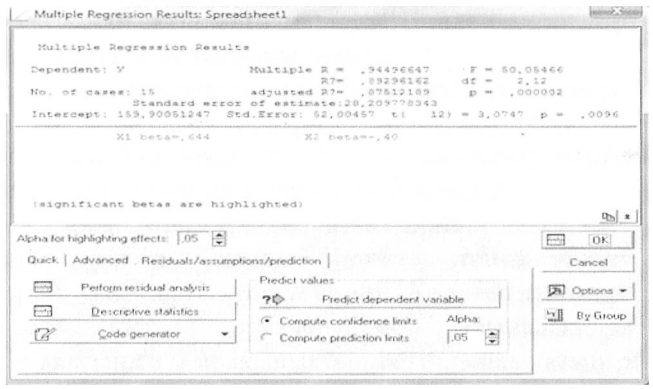

43 - сурет. Регрессияны болжауға қолдану

Пайда болған панельге хіжәне х<sub>2</sub> мәндері енгізіліп, елеулілік  $\alpha$ ецгейі  $\alpha$ =0,05 беріледі. Шыққан нәтиже 44 – суретте бейнелентен•

|                | Predicting Values for (Spreadshe)<br>variable: Y |                     |                            |  |  |  |  |  |  |
|----------------|--------------------------------------------------|---------------------|----------------------------|--|--|--|--|--|--|
| Variable       | <b>B-Weight</b>                                  | Value               | <b>B-Weight</b><br>* Value |  |  |  |  |  |  |
| X <sub>1</sub> | 22.3863                                          | 2,50000             | 55 966                     |  |  |  |  |  |  |
| X2             |                                                  | $-12.5338$ 10.00000 | $-125.338$                 |  |  |  |  |  |  |
| Intercept      |                                                  |                     | 159.901                    |  |  |  |  |  |  |
| Predicted      |                                                  |                     | 90.528                     |  |  |  |  |  |  |
| $-95.0\%$ CL   |                                                  |                     | 62.393                     |  |  |  |  |  |  |
| +95.0%CL       |                                                  |                     | 118.664                    |  |  |  |  |  |  |

44 - сурет. Болжамдық мән кестесі

Мұнда болжанған мән *Predicted* (Ү) жолында көрсетілген. Ол 90,528-ге тең. 95 пайыз сеніммен болжанған мән 62,4 пен 118,6 аралығында жатады.

**Сұрақтар мен тапсырмалар:**

- 1. Регрессияның мәнісі мен түрлерін сипаттаңыз.
- 2. Регрессия параметрлерін табу жолын көрсетіңіз.
- 3. Регрессия елеулілігін қалай 'Ғабады?

# **4-БӨЛІМ. КЛАСТЕРЛІК ТАЛДАУ**

## **4.1 Кластерлік талдау негіздері**

()бъектілерді зерттеп талдаған кезде олардың ерекшеліктеріне қаран белгілі бір топқа немесе жиынға сұрыптаудың қажеттігі<br>туып отыралы.Топтарға жіктеудің бірнеше тәсілдері бар. жіктеудің бірнеше тәсілдері бар. <sup>&</sup>lt; 'олардың бірі *кластерлік* тәсіл.

Кластерлік талдаудың міндеті «класс», «таксон» деп аталатын гоитарға ұқсас объектілерді жинақтау. Пайда болған топтардың (іслгілі бір мазмұнға ие болғаны дұрыс.

Кластерлік талдаудың нәтижесінкөп жағдайда пайдаланады. Мысалы, медицинада ауруларды кластерлеу оларды емдеу жолдарын анықтауға алып келеді. Сонымен қатар маркетингтік ісрттеулерде де кластерлік талдау қолданылады.

Ііізге р-белгілерімен сипатталынатын хі, х2,........ хп объектілері берілсін. Оларды біртектес топқа жіктеу үшін объектілердің ұқсастығын білу қажет. Көп жағдайда ұқсастық рстінде объектілердің арақашықтығы алынады. Ол екі объектінің арасындағы арақашықтық ретінде алынатын  $\rho(xi, xi)$ прқылы сипатталынады.

Мұнда мынадай шарттар орындалуға тиісті:

a)  $\rho(x_i, x_j) = 0$  erep  $xi = x_j$ ;

б)  $\rho(xi, xj) = \rho(xj, xi)$ ;

в)  $\rho(xi, xi) \leq \rho(xi, xk) + \rho(xk, xj)$ .

Ара қашықтық ұғымы «метрика» сөзімен сипатталады.<br>Объектілердің арақашықтығын анықтау үшін бірнеше тәсіл арақашықтығын анықтау үшін бірнеше тәсіл қолданылады. Тәсілді таңдау деректердің ерекшелігіне, зерттеу мақсатына тәуелді болады. Жиі қолданылатын тәсілдерді қарастырайық.

<sup>1</sup> .Евклидтік арақашықтық.

Ол мұндағы *хі]* — і-ші объектінің у-ші белгісі болып сапалады:

$$
\rho(x_j, x_j) = \sqrt{\sum_{i=1}^k x_{ij} - x_{jk}^2} \tag{20}
$$

Егер объектілердің өлшем бірліктері әртүрлі болса онда евклидтік өлшем қисынсыз болып кетуі мүмкін. Сондықтан оларды «нормалау» (стандарттау) керек.

Ол мына формулалары арқылы орындалады:

$$
z_i = \frac{x - \overline{x}}{\sigma}; \quad z_i = \frac{x}{\overline{x}}; \quad z_i = \frac{x - \overline{x}}{x_{\text{max}} - x_{\text{min}}} \tag{21}
$$

мүндағы, *гі* —нормаланған мән;

х-берілген мән;

*х* -орташа мән;

*хтах, хтіп.* ең үлкен жәнеең кіші мән;

о-стандартты ауытқу.

1.«*Таразыланган*» евклидтік ара қашықтық мына формуласымен есептелінеді:

$$
\rho(x_i, x_j) = \sqrt{\sum_{k=1}^n \omega_k (x_{ik} - x_{kj})^2}
$$
 (22)

мүндағы *ык — к* белгісінің салмағы, әдетте 0< *а>к* < 1. Мұнда әрбір белгінің маңыздылығына орай «салмақ» беріледі.

*1. Махаланобисара* қашықтығы:

$$
\rho(xi, xj) = \sqrt{(Xi - Xj)^T \Delta^T \sum^{-1} \Delta(Xi - Xj)}
$$
(23)

мүндағы:

У -мәліметтер алынатын басты жиынның коварициялық матрицасы;

Д-диагоналда орналасатын «таразылық» коэффициенттердің симметриялық матрицасы.

*Сііу — Ыоск* арақашықтығы мына формуласымен есептеледі:

$$
\rho(x_i, x_j) = \sum_{k=1}^{m} |x_{ik} - x_{jk}| \tag{24}
$$

Ара қашықтықтар мен таразы коэффициентін анықтау кластерлік талдаудағы маңызды кезең. Ұқсастықты анықтау үшін сызықты корреляция және рангілік корреляция коэффициентін пайдалануға болады.

# **4.2 Иерархиялық кластерлік алгоритмдер**

«Иерархия» сөзі «деңгей» немесе «терек» деген ұғымды<br>Филлірелі, Иерархиялық алгоритмнін *огломеративті* және ОІлдіреді. Иерархиялық алгоритмнің *агломеративті* және *дивизимді* екі түрі бар. Агломеративті тәсілдің мәнісі бір иіемснттен тұратын кластерлерді үқсастығына орай біріктіре ксиін, оларды үлкен бір кластерге топтау. Дивизимдік тәсілдің мәнісі керісінше үлкен кластерді белгілеріне орай кіші<br>кластерлерге бөліп, сонында бір элементтен туратын соңында бір элементтен тұратын міастерлерге әкелу.

Агломеративті алгоритмді қарастырайық.

Мүнда алдымен қарастырылатын Хі(і=1,2,3...п) объектісі /кеке кластер ретінде қарастырылады. Кейін алгоритмнің әрбір । .ідамында екі жақын кластер біріктіріледі және кластерлердің прақашықтығы қайта есептеліп отырады. Аталмыш жұмыс<br>оарлық объектілер үлкен бір кластерге біріктірілгенде объектілер үлкен бір кластерге ііиқталады.

Кластерлік талдау объектілердің арасындағы арақашықтықты иа пайдаланады. Ол қашықтық бірнеше тәсілмен есептеледі.

Мысалы 5і-іші класс(топ, кластер) болсын, *пі* — і —ші кластағы элементтер саны,  $\overline{x}(i)$ -і-ші кластың салмағының «оргашасы». Ол мына формуласымен есептелінеді:

$$
\overline{x}_j(i) = \frac{1}{n} \sum_{k=1}^n x_{jk}
$$
\n(25)

Кластерлердің арақашықтығы мынадай тәсілдермен сссптеледі:

I. «Жақын көрші»

$$
\rho_{\min}(S_i, S_n) = \min \rho(x_i, y_j)
$$
  

$$
x \in Si; y \in Sn
$$
 (26)

Мұнда екі кластердің арақашықтығы екі кластерге тиесілі ең жііқын орналасқан элементтердің арақашықтығы арқылы іі <sup>і</sup> іықталады(45-сурет).

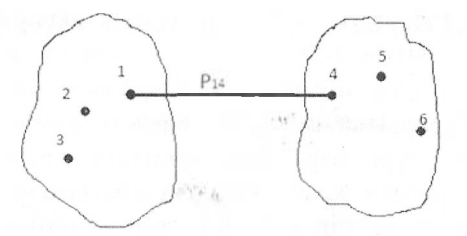

45-сурет. Жақын көрші тәсілі

2. «Алыс көрші» тәсілі  $\rho$  max $(S_i, S_j)$  = max  $\rho(X_i, Y_j)$ (27)  $X_i \in S_i; Y_i \in S_n$ 

Мұнда арақашықтық екі кластерге тиесілі ең алыс орналасқан объектілердің арақашықтығы арқылы есептеледі(46-сурет).

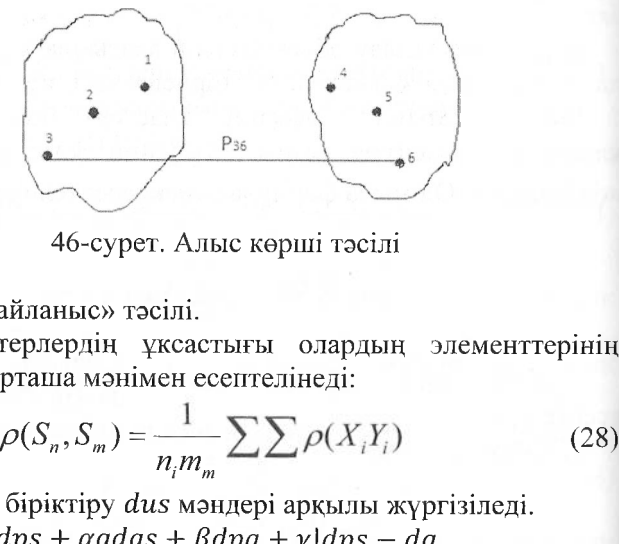

46-сурет. Алыс көрші тәсілі

3. «Орташа байланыс» тәсілі.

Мұнда кластерлердің ұксастығы олардың элементтерінің ұқсастығының орташа мәнімен есептелінеді:

$$
\rho(S_n, S_m) = \frac{1}{n_i m_m} \sum \sum \rho(X_i Y_i)
$$
\n(28)

Кластерлерді біріктіру *сіиз* мәндері арқылы жүргізіледі.  $Q_{II}$  *dus* =  $\alpha p d p s + \alpha q d q s + \beta d p q + \gamma | d p s - d q$ мұндағы:

*сірз, сідз, сірд* .кластсрлердің арасындағы арақашықтық;

*ар,ад,р,* у-кластерлерді біріктіру кезіндегі алгоритмге байланысты параметрлер. Олардың мәндері 2-кестеде берілген.

### 2 кесте - Кластерлік параметрлер кестесі

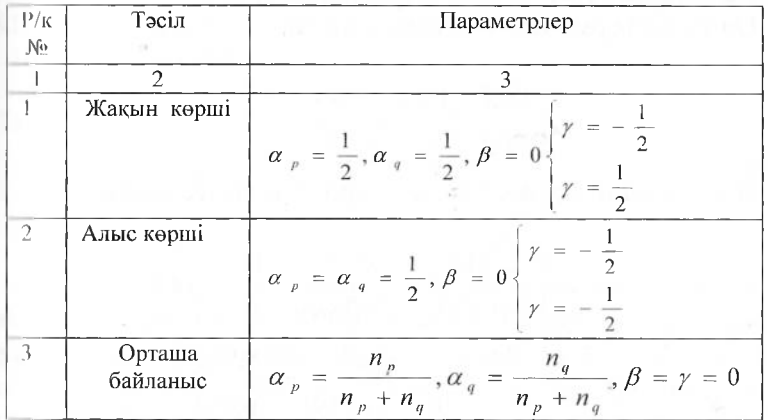

*Мысал.* Үш айнымалысы бар Хі-негізгі қорлардың орташа жылдық құны, млрд теңге, Х2-өндірілген өнімнің 1 теңгеге кеткен шығыны, тиын, Х<sub>3</sub>-өндірілген өнімнің көлемі, млрд теңге (>сс кәсіпорынды кластерлеу керек.

Мәліметтер 3-кестеде берілген.

3 кесте - Мәліметтер кестесі

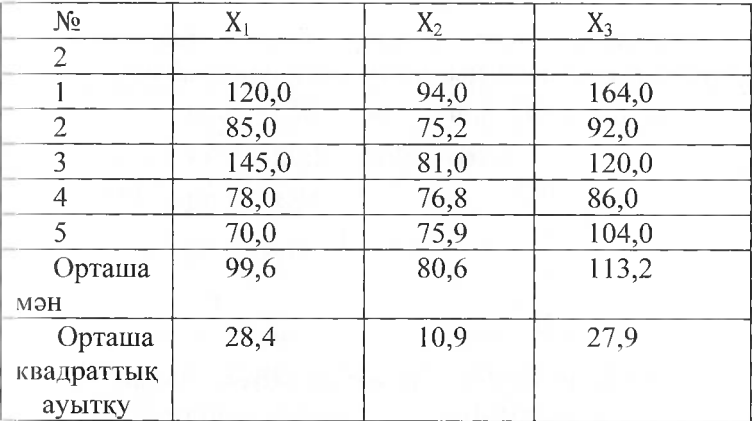

Айнымалылар әртүрлі өлшем бірліктерімен сипатталалын болғандықтан берілген деректерді нормалайды.

Ол мына формуласымен есептелінеді:

$$
z_{ij} = \frac{x_{ij} - \overline{x}_j}{\sigma_i} \tag{29}
$$

Нормаланған мәліметтердің матрицасы төмендегідей:

$$
Z = \begin{pmatrix} 0,718 & 1,229 & 1,821 \\ -0,514 & -2,238 & -0,760 \\ 1,598 & 0,037 & 0,244 \\ -0,760 & -0,349 & -0,975 \\ -1,042 & -0,431 & -0,330 \end{pmatrix}
$$
(30)

Объектілредің арақашықтығын сипаттайтын матрица евклидтік ара қашықтықпен есептелінеді. Мысалы бірінші меи екінші объектінің ара қашықтығы:

$$
d_{12} = \left[0,718-(-0,514)^2 + \left[1,229-(-2,238)^2 + \left[1,821-(-0,760)^2\right]^{1/2}\right] = 4,49(31)
$$

 $D_0$ -матрицасы жеке кластер болып табылатын әрбір объектінің арасындағы арақашықтықты сипаттайды:

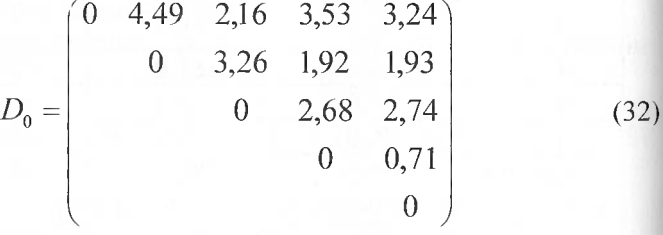

 $D_0$  матрицасын қарасақ ең жақын объект болып  $n_4$  және  $n_5$ объектілері табылады  $d_{4,5}=0,71$ . Оларды біріктіріп кластерге  $S_{4-}$ нөмірін беруге болады. Енді қалған объектілердің 54-кластермен ііріі қашықтығын «алыс көрші» тәсілімен есептеуге болады. Іысалы *Пі* объектісі мен 5<sup>4</sup> кластердің арақашықтығы  $\frac{d}{s}$ 1, *S*4= $max\{d_{14}, d_{15}\}$ = $max\{3, 53; 3, 24\}$ =3,53

ІІІыққан матрица:

$$
D_1 = \begin{pmatrix} 0 & 4,49 & 2,16 & 3,53 \\ & 0 & 3,26 & 1,93 \\ & & 0 & 2,74 \\ & & & 0 \end{pmatrix}
$$
 (33)

 $D_1$  матрицасында ең жақын кластерлер болып  $S_2$  және  $S_4$ пібылады. Себебі  $d_{24}=1,93$ . Сондықтан  $S_2$  мен  $S_4$  біріктіріледі иемек  $n_2n_4n_5$  объектілері болады және  $S_2$  кластері ретінде пелгілейді. Нәтижесінде үш кластер  $S_1(1)$ ,  $S_2(2,4,5)$  және  $S_3(3)$ шійда болады.  $d_{12}d_{23}$  ара қашықтығын есептеу арқылы  $D_2$ міи рицасын қорытамыз.

$$
d_{12} = \max \{d_{1,2}, d_{1,4}\} = \max \{4, 49; 3, 53\} = 4, 49.
$$
  
\n
$$
d_{23} = \max \{d_{2,3}, d_{3,4}\} = \max \{3, 26; 2, 74\} = 3, 26.
$$
  
\n
$$
D_2 = \begin{pmatrix} 0 & 4, 49 & 2, 16 \\ & 0 & 3, 26 \\ & & 0 \end{pmatrix}
$$
 (34)

 $D_2$  матрицасына қарап  $S_1$  және  $S_3(d_{1,3}=2,16)$  бір кластерге біріктіріліп  $S_1$  нөмірін береміз. Енді екі кластер берілген:

 $S_1$ -кластері (п<sub>1, </sub>п<sub>3</sub>)  $S_2$ кластері (п<sub>2</sub>, п<sub>4</sub>, п<sub>5</sub>)  $d_{12}$  = max  $\{d_{1,2}, d_{3,2}\}$  = max  $\{4,49,3,26\}$  = 4,49.

$$
D_3 = \begin{pmatrix} 0 & 4,49 \\ & 0 \end{pmatrix} \tag{35}
$$

Соңғы қадамда  $S_1$ және  $S_2$  кластерлері 4,49 арақашықтығы (юііынша бір кластерге бірігеді. Оның дендрограммасы 45 гуретте берілген.

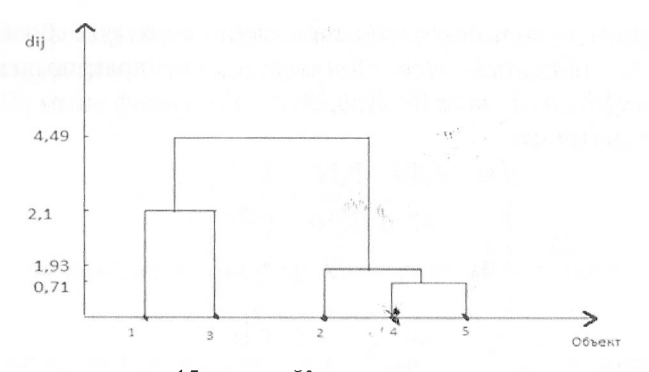

45-сурет. Кластердендрограммасы

Сонымен қатар объектілерді кластерге біріктіруде мынадай тәсілдер қолданылады.

1. «Дара байланыс» тәсілі. Мұнда кластерлер «жақын көрші» тәсілімен бірігеді. Топтардың ара қашықтығы жақын объектілердің ара қашықтығымен анықталады.

2. «Толық байланыс» тәсілі. Мұнда топтардың арасындағы қашықтық «алыс көрші» принципіменанықталады. Біріктірілетін кластерлердің өзара қашықтығы екеуін қамтитын сфераның ең кіші диаметріне тең болады.

# **4.3** *5ТАТІ5ТІСА* **бағдарламасын кластерлік талдауда пайдалану**

Бағдарламаны пайдаланып иерархиялық *]оіпіпд (tree clustering)* операцияларын жүргізу үшін төмендегідей ісқимылды жүргізеді:

1. Талданатын айнымалыларды *тандау(УагіаһІе\$);*

2. Енгізілетін деректердің түрін анықтау *(іприі)* мұнда объектілердің координатасы бар кестені (гаи/ *сіаіа)* немесе объектілердің арасындағы арақашықтық матрицасын енгізуге болады *(сіі\$іапсе таігіх);*

3. Кластерленетін объектілерді анықтау: Олар айнымалылар (бағаналар) *(иагіаһіез/соіитпз)* немесе бақыланатын мәлімет $rep$  (жолдар) *cases* (*rows*) болуы мүмкін;

4. Кластерлердің арасындағы ара қашықтықты сипаттайтын метриканы анықтау Amalgamation (linkage) rule;

5. Объектілердің арасындағы ара қашықтықты сипаттайтын метриканы анықтау Distance measure.

Кластерленудің нәтижесі мынадай болады:

1) Көлденең немесе тік дендрограмма тұрғызылады;

2) Берілген объектілердің ара қашықтығын сипаттайттын матрица тұрғызылады (Distance measure);

3) Берілген әрбір объектінің орташа және орташа квадраттар пуыткуы шығарылады (Distriptive statistics).

Карастырылған мысалды Statistica бағдарламасы арқылы шығарып көрелік. Ол үшін мынадай іс-қимыл жүргізіледі. 1. Менюден

Statistics  $\Rightarrow$  Multivariate Exploratory Tecniques  $\Rightarrow$ Cluster Analysis командасы орындалады (46-сурет).

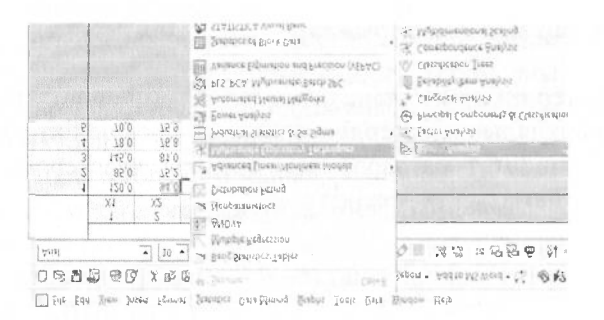

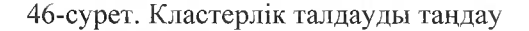

- 2. *Joining*(*tree clustering*)  $\Rightarrow$  0*K*
- 3. Variables => Select All =>  $OK$
- 4. Input file  $\Rightarrow$  Raw data  $\Rightarrow$  OK

5. Cluster  $\Rightarrow$  Cases(rows)

- 6. Amalgation(linkage) rule  $\Rightarrow$  Complete linkage
- 7. Distance measure  $\Rightarrow$  Euclidean distances  $\Rightarrow$  OK

8. Joining Results терезесі шығады

9. Дендрограмманың түрін таңдағанда Vertical icicle plot  $\Rightarrow$  $OK$  (47-cyper).

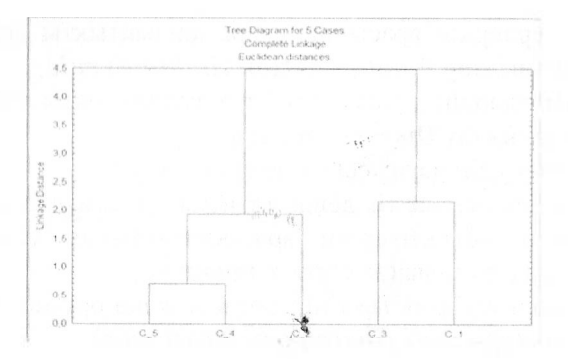

47- сурет. Кластер дендрограммасы

10. Егер дара байланыс түрі қарастырылатын болса *Атаідаііоп (Ііпкаде)гиІе => Зіпдіе Ііпкаде* таңдалынады.

### **Сұрақтар мен тапсырмалар:**

1. Кластердің мәнісі және оның талдануын сипаттаңыз

2. Иерархиялық кластерлік талдаудың ерекшеліктерін атаңыз

3. *5ТАТІ5ТІСА* бағдарламасы арқылы кластерлік талдауды жүргізудің бағытын көрсетіңіз

#### **5БӨЛІМ. УАҚЫТ ҚАТАРЛАРЫН ТАЛДАУ**

### **5.1 Уақыт қатарларын талдау негіздері**

Көптеген экономикалық процестер мен құбылыстар уақыт қп арларымен сипатталады. Уақыт қатарлары деп бірдей уақыт көрсеткіштердің жиынтығын піітады.Ол уі, у2 *уп* арқылы белгіленеді.

Уақыт қатарлары ретінде:

а) қараша айындағы дүкендегі түсім (уі, у2... уЗО)

б) облыстағы ай сайынғы салықтың жиналуы  $(y1, y2...y12)$ с) кинотеатрға соңғы аптада келген көрерменнің сағ

келген көрерменнің саны  $(y1, y2...y7)$ 

Уақыт қатарын талдаудағы негізгі мақсат мыналар болып сппалады:

I) Өткен шақты ескеріп болжам жасау.

2) Қатардың ерекшеліктерін қысқаша түрде сипаттау.

3) Сипатталатын факторлардың сандық мәнін анықтау.

Уақыт қатары әдетте детерминдік(анықталған) факторлар мен кездейсоқ факторлардың әсерінен құралады.

Детерминдік факторларға мыналар жатады:

а) Тренд- уақыт аралығында болатын ағым. Т-әрпімен бслгіленеді.

б) Маусымдық тербеліс - <sup>1</sup> жылдың ішінде тренд бойында болатын периодтық ауытқу. 5 - әрпімен белгіленеді.

с) Циклдық тербеліс - Үзақ мерзімді (10-15 жыл) болатын пуытқулар. С- әрпімен белгіленеді.

Кездесоқ фактор ретінде :

д) Есептелмеген факторлардың жиынтық күшін сипаттайтын пуытқудықарастырады. Е-әрпімен белгіленеді.

Жоғарыдағы түжырымдарды айта келіп, уақыт қатарларының моделін *Ү* = /(Т, 5, *С, Е)* функциясы ретінде қарастырады.

Көп жағдайда <sup>С</sup> факторының мәні есептеле бермейді, себебі ол ұзақ мерзімді фактор болғандықтан мәліметтерді жинау уақытты талап етеді, екіншіден оны есептеу маусымдық фактордың мәнін есептеумен ұқсас келеді.

#### **5.2** *5ТАТІ5ТІСА -* **да уақыт қатарларын талдау**

*5ТАТІ5ТІСА-д,а* уақыт қатарларын талдау *Еіаіізіісз => Асі/оапсесі ІЛпеаг/Ыопііпеаг Мосіеіз => Тіте Зегіез/ Ғогесазііпд* командасы арқылы жүзеге асырылады (48 сурет).

Шыққан панель екі: жоғарғы және төменгі бөліктен түрады. Жоғарғы бөлік талданатын айнымалылардан, ал төменгі бөлік функционалдық батырмалардан түрады.

*Statistica-да* жұмыс пайдаланатын деректердің файлын ашудан және талдануға тиісті айнымалыларды таңдаудан басталады. Ол үшін мына батырмалар қолданылады.

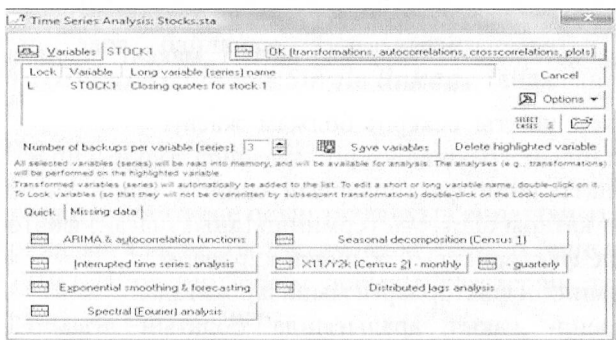

#### 48 - сурет. Уақыт қатарларын талдау

*Ореп сіаіа -* Деректерді ашу;

*Ореп Ехатріез -* Мысалдар файлын ашу;

*Ееіесі сазез -* Мәндерді таңдау;

Save variable-Айнымалыларды сақтау;

*Оеіеіе һідһіідһіесі* ңагіаЫе-Ерекшеленген айнымалыларды жою;

*Сапсеі -* Панельді жабу. функционалдық батырмалар мынаны сипаттайды (49 сурет).

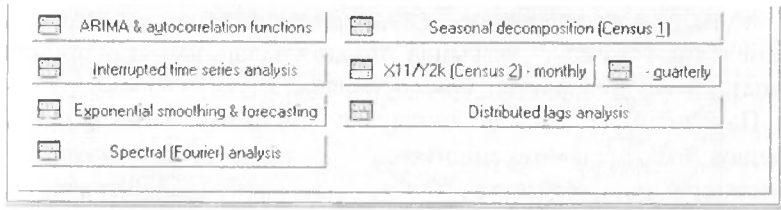

49 - сурет. Функционалдық батырмалар

Панельдегі батырмалардың сипатталуы:

АRIMА-Авторегрессия және енгізілген жылжымалы орташа тәсілі.

*Іпіеггиріеһ Іітпе зегіез апаІу\$е\$* -Үзілген уақыт қатарларының талдануы.

*Ехропепііаі \$тооіһіпд&^огеса\$ііпд-* Экспонентті тегістеу және болжау.

*Ересігаі (Ғоигег^апаіузіз-* Спектрлік (Фурье) талдау.

 $Seasonal decomposition (Census 1)$ -Маусымдық

композиция.

*ХІІ(Сеп\$и5* 2) — *топіһіу — диагіегіу* — А7/тәсіл - айлықгоқсандық.

*Оізігіһиіесі Іад\$ апаІу\$і\$-Таралған* лагтарды талдау.

*АКІМА* опциясын таңдаймыз(50-сурет). Панельдің бас жағында ОК – параметрлерді бағалауды бастау батырмасы орналасқан. Оны модельді және оның ретін анықтағаннан кейін басу керек.

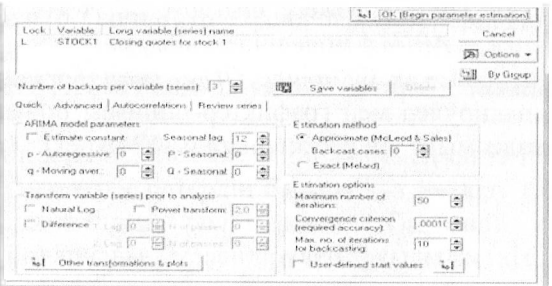

50 - сурет. *АВІМА* мүмкіндігі

Жүйе тек ерекшеленген айнымалылармен жүмыс жасайды. Панельдің төменгі жағында айнымалылардың түрлендіруін сипаттайтын ақпараттық өріс орналасқан.

Панельдің ортасында талдаудың бөліктері бар: *(^иіск-тез* талдау, *Айиапсед* —тереңдетілген талдау, *Аиіосоггеіаііоп*автокорреляция, Review series-қатарды және графикті қарау.

*Адиапсед* опциясында маңызды батырмалар орналасқан. *АПІМ Атодеі рагатеігз- АКІМА* моделінің параметрлері, *Тгапз^огт иагіаЫе ргіог іо апаІуЯзіз -* айнымалыларды алдын ала түрлендіру (51 - сурет).

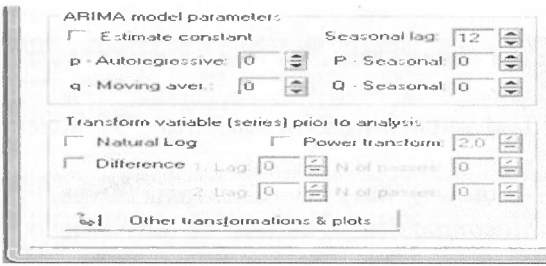

51 - сурет. *АКІМА* параметрлерінің формасы  $Estimate constant$ -константаны бағалау;

*Ееазопаі Іад -* маусымдық лаг;

*р — Аиіогедгеззіие-* авторегрессия параметрі;

*Р —* 5еақопа/-авторегрессияның маусымдық параметрі;

*д — Моиіпд* агегаде-жылжымалы орташаның параметрі;

*ІУаіигаІ Ьад-* қатарды логарифмдеу;

 $Power$  *transform-дәрежеге* шығару;

*ОіГ^егепсе — АЕІМА* моделіндегі айырма.

Панельдің сол жақ бүйірінде Other transformation&piotsбасқа түрлендірулер мен графиктер опциясы орналасқан. Оны таңдаған кезде мынадай кескін шығады(52-сурет).

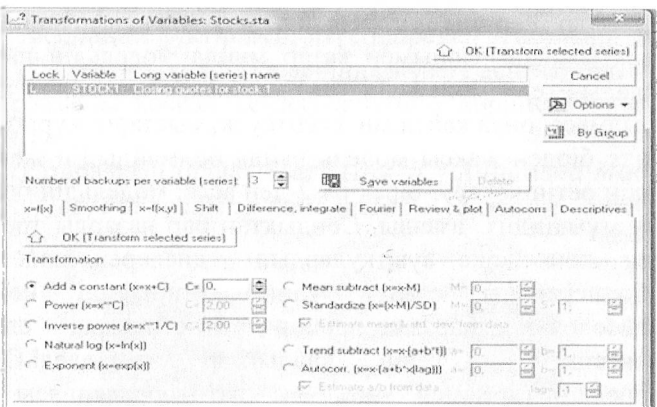

52 -сурет. Айнымалыларды түрлендіру

Панельдегі  $x = f(x)$  опциясы бір айнымалыны түрлендірудің мүмкіндіктерін сипаттайды. Онда:

- *- Асісі а сопзіапі-* константаны қосу;
- Рои/ег-дәрежеге шығару;
- і *- Inverse power-* $x = x^c$  *- дәрежесіне шығару;*
- *- ^аіигаі Іод-* логарифмдеу(іпх);
- *Exponent*-экспонентті түрлендіру $(e^x)$ ;
- *- Меап зиһігасі*-орташаны жою;
- Standardize-стандарттау;
- *- Тгепсі зиһігасі* -тренді жою;
- Autocorr-автокорреляциялықтүрлендіру;
- *- Езіітаіе а/һ /гот сіаіа-* тренд параметрлерін бағалау.

#### **5.3** *\$ТАТІ\$ТІСА-ца* **уақыт қатарын болжау**

Деректердің қатарын болжау үшін алдымен онда тренд, цикл және маусымдық тербелістердің барына көз жеткізу қажет. Осы орайда қалдықтардың ролі ерекше. Ол үшін қалдықтар с гационар күйге арнайы түрлендірулер арқылы жеткізіледі.

Қалдықтар негізінде модельдің реті идентификацияланады және нақтыланады.Сонымен қатар мұнда модельдің параметрі анықталады.Егер модельдің статистикалық елеулілігі қанағаттандырылмаса, онда қайтадан есептеу жұмыс гары жүргізіледі.

Әдетте бірден жақсы модель пайда болмайды.Ең жеңіл жол модельдің ретін көтеру, бірақ ол 2-ден асса, модельдің болжамға қолдану мүмкіндігі азаяды. Сондықтан бар назарды тренді қай тәсілмен жою және ауытқулардың қажет.Дисперсияны азайту үшің логарифмді қолдануға болады.Модельдің параметрлерінің статистикалық елеулілігі кейін қалдықтар зерттеледі.Олардың автокорреляциясы мен жеке автокорреляциясы сенім аралығында жатуытиіс және нормальді таралуы керек.

Осыдан кейін болжам жасалады.

Уақыт қатарлары кез келген зерттелетін құбылыс немесе үрдістердің бірдейуақыт аралығындағы тіркелген көрсетлболып табылады.Оның ерекшеліктерін әрі<br>талдау және соның негізінде болжау өзгеру ағымын талдау және соның негізінде болжау жүмыстарын жүргізу зерттеушіден тыңғылықты білікті, машықты және шығармашылықты талап етеді. Соңғы кезде уақыт қатарларын модельдеудің тәсілдері мен мүмкіншіліктері ақпараттық технологиялардың ересен дамуына орай барынша толығып көбеюде.

Экономикалық үрдістер мен құбылыстар көпжағдайда уақыт қатарларымен сипатталады, олай болса оған әсер тетін факторлардың жиынтық күшін сипаттау әрі маусымдық факторлардың өлшемін білу арнайы тәсілдер мен амалдарды қажететеді. Сонымен бірге зерттеліп отырғанқұбылысты белгілі бір дәлдікпен болжай білу, кейінгі болатын басқару шешімдерінің нақты болуына септігін тигізеді. Кез келген болжамдық көрсеткіш белгілі бір ықтималдықпен берілуі тиіс.Соныменбірге болжамдық модель де тиянақты болуы керек.

Осы орайда *АПІМА* тәсілінің орны ерекше. *«АКІМА»* сөзі ағылшын тілінен аударғанда *«АК — аиіогедгеззіоп»* авторегрессия - мен *«МА — тоиіпд аиегаде» -* жылжымалы

60

орташа тәсілдің біріктірілуін түсіндіреді. Аталмыш модель STATISTICA бағдарламасы кешенінде жүзеге асырылған.

Бағдарламаны қосқан кездегі алғашқы көрініс 53 - суретте бейнеленген.

Уақытқатарларын талдау Statistics  $\Rightarrow$  Advansed Models = > Time series/Forecasting командалары негізінде жүзеге асады(53 - сурет).

car Structural Equation  $6$ ume sauezhouer aun d х) год-гимн y Fogd Nonlinear Regiession Nonlinear Estimation **Cox Propertional Hazards**  $201-14$ **ASUBOCE COMPONENTS**  $111572$ General Partiel Least Squares General Regression input Eithing Distributions Generalized Linear/Nonlinear **S** Predictive uognquar **VIOLO CONTRACTOR Multiprovinate**  $\mathcal{G}_1$ Advanced Models . E Neural Nets  $OCCD<sub>2</sub>$ Statistics (2019) Samples (2019) Seattle  $0.48$  20014

53 - сурет. Уақыт қатарларын талдау

53 суреттегідей іс-қимылды атқарғаннан кейін көрініс 54суретте бейнеленген.

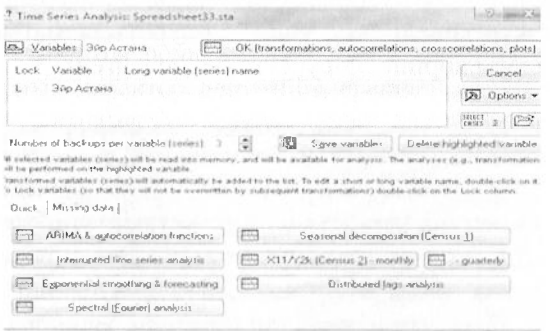

54 - сурет. Уақыт қатарын талдау панелі

Жоғарыдағы 54-суреттен уақыт қатарын талдаудағы *5ТАТ18Т1СА* бағдарламасының мүмкійдіктерін көруге болады.

Бізге қажетті ең бірінші *АК1МА& аиіосоггеіаііоп ^ипсііопз* батырмасы. Оны басу келесі көрініске алып келеді(55 -сурет).

7 Single Series ARIMA: Spreadsheet33.sta  $\left( -5\right)$  inner so  $k_1$  or  $i$ Variable 4 cent traduction interpret past Графикті **JAp Actora**  $000$ шығару батырмасы ther of backups per variable (serios)  $\overline{X}$ **USI** Quick | Advanced | Autocorrelations | Fleview cenes | .<br>In and plot variables **IIII** Elevieve highlighted variable | [ ] Plot **BIB** Review gashple variables [CO] PI **COLLECTION** Plot two yor lists gyrts different  $\begin{tabular}{|c|c|c|c|} \hline \hline \multicolumn{3}{|c|}{\text{Dirplay/pist notation}} & \multicolumn{3}{|c|}{\text{Dirplay/pist solution}} \\ \multicolumn{3}{|c|}{\text{Norm}} & \multicolumn{3}{|c|}{\text{Tr}} & \multicolumn{3}{|c|}{\text{Fil}} & \multicolumn{3}{|c|}{\text{throught}} & \multicolumn{3}{|c|}{\text{Fil}} \\ \hline \multicolumn{3}{|c|}{\text{Norm}} & \multicolumn{3}{|c|}{\text{Tr}} & \multicolumn{3}{|c|}{\text{Fil}} & \multicolumn{3}{|c|}{$  $L\bar{=}1$  Hist (ETH Digeorgeove statistics 9771 Nounal probability plot Siciale X axis in plots manually (min. (qot<br>| ||  $\frac{1}{2}$  where  $10$ TTT. wicked nonroed neobjectivity also

#### 54 - сурет. *АКІМА* модельдеудің көрінісі

Әдетте уақыт қатарларын талдау оның графиктік кескінімен танысудан басталады. График зерттеліп отырған үрдістің немесе қүбылыстың ерекшеліктерін атап айтса, сызықтық немесе сызықтық емес екенін сипаттап, онда периодтық тербелістердің бар екендігін көрсете алады. Ол өте маңызды кезең, себебі кейінгі талдау жұмыстары осы графиктен алынған ақпарат бойынша жүргізіледі. Ол үшін 54-суреттегі батырманы басу керек. Сондағы көрініс 55-суретте бейнеленген:

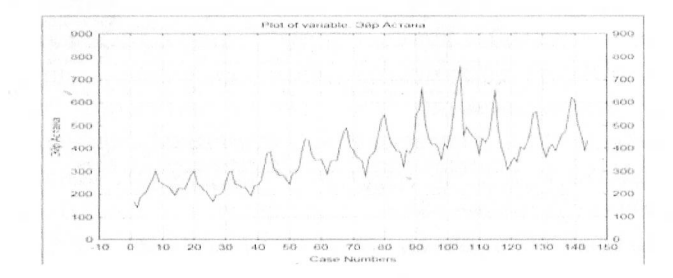

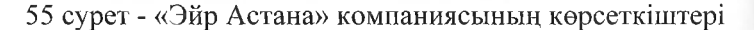

55-суреттен компанияның көрсеткіштерінің зерттеукезеңінде компанияның өсу бағытында болғанын және онда белгілі бір тербелістер бар екендігін көруге болады. Ол<br>тербеліс маусымдық факторға тәуелді екенін периодтық тербеліс маусымдық білдіреді.

Ендігі мақсат осы графикті ескере тырып алынған мәліметтерді сипаттайтын *АРІМА* моделінің параметрлерін апықтауқажет.Оны анықтау сайып келгенде модельді толықтай сипаттауды білдіреді.

Әдетте *ARIMA* моделі (р, *d*, *q*) үш параметрімен сипатталады.

Мұндағы: р-авторегрессиялық модельдің ретін көрсетеді. Ол үш мәнге 0,1,2 ие бола алады, 0-ге тең болуы авторегрессиялық модельдің жоқ екендігін, яғни оның параметрінің болмайтындығын білдіреді. Егер <sup>1</sup> немесе 2 мәніне ие болса, онда авторегрессияның соған сәйкес араметрлердің болу керектігін сипаттайды.

сі-мәні уақыт қатарларының көршілес мәндерінің айырма ретін білдіреді.

Егер,  $d=1$  болса, онда  $yi - yi - 1$ , егер  $d=2$  болса, онда  $yi - yi - 2$  болатындығын сипаттайдымұндағы: уі -уақыт қатарлары болып табылады. Әдетте ол айырма уақыт қатарлары болып табылады. Әдетте ол айырма уақыт қатарларын стационар күйге келтіруге қолданылады.

д-мәні жылжымалы орташа моделінің ретін сипаттайды. Ол да 0,1,2 мәндеріне ие бола алады. Қалған сипаттама авторегрессиялық модельдің анықтамасына ұқсас.

Стационарлық деректер деп өзінің ерекшеліктерін уақыттың озгергеніне қарамастан сақтап қала алатын мәліметтерді аіітады. Әдетте оның орташа мәні нақты бір санға ие, ауытқуы гүрақты болады [6].

*АРІМА* моделін сипаттау кезінде деректер алдымен стационар күйге келтірілуі керек. Ол мәліметтерден трендті, орташа мәнді алу немесе стандарттық күйге келтіру арқылы жасалады. Көп жағдайда ол көршілес мәндерді бір бірінен алу, яғни *уі — уі* — <sup>1</sup> арқылы жүзеге асады. Кез келген белгілі бір өсу, не кему ағымы бар уақыт қатарлары стационар деректер бола алмайды.

56-суреттен уақыт қатарларының стационар деректер емес екені анық көрініп тұр, себебі өсу ағымы бар. Демек, оныстационар күйге келтіру қажет. Ол үшін алдымен уі - уі -1 айырмасын қолданамыз және ол үшін 56- cyperreri Other transformations&plots батырмасын басу керек.

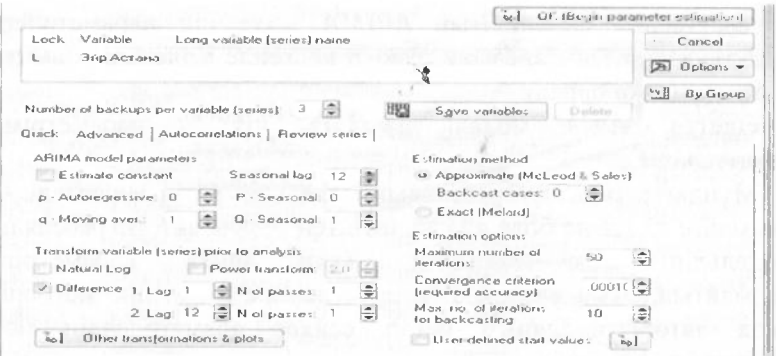

56 - сурет. Уақыт қатарларындағы «Advanced» қалтасы

56-суреттегі батырманы басқаннан кейінгі көрініс төмендегі 57-суретте көрсетілген.

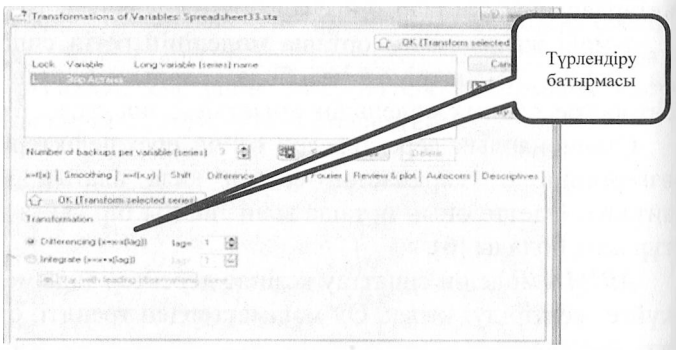

56 - сурет. Айырма функциясын жүзеге асыру

56-суреттегідей күйде берілген деректерден айырма *Пі^/егепсе* функциясы арқылы, яғни *уі — уі* — <sup>1</sup> формуласы пегізінде ОК батырмасын басу арқылы жүзеге асады. Мүндағы басты мақсат берілген мәліметтерді стационар күйге келтіру.

Алынған жаңа деректердің графигі 57-суретте кескінделген.

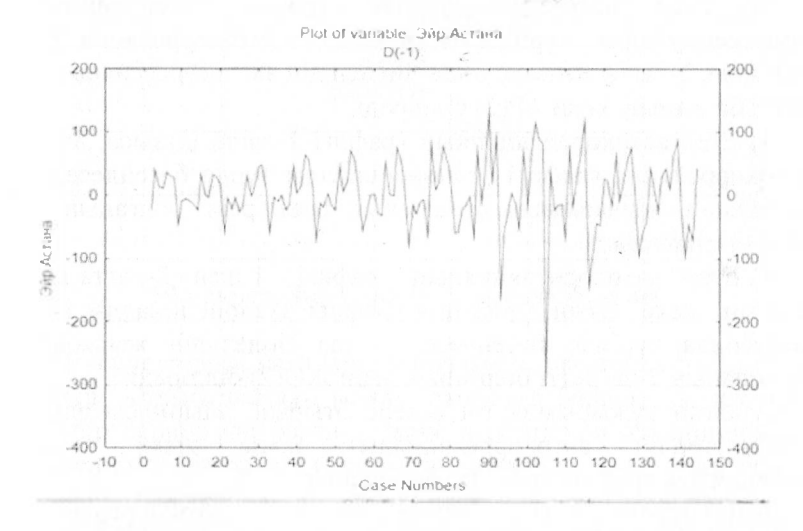

#### <sup>57</sup> - сурет. Бірінші айырмадан алынған деректердің көрінісі

57-суреттен деректердің бір қалыпқа келгенін байқауға болады. Себебі орташа мәні 0-ге тең және мәліметтердің одан ауытқуы белгілі бір түрақтылықты сипаттайды. Өсу ағымы жоқ. Дсгенменде, деректердің стационар екенін нақты екенін білу үшін арнайы статистикалық тәсілдер қолданылады. Соларға автокорреляция және жеке автокорреляция амалдары жатады.

Автокорреляция - ол уақыт қатарларында болатын өзара байланыстылық. Әдетте ол белгілі бір лагпен сипатталады. Жеке автокорреляция ол уақыт қатарларындағы периодтық гсрбелістерді сипаттау үшін қолданылады.

Автокорреляция мен жеке автокорреляцияның графиктері зерттеліп отырған уақыт қатарларының қандай модельге жататынын және олардың ретін анықтауға мүмкіндік береді.

65

Ол үшін мынадай түжырымдар қолданылады:

1) Егер автокорреляцияның графигі экспоненциалды түрде бәсеңдеп, жеке авто корреляция графигіі-ші лагта ытқыса, онда модельдің авторегрессияның 1-ші ретті болғанын, яғни АР(1) сипаттайды.

2) Егер автокорреляцияның графигі экспоненциалды немесесинусоида түрінде бәсеңдеп,жеке автокорреляция графигі <sup>1</sup> және 2-лагта ытқыса, онда модельдің авторегрессияның 2-ші ретті болғанын, яғни АР(2) білдіре^.

3) Егер автокорреляцияның графигі 1-лагта ытқыса, ал жеке автокорреляция графигі экспоненциалды түрде бәсеңдесе, онда модельдің жылжымалы орташаның 1-ші ретті болғанын, яғни ЖО(1) сипаттайды.

4) Егер автокорреляцияның графигі <sup>1</sup> және 2-лагта ытқып шығып, жеке автокорреляция графигі экспоненциалды немесе синусоида түрінде бәсеңдесе, онда модельдің жылжымалы орташаның 2-ші ретті болғанын, яғни ЖО(2) білдіреді.

Аталған тұжырымдарды ескере отырып, айырмасы алынған мәліметтердің автокорреляциялық және жеке автокорреляциялық графиктерін қарастырайық.

Автокорреляциялық және жеке автокорреляциялық функцияның графигі 58-59 суреттерде көрсетілген.

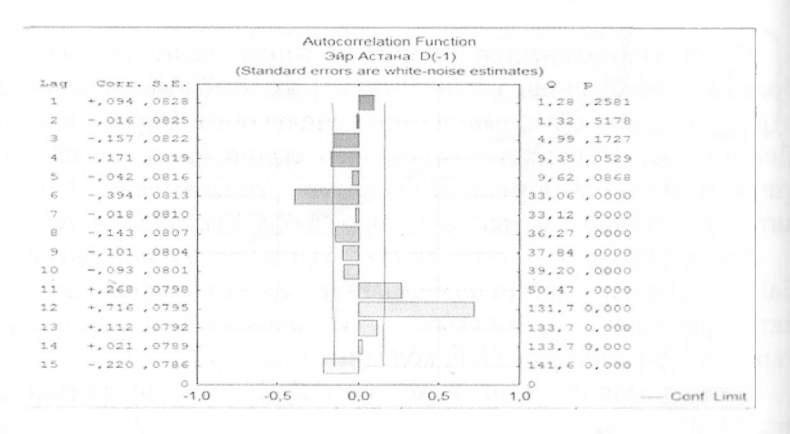

<sup>58</sup> - сурет. Автокорреляция функция графигі

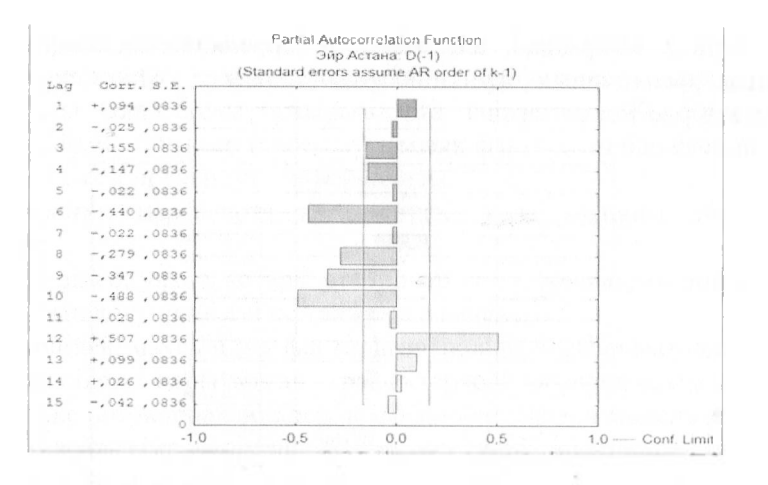

59 - сурет. Жеке автокорреляция графигі

58-59 -суреттерден автокорреляциялық коэффициенттердің 12 -ші лагта итқып шыққан мәнді анықтауға болады. Демек, ол белгілі бір периодтың барын және деректердің әлі стационар емес екендігін білдіреді. Сондықтан деректер стационар болу үшін периодтық тербелістен арылу керек, ол үшін тағы да у;-у;.12 формула бойынша, яғни лаг=12 негізінде айырма алынады(60cyper).

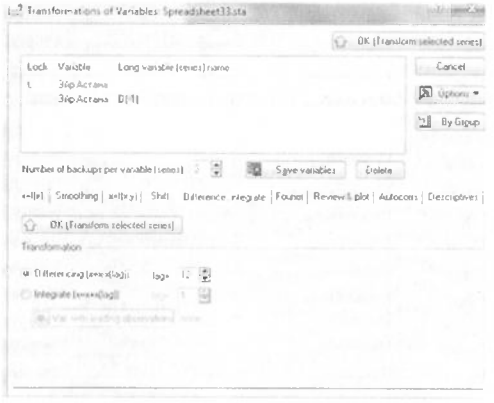

# 60 - сурет. Екінші айырманы алу

Екінші айырмадан алынған автокорреляциялық және жеке автокорреляциялық функциялардың графигі 61 62 және суреттерде көрсетілген.

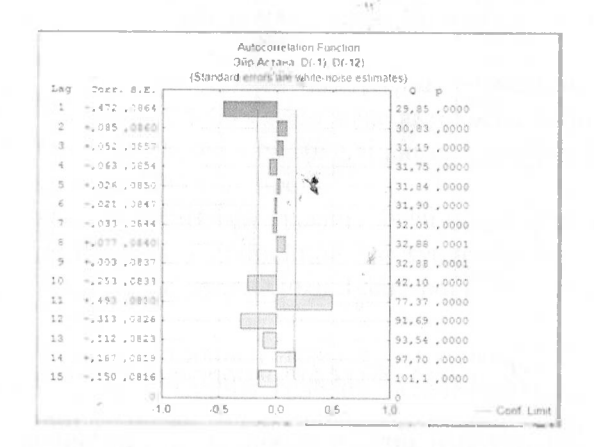

61 - сурет. Екінші айырманың автокорреляциялық функциясының графигі

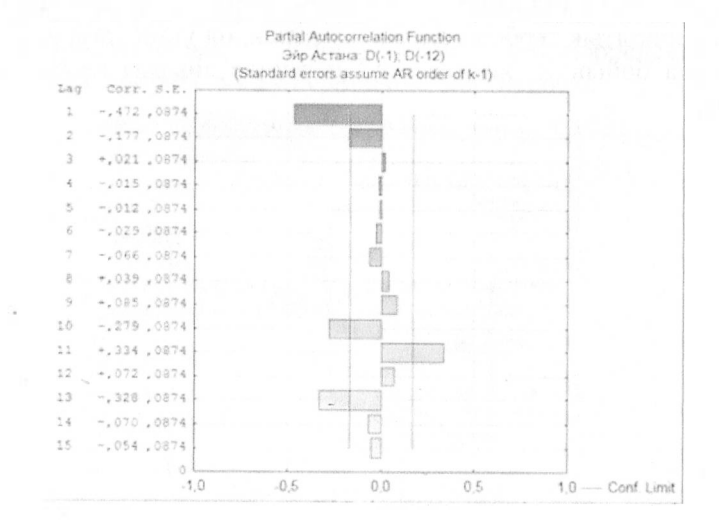

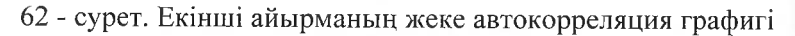

Жоғарыдағы 61 және 62-суреттерден 1-ші лагтың ытқуы коэффициентінің графигінде нақтырақ байқалады. Олай болса тұжырымдарға сай модель ЖО бірінші ретіне сәйкес, сонымен бірге маусымдық фактордың бар екендігі лагтың 12-ге тең екендігінен байқалады.

Байқалған нәрселерді гұжырымдай келе мынаны айтуға болады:

Біріншіден, уақыт қатары стационар емес, сондықтан оны ол күйге алып келу үшін екі рет айырма алынады.

Екіншіден, маусымдық фактордың ықпалы бары анықталды.

Үшіншіден, қорытылған графиктерден автокорреляциялық және жеке автокорреляциялық коэффициенттерден модельдің 1 іпі ретті жылжымалы орташа ЖО(Г) реті екені анықталды.

Енді осыны ескере келе, модельдің параметрлерін есептеп, болжамдық мәндерді анықталық.Ол үшін үстаным 63-ші суреттегідей болуға тиісті.

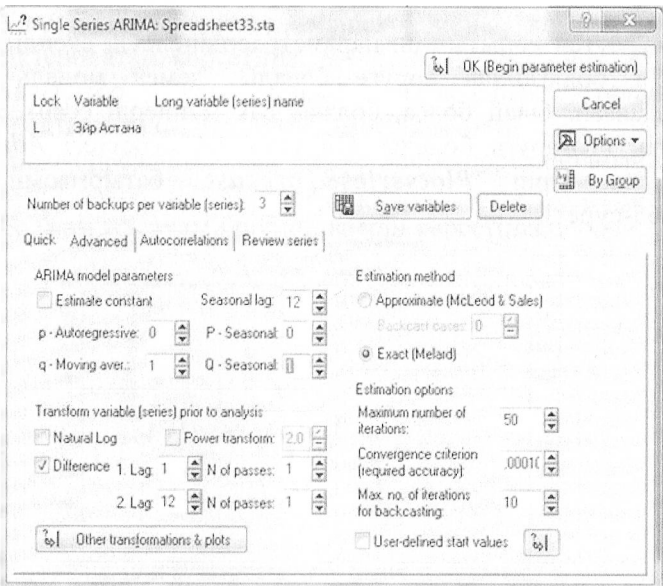

<sup>63</sup> - сурет. Модельді анықтау режимі

63 - суреттегідей нақтылап алғаннан кейін ОК батырмасын басады. Алынған нәтиже 64- суретте бейнеленген.

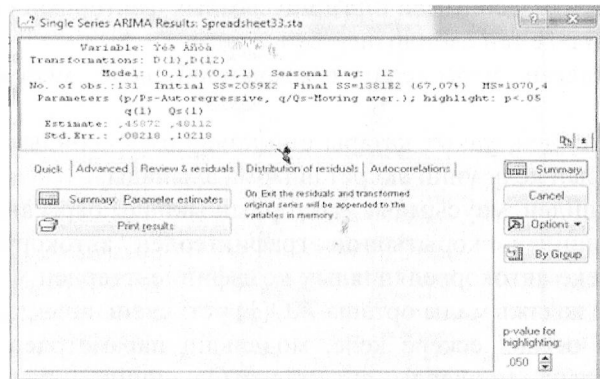

64 - сурет. Корытылған модельдің параметрлері

64-суреттен қорытылған параметрлердіңелеулі екендігі басқа боялғаннан көрүге болады, демек модель дұрыс туспен пайымдалған. Олай болса, болжамдық мәндерді есептеп оның графигін шығаруға болады. Ол үшін 64 суреттегі Advanced Plotseries&forecast калтасына кіріп батырмасын басу керек(65-сурет).

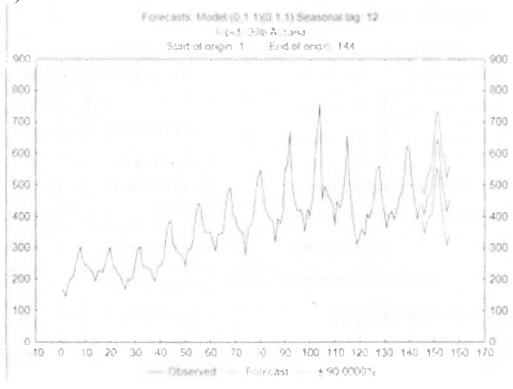

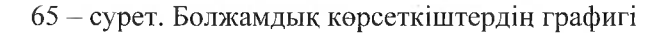

66-суреттен болжамдық көрсеткіштердің белгілі бір дәрежеде шындыққа жанасатынын байқауға болады, мұндасенім аралығы 90% ықтималдығымен берілген. Уақыт қатарларын *АКІМА* арқылы модельдеу біраз машықты талап етеді. Мұнда зерттеуші ортүрлі моделді қарастырып, олардың ерекшеліктеріне және айқындалу параметрлеріне баса назар аударуы қажет.

Қазіргі кезде уақыт қатарларын барынша дәл сипаттау және пақты болжаудың өзектілігі барған сайын артуда. Себебі жономикалық үрдістерді басқаруда қабылданатын шешімдерді гез әрі негізді түрде қабылдау қажеттігі өткірленетүсуде. Сондықтан уақыт қатарларын модельдеудің заманауи әдіс амалдарын игеру әрі қолдана білу қазіргі кездестратегиялық және шұғыл шешімдерді қабылдау және белгілі бір тәуекелдерді сскеру үшін маңызды болып отыр.

#### **Сұрақтар мен тапсырмалар:**

1. Уақытқатарларының мәнісі мен компоненттерін ерекшеліктерін атап көрсетіңіз.

2. *Зіаіізііса* -да уақыт қатарларын талдаудың бағытыннақтылаңыз.

3. Автокорреляция мен жеке автокорреляцияның ролі қандай?

4. Болжам жасаудың принциптерін көрсетіңіз.

# **6-БӨЛІМ. ДИСКРИМИНАНТТЫ ТАЛДАУ**

## **6.1 Дискриминантты талдау негіздері**

Дискриминантты талдау бақыланатын объектілерді берілген белгі бойынша сүрыптайтын әдіс-амалдарды сипаттайтын математикалық- статистикалық бөлім. «Дискриминант» сөзі латыннан аударғанда «айыру», «бөлу» деген мағынаны білдіреді.

Мысалы, өндірістік көрсеткіштер бойынша кәсіпорындарды топтарға жіктеу үшін дикриминантты талдауды қолданады. Дискриминантты талдау медицинада, психологияда, әлеуметтануда, экономикада кеңінен қолданылады.

Сонымен қатар дискриминантты талдауды жеке түлғаларды тестілеуде (тексеруде) қолданады. Оларды іріктеу кезінде берілген белгі бойынша «жарамды» және «жарамсыз» деп екі топқа бөлуге болады.

Экономикада дискриминантты талдауды қолданудың мүмкіндігін қарастырайық. Мысалы банк несиені клиенттерге берместен бүрын оларды бірнеше белгі бойынша «сенімді», «сенімсіз» тобына бөледі.

Дискриминантты талдаудың барлық тәсілдерін екі топқа бөлуге болады. Бірінші топқа алдын-ала берілген кластардың(топтардың) айырмашылықтарын анықтайтын тәсілдер жатқызылса, екінші топқа жаңа объектілерді қай класқа жатқызу керек екенін анықтайтын тәсілдер кіреді.

Берілген кластардың бір бірінен айырмашылығын білдіретін белгілерді дискриминантты айнымалылар деп атайды. Аталмыш айнымалылар аралық шкала (өлшем), не қатынастар өлшемімен сипатталады.

Объектілерді класссификацияламас бүрын екі берілген топты бөліп тұратын шекараны анықтап алу қажет. Ол  $f_1$ және  $f_2$ мәндерінен бірдей қашықтықта болатын сандардың жиыны болуға тиісті. Мұндағы  $\bar{f}_1$ -бірінші жиынның орташа мәні,  $\bar{f}_2$ екінші жиынның орташа мәні.

72
Яғни,

$$
\bar{f}_1(x) = a_1 \bar{x}_{11} + a_2 \bar{x}_{12}
$$
  

$$
\bar{f}_2(x) = a_1 \bar{x}_{21} + a_2 \bar{x}_{22}
$$
 (36)

 $\overline{f}_1$ және  $\overline{f}_2$  -ден бірдей қашықтықта тұратын шаманы

$$
C = \frac{1}{2}(\bar{f}_1 + \bar{f}_2) \tag{37}
$$

сипаттайды және оны дискриминантты константа деп атайды. Жаңа объектілерді алдын-ала берілген топтардың қайсысына жататынын анықтау үшін мынадай кезеңдер қолданылады:

1) Берілген матрицалардың ковариациялық матрицалары есептелінеді;

2) Ковариациялық матрицалардың қосындысы

$$
\hat{S} = \frac{1}{n_1 + n_2 - 2} (n_1 S_x + n_2 S_y)
$$
\n(38)

формуласымен есептелінеді, мұндағы *п*<sub>1</sub> және *п*<sub>2</sub> бірінші және скінші топтағы элементтердің саны;

 $3\sqrt{S^{-1}}$ -кері матрицасы есептелінеді;

4) Дискриминантты функция коэффициенттерімына формула арқылы анықталады:

$$
a = \hat{S}^{-1}(\overline{X} - \overline{Y})
$$
 (39)

5) Алдын ала берілген деректердің матрицасы дискриминантты функцияның мәндері мына формула арқылы есептелінеді:

$$
\hat{U}_x = Xa \qquad \qquad \hat{U}_y = Ya \tag{40}
$$

6) Дискриминантты функция бағаларының орташа мәндері мына формула арқылы есептелінеді:

$$
\overline{\hat{u}}_x = \frac{1}{n_1} \sum \hat{u}_{x_i} \qquad \qquad \overline{\hat{u}}_y = \frac{1}{n_2} \sum \hat{u}_y \qquad (41)
$$

 $7\overline{)C}$  константасы формуласы арқылы есептелінеді:

$$
\hat{C} = \frac{1}{2} (\overline{\hat{u}}_x + \overline{\hat{u}}_y)
$$
\n(42)

*Мысалы:* Кәсіпорындардың қызметі мынадай үш түрлі көрсеткішпен сипатталады:

- негізгі өндірістік қорлардың жылдық орташа құны млн.теңге (НӨК);

- өндірістік-өнеркәсіптік персоңалдың тізімінің саны (ӨӨП);

- баланстық пайда млн.теңге.

Зерттеу жұмысы жүргізілген салада озат (X) және қалыс (У) кәсіпорындардың екі тобы қүралған. Озат топта 4-кәсіпорын, қалыс топта 5-кәсіпорын бар. Олардың көрсеткіштері 4 кестедеберілген:

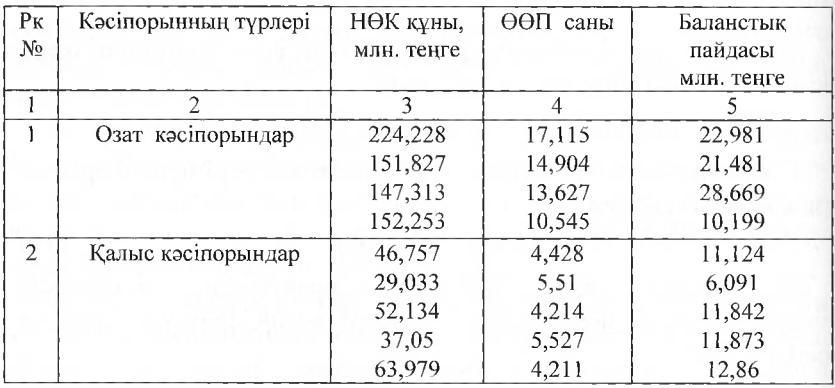

4 кесте - Кәсіпорынның мәліметтері

Салага жаңа Х-кәсіпорны берілген. Оның көрсеткіштері мынадай: НӨК- 55, 451; ӨӨП-9, 592; баланс пайдасы-12, 84. Жаңа *2* кәсіпорнын қай топқа жатқызу керек екенін анықтау қажет.

Шешімі:

1. Берілген алғашқы деректер X және У матрицасы ретінде сипатталады:

$$
X = \begin{pmatrix} 224,228 & 17,115 & 22,981 \\ 151,827 & 14,904 & 21,481 \\ 147,313 & 13,627 & 28,669 \\ 152,253 & 10,545 & 10,199 \end{pmatrix}
$$

$$
V = \begin{pmatrix} 46,751 & 4,428 & 11,124 \\ 29,033 & 5,51 & 6,091 \\ 52,134 & 4,214 & 11,842 \\ 37,05 & 5,527 & 11,873 \\ 63,979 & 4,211 & 12,86 \end{pmatrix}
$$
(43)

мұндағы:

 $n1 = nx = 4; n2 = ny=5;$ Z матрица жолы:  $Z^T = (55, 451 \quad 9, 592 \quad 12, 84)$ 2. Орташа мәндері мынадай

$$
\overline{X} = \begin{pmatrix} 168,92 \\ 14,04 \\ 20,83 \end{pmatrix} \overline{Y} = \begin{pmatrix} 45,79 \\ 4,77 \\ 10,76 \end{pmatrix}
$$
(44)

 $(45)$ 

3. Ковариациялык матрицаның бағалары:

$$
S_x = \begin{pmatrix} 1023,94 & 55,62 & 28,91 \\ 5,647 & 10,27 \\ 44,88 \end{pmatrix}
$$

$$
S_y = \begin{pmatrix} 145,86 & -6,61 & 22,78 \\ 0,37 & -0,9 \\ 5,75 \end{pmatrix}
$$

4. Ковариациялық матрицалардың қосындысы есептелінеді:

$$
\hat{S} = \frac{1}{4+5-2} (4S_x + 5S_y);
$$

$$
\hat{S} = \begin{pmatrix} 689,3 & 27,06 & 32,8 \\ 3,49 & 5,22 \\ 29,75 \end{pmatrix}
$$
 (46)

5.  $\hat{S}$  -матрицасына кері матрица есептелінеді:

$$
\hat{S}^{-1} = \begin{pmatrix} 0,0001 & -0,01 & 0,0007 \\ 0,286 & -0,05 \\ 0,034 \end{pmatrix}
$$
 (47)

6. Дискриминация коэффициенттерінің мәндері есептелінеді:

$$
a = \hat{S}^{-1}(\overline{X} - \overline{Y}) = \hat{S}^{-1} \begin{pmatrix} 123,11 \\ 9,26 \\ 10,07 \end{pmatrix} = \begin{pmatrix} 0,07 \\ 2,14 \\ 0,33 \end{pmatrix}
$$
(48)

7. Дискриминантты функцияның мәндері есептелінеді:

$$
\hat{U}_x = Xa = \begin{pmatrix} 62,07 \\ 51,15 \\ 50,49 \\ 38 \end{pmatrix}
$$
\n
$$
\hat{U}_y = Ya = \begin{pmatrix} 16,93 \\ 16,16 \\ 17,13 \\ 18,78 \\ 18,4 \end{pmatrix}
$$
\n(49)

8. Дискриминантты функцияның орташа мәндері есептелінеді:

$$
\overline{\hat{u}}_{x} = 50,43 \qquad \qquad \overline{\hat{u}}_{y} = 17,48 \quad (50)
$$

9. Қортылған константаның мәні:

$$
\hat{C} = \frac{1}{2}(50,43+17,48) = 33,96
$$
 (51)

10. 7-кәсіпорнының қай топқа жататыны анықталады. Ол мына формуласы бойынша есептелінеді:

 $\hat{u}_r = a_1 z_1 + a_2 z_2 + a_3 z_3$ яғни,

 $\hat{u}_2 = 0.07 \cdot 55.45 + 2.14 \cdot 9.59 + 0.33 \cdot 12.84 = 29.28$  (52)

*й.* -дискриминантты функциясының орташа мәні *С*  константасынан кіші

$$
\begin{array}{c}\n\text{afHH,} \ \hat{u}_z < \hat{C} \\
29,28 < 33,96(53)\n\end{array}
$$

Олай болса 2-кәсіпорны озат топқа жатқызылмайды.

## **6.2** *5ТАТІ5ТІСА-ія* **дискриминантты талдауды жүргізу**

Дискриминантты талдаудың басты мақсаттарының бірі объектілерді немесе қүбылыстарды зерттеп талдаған кезде оларды бір бірінен ажырататын басты факторларды (айнымалыларды) табу болып табылады. Ондай мәселе биологияда, әлеуметтануда, медицинада т.с.с. көптеп кездеседі.

*Мысал.* Үш түрлі иристің гүлшелері мен гүлтабандарының үзындығы мен ені сипатталған 150 гүлдің деректері бар файл берілген. Иристің бірінші түрі-беҒоха, екінші түрі-*Уег\$ісоІ,\шіниіітүрі-Уігдітс* деп аталады.

Талдаудың мақсаты осы гүлдердің берілген үзындықтары мен ені арқылы оларды ажырататын басты айнымалыларды табу. Деректердің файлы *Irisdat.sta* файлында орналасқан. Оны ашу:

*Ореп Ехатріез => Оаіазеіз => Ігі\$сІаІ. \$іа* арқылы жүзеге асады (66-сурет).

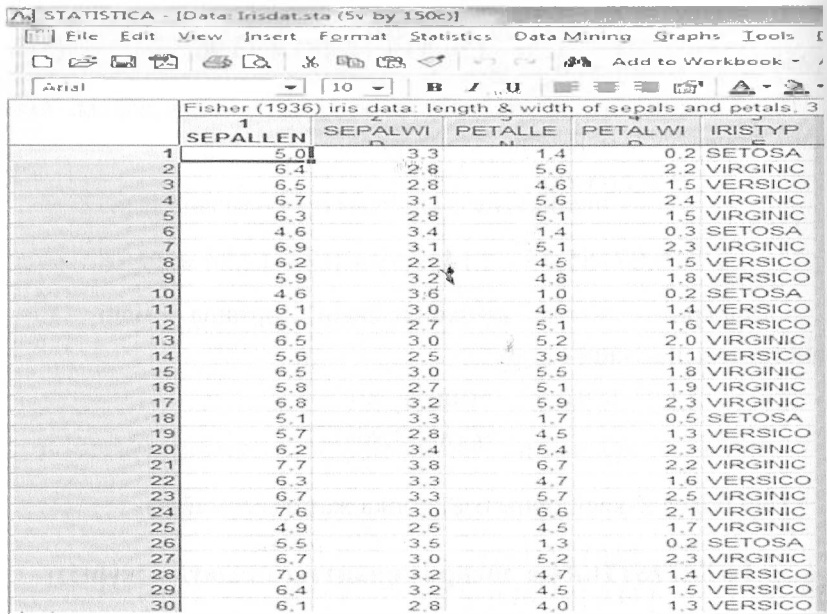

#### 66-сурет. Irisdat файлының көрінісі

Алдыңғы екі айнымалы Sepallen, Sepawid гүлтабанның ұзындығымен енін, одан кейінгі екі айнымалы Petallen, Petawid гүлшелердің ұзындығы мен енін сипаттайды. Соңғы айнымалы иристің түрін білдіреді. Файлда 150 гүлдің түрі бар.

Дискриминантты талдау

Statistics  $\Rightarrow$  Multivariate Exploratory Techniques  $\Rightarrow$ Discriminant Analysis командасыарқылы жүргізіледі. Шыққан панельге Variable батырмасы арқылы тәуелсіз айнымалы  $Sepallen-Petawid$  айнымалыларын ретінде көрсетіп, топтаушы айнымалы  $peri$ нде  $Irist$ үре айнымалысы Advanced options қабылданады. опциясына жалауша койылады(67-сурет).

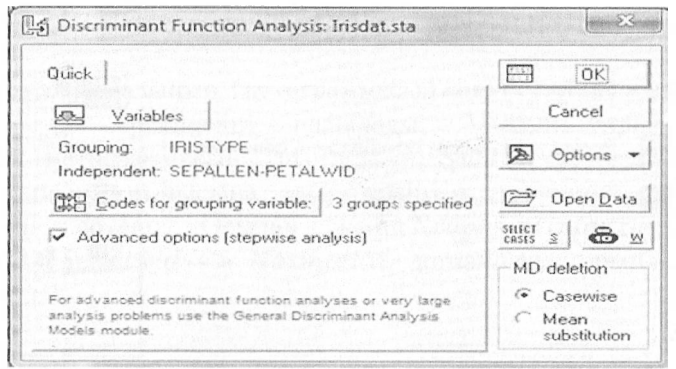

67-сурет. Айнымалыларды анықтау

Талдауды бастау үшін «ОК» батырмасын басады. Экран бетіне *«Мосіеі Ое^іпіііоп»* (модельді анықтау) панелі шығады (68-сурет).

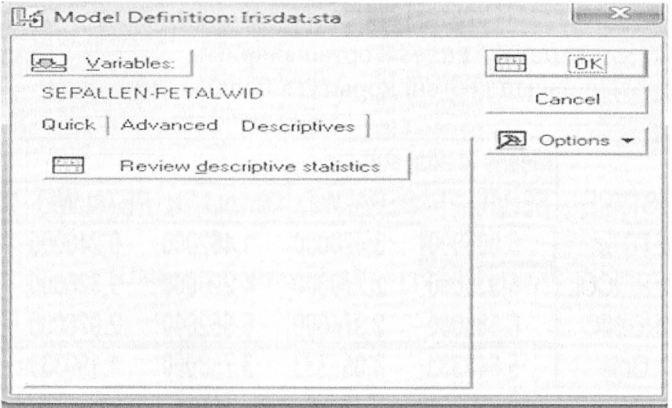

68-сурет. Модельді анықтау

Дискриминантты функцияны таңдамас бұрын айнымалылардың таралу заңдылықтары мен ерекшеліктерін білу үшін Review descriptive statistics (статистика сипаттамаларын қарау) батырмасын басады (69-сурет).

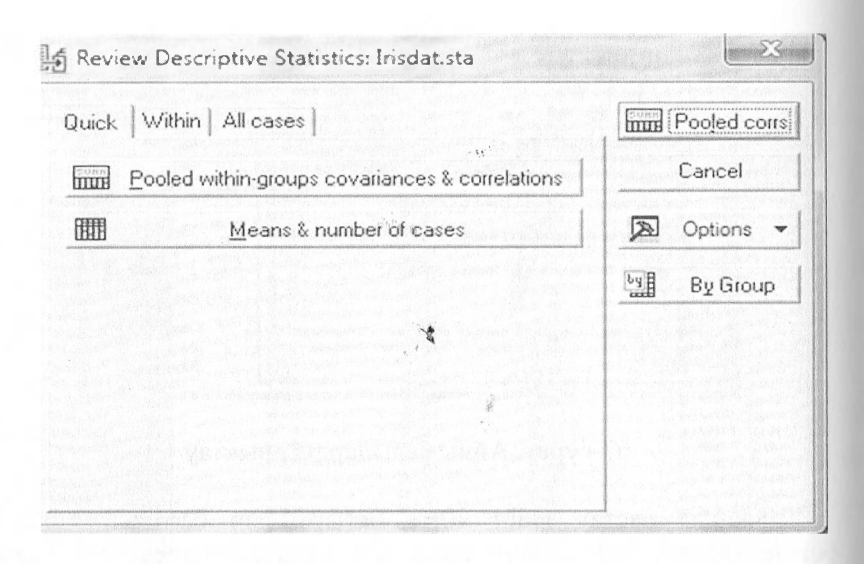

## 69-сурет. Статистика сипаттамаларын қарау

Шыққан панельдегі «Means&number of cases»(орташалардың мәндері) батырмасын басып кестені қорытуға болады (70-сурет).

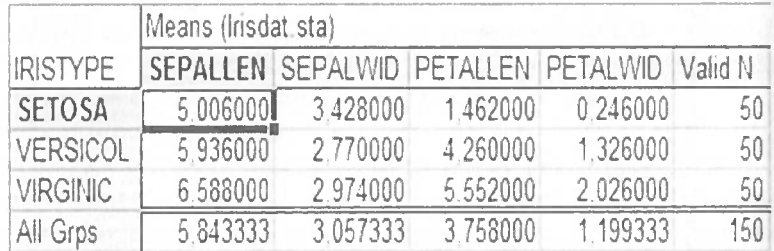

70-сурет. Орташалардың көрсеткіштері

## 6.3 Нэтижелердің гистограммасын қорыту

Кажет айнымалының гистограммасын қорыту үшін алдымен ерекшеліні палынады. Мысалы, Sepalwid айнымалы Wersicol гистограммасын шығару үшін курсорды екі айнымалының қиылысына алып келіптін тіреуіннің оң жақ құлағынш ертеді. Осыдан кейін Graphs of inputData =>  $Historyram$  Sepalwid  $\Rightarrow$  NormalFit  $KOMA$  $(71$ -cyper).

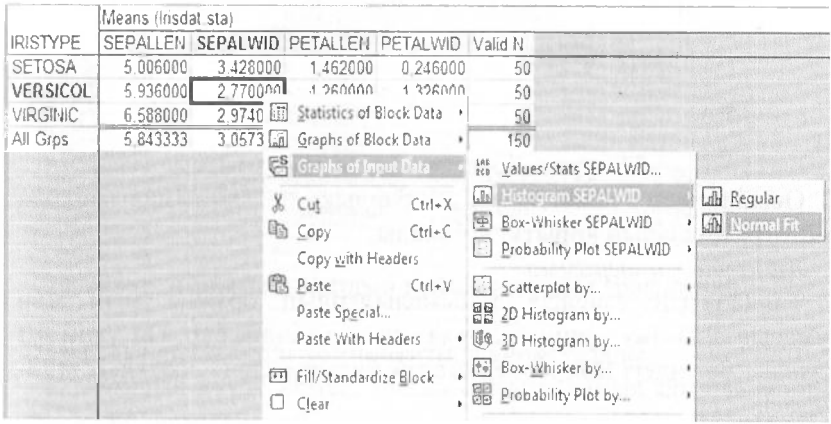

# 71-сурет. Деректердің гистограммасын шығару

Шыққан бейне 72-суретте көретілді:

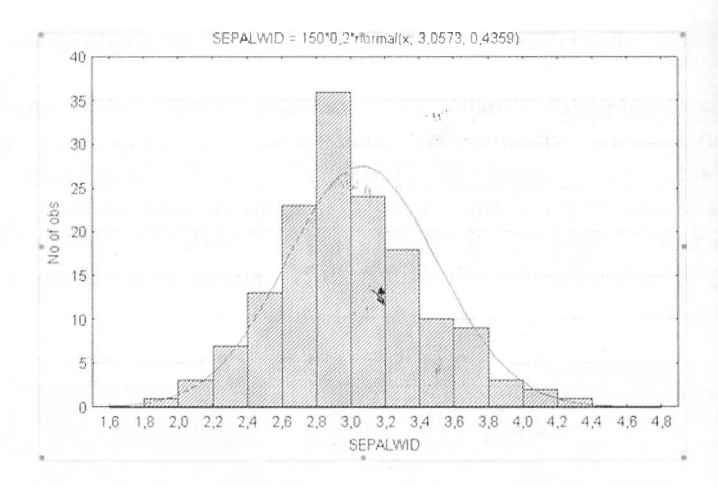

72-сурет. Деректердің гистограммасы Осындай бағытпен барлық айнымалылардың гистограммаларын қорытуға болады.

Аумақтық диаграмма.

Талданатын тәуелсіз айнымалылардың орташа мәні мен аумағын анықтау үшін графикалық мүмкіндік бар. Ол үшін All cases бетіндегі Boxplotof means батырмасын басады  $(73$ сурет).

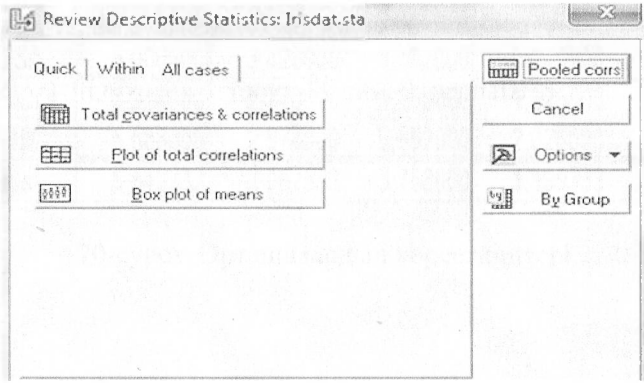

73-сурет. Деректердің аумағынталдау

Мұнда Меап/50/1,96 \* 50 режимі таңдалынады (74-сурет).

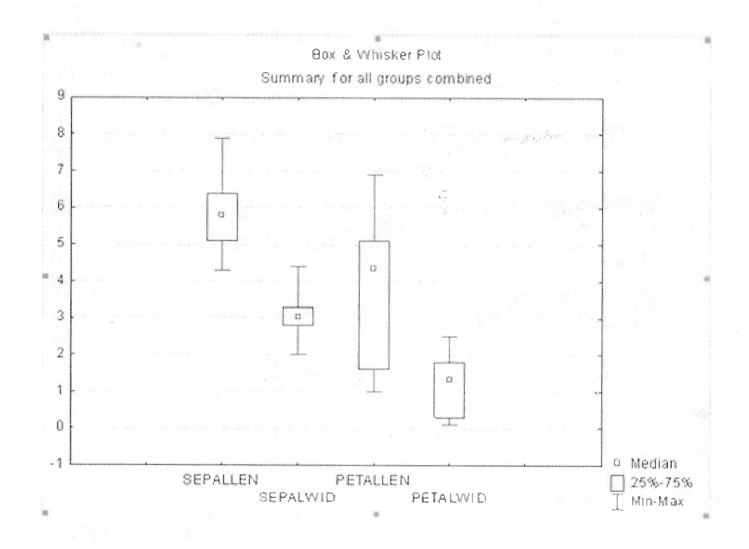

74-сурет. Айнымалылардың аумақтырының графиктері

Графиктер үш түрлі компонентпен сипатталады:

1. Орталық нүкте немесе сызық айнымалының орташа мәнін пемесе медианасын сипаттайды.

2. Төртбұрыш 25%-75% мәндердің қамтылуын көрсетеді.

3. Сызықшалар мәндердің ең үлкен және ең кіші мәнін анықтайды.

#### **6.4 Дискриминантты функцияны таңдау**

Ол үшін *Сапсеі* батырмасын басып *Мосіеі* Definition панеліне келеміз. Дискриминантты талдаудың әрбір қадамында не болып жатқанын білу үшін Advanced бетіндегі тәсілдердің түріне *Forward stepwise* (қадам сайын енгізу) таңдалынады (75-сурет).

Аталмыш тәсіл бойынша бағдарлама модельге дискриминацияға үлесі үлкен айнымалыларды біртіндеп енгізеді.

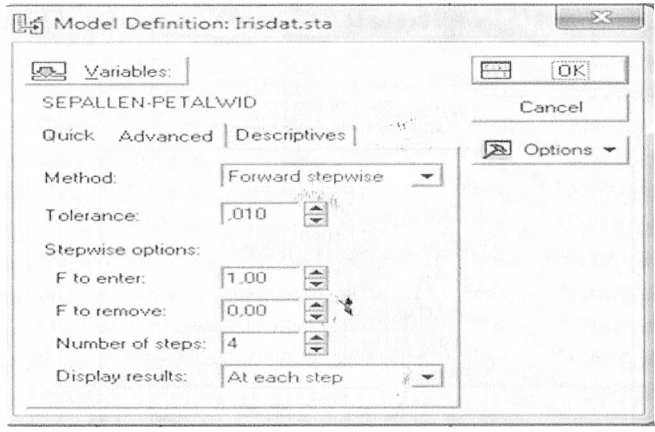

75-сурет. Модельдің анықталуы

## *Тоцтату ережесі.*

*\$іаіізііса* айнымалыларды модельге енгізу немесе модельден шеттетудің қадамдық режимін мынадай жағдайлар болғанда тоқтатады.

1. Барлық айнымалылар модельге енгізілгенде немесе модельден шығарылғанда.

2. Қадамдар саны мах мәніне жаткен кезде.

3. Модельден тыс айнымалылардың мәні *Ғіо епіег(енгізу)* артық болмаған жағдайда немесе айнымалылардың мәні *Ғ іо гетоке (шеттету)* кем болған жағдайда.

4. Қайсы бір айнымалының мәні келесі қадамда панельде көрсетілген толлерантық(төзімділік) мәннен кем болса.

*Ғ'енгізу/шеттету.*

Қадамдық талдау кезінде бағдарлама дискриминацияға үлесі зор айнымалыларды таңдайды. Енгізілуге тиісті айнымалылардың Ғ мәні панельде көрсетілген мәннен жоғары болуға тиісті. Ал модель қүрамынан шеттету үшін ол айнымалының Ғ мәні панельде көрсетілген мәннен төмен болуы керек.

*Толлеранттылъщ(төзімділік).*

Әрбір айнымалы модельге енгізілген сайын онын R-көптік корреляция коэффициенті есептеліп отырады. Толлеранттық мән  $1 - R^2$  арқылы есептелінеді. Ол айнымалының модельге сыйысу шамасын білдіреді.

## 6.5 Дискриминантты талдаудың қадамдары

0-дік қадамның нәтижесі. О-дік қадам әлі модельге ешқандай айнымалының енгізілмегенін білдіреді (76-сурет).

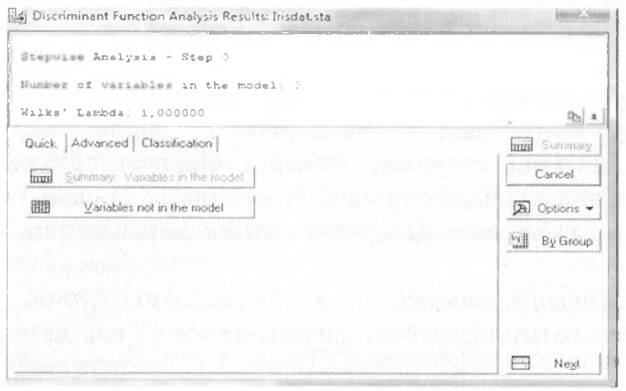

76- сурет. 0-ші қадамның нәтижесі

Әлі модельге ешқандай айнымалы енгізілген жоқ, демек Variable not in the model (модельден тыс айнымалылар) батырмасын басып, олардың мәндерін білуге болады (77-сурет).

|                                                      | Variables currently not in the model (Irisdat sta)<br>Df for all F-tests: 2,147 |               |                            |                        |
|------------------------------------------------------|---------------------------------------------------------------------------------|---------------|----------------------------|------------------------|
| $N = 150$                                            | Wilks' Partial<br>Lambda Lambda                                                 | F to<br>enter | p-level Toler              | 1-Toler.<br>$(R-Sqr.)$ |
| SEPALLEN 0.381294 0.381294                           |                                                                                 |               | 119 265 0.000000 1.000000  | 0.00                   |
| SEPALWID 0.599217 0.599217                           |                                                                                 |               | 49.160 0.000000 1.000000   | 0.00                   |
| PETALLEN 0 058628 0 058628                           |                                                                                 |               | 1180 161 0 000000 1 000000 | 0.00                   |
| PETALWID 0.071117 0.071117 960.007 0.000000 1.000000 |                                                                                 |               |                            | 0.00                   |

77-сурет. Модельден тыс айнымалылардың мәндері

#### Уилкс лямбдасы.

Олқарастырылып отырған модельдің дискриминациялық куатын білдіретін стандарттық статистикасы. Оның мәні 1.0 ден (ешкандай дискриминация жок) 0.0-ге (толық дискриминация бар) дейін өзгеріп отырады. Бірінші бағанадағы көрсеткіштер айнымалы модельге енгізілген бойда модельдің қаншалықты дискриминациялық қуаты артқанын білдіреді.

Жеке Уилкс лямбдасы.

Бұл әрбір айнымалының дискриминацияға қосқан жеке үлесін мән неғұрлым болған білдереді. Мұнла төмен сайын айнымалылардың дискриминацияға қосқан үлесі жоғарылай береді.

Ғенгізу және р мәні.

Уилке статистикасын стандартты Ғ мәніне айналдыруға болады. Р мәні елеулілік деңгейін білдіреді. Кестеге қарап Petallen айнымалысының мәнінің жоғары екенін көруге болады. Олай болса бірінші қадамда Petallen айнымалысы модельге енелі.

1-қадамның нәтижесі.

«Next» батырмасын басу арқылы нәтижеге қол жеткіземіз(78cyper).

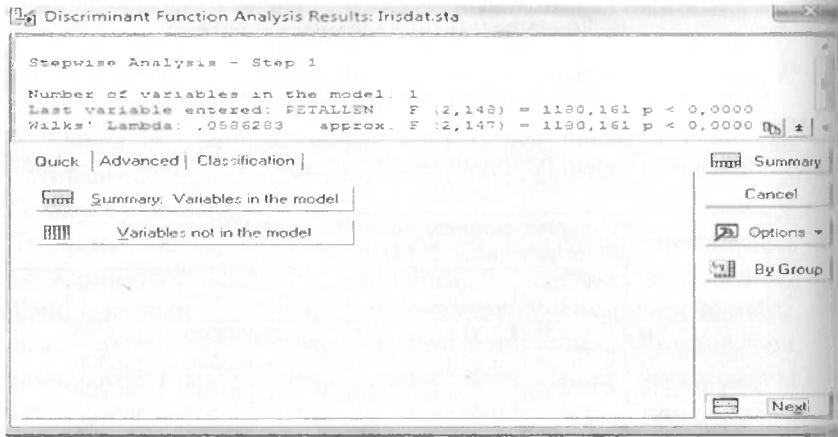

#### 78-сурет. 1-ші қадамның нәтижесі

Суреттен *Реіаііеп* айнымалысының модельге енгенін көруге болады. Енді *УагіаЫе поі іп іһе тосіеі* (модельден тыс айнымалылар) батырмасын бассақ мынадай кестені қорытамыз(79-сурет):

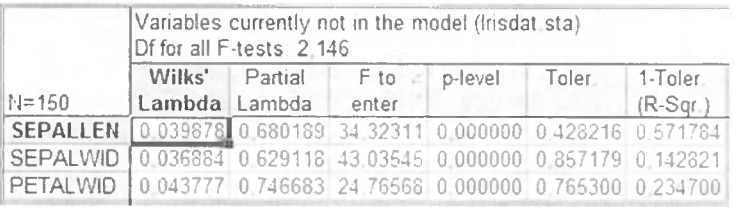

### 79-сурет. Модельден тыс айнымалылардың мәндері

Кестеден модельге енетін келесі айнымалы *Ғерашісі* екенін көруге болады. Себебі *Ғ іо епіег=43,03* қалғандарына қарағанда жоғары.Тағы да *^ехі* батырмасын басамыз.

2-қадамның нәтижесі.

Нәтиже 80-суретте бейнеленген.

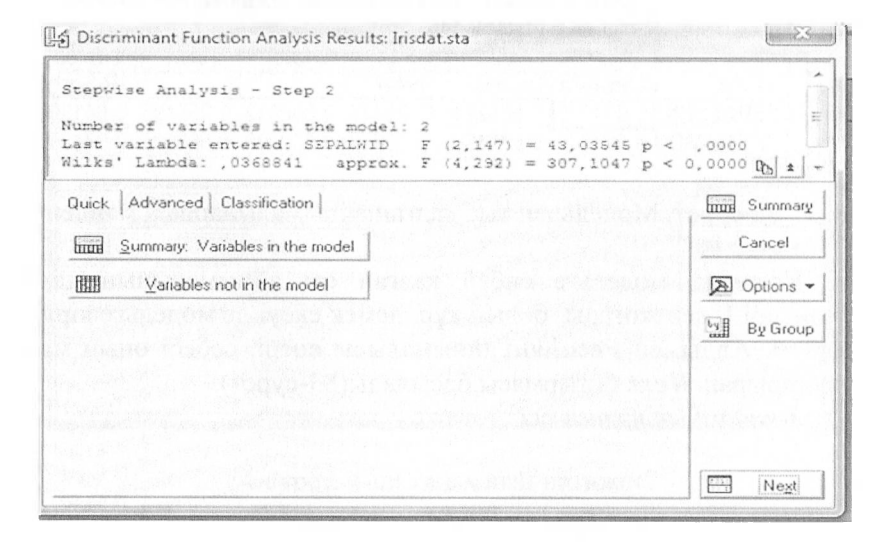

80-сурет. 2-ші қадамның нәтижесі

Иристердің айнымалылар арқылы айырмашылығы едәуір. Уилкс лямбдасы 0,037 тең. Енді модельге енген айнымалылардың мәндерін қарау үшін *Зиттагу Уагіаһіе іп Іһе тосіеі* батырмасын басады(81-сурет).

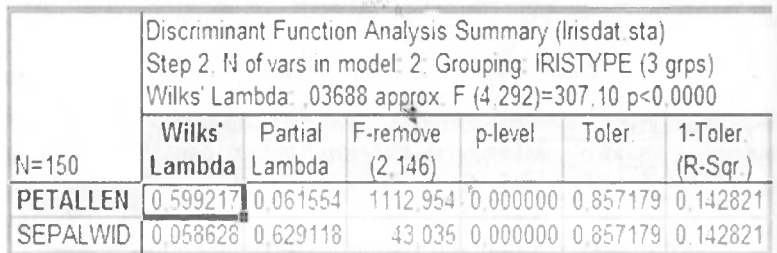

### 81-сурет. Модельге енген айнымалылардың мәндері

Енді модельге енбей қалған айнымалыларды қарау үшін *УагіаЫе поі іп іһе тосіеі* батырмасын басамыз (82-сурет).

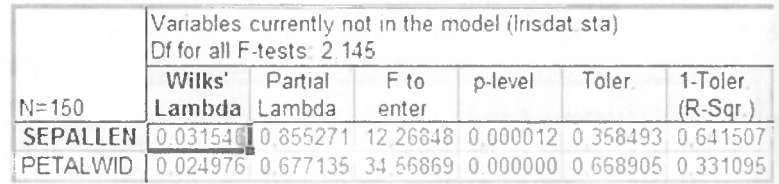

82-сурет. Модельден тыс қалған айнымалылардың мәндері

Кестеден модельге енбей қалған екі айнымалының да Ғ мәндері <sup>1</sup> -ден жоғары болып тұр, демек екеуі де модельге кіруге тиісті. Алдымен *Реіаілмісі* айнымалысы енеді, себебі оның мәні жоғарырақ. *Ыехі* батырмасы басылады(83-сурет).

*Зщадамньщ нәтижесі.*

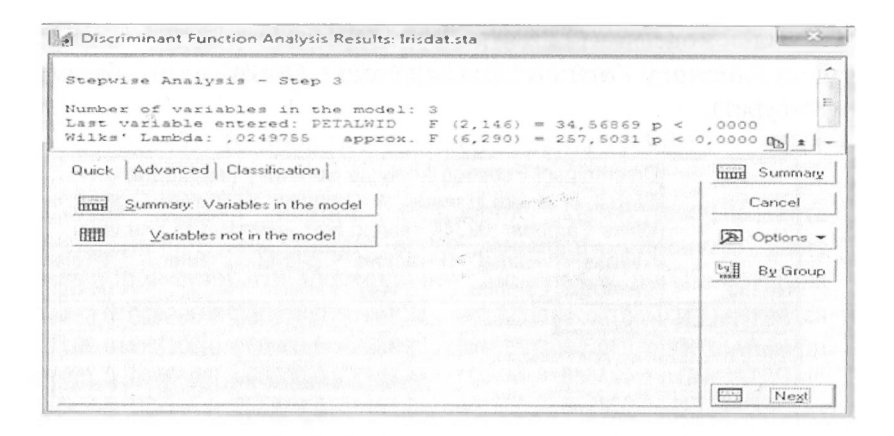

83-сурет. 3-ші қадамның нәтижесі

Уилкс лямбдасы 0,024 ке тең ол 0-ге жақын, демек айнымалының дискриминацияға әсері зор. Next батырмасын басамыз(84-сурет).

4-қадамның нәтижесі. Бұл қадам соңғы қадам, барлық төрт айнымалы молельге енлі.

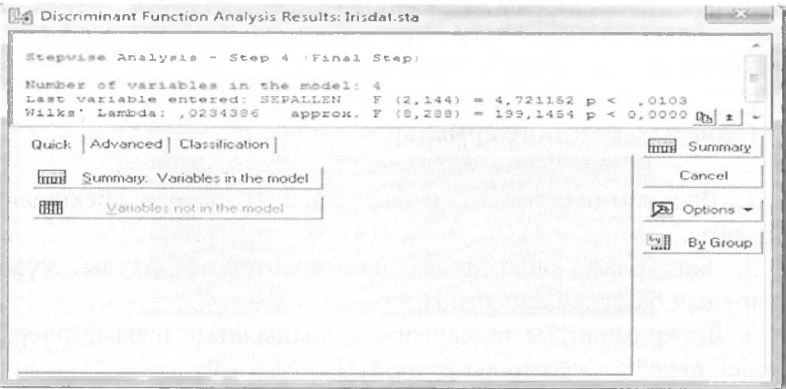

84-сурет. 4-ші қадамның нәтижесі

Енді модельге енген айнымалылардың мәнін анықтау үшін *Зиттагу УагіаЫез іп іһе тосіеі* батырмасын басамыз (85-сурет).

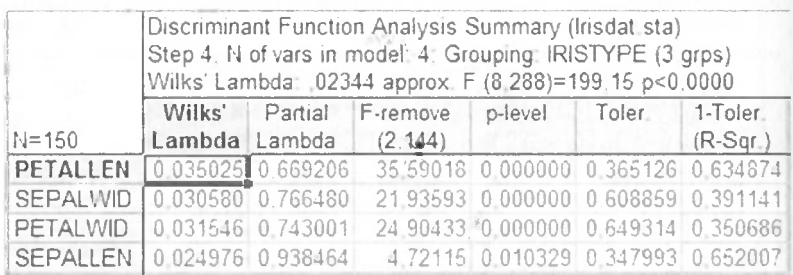

## 85-сурет. Модельге енген айнымалылардың мәні

Кестеден *Реіаііеп* айнымалысы жалпы дискриминацияға көп үлес қосатынын көруге болады, себебі оның мәні 0,66-ға тең, Алдында жеке Уилкс лямбдасы аз болған сайын көп үлес қосады деп атап кеткенбіз. Екінші орында *Реіаһл/ісі* оның мәні 0,74. Үшінші орында *Зераһмісі,* мәні 0,76. Соңғы орында *Зераііеп* жайғасады. Қорыта келгенде айтатын нәрсе ол гүлшелердің өлшемдері әр түрлі иристерді айыруға әсер ететін басты айнымалылар болып табылады.

### **Сүрақтар мен тапсырмалар:**

1. Дискриминантты талдаудың қажеттілігі мен ерекшелігін айтыңыз.

2. Бағдарлама арқылы дискриминантты талдауды жүзеге асырудың бағытын көрсетіңіз.

3. Дискримиантты талдаудағы қолданылатын параметрлердің мәнісі неде?

# 7 БӨЛІМ. НЕЙРОНДЫҚ ЖЕЛІЛЕР ЖӘНЕ ОЛАРЛЫ КОЛЛАНУ

#### 7.1 Нейрондық желілер туралы түсінік

кездері нейрон желілеріне қызығушылық Сонғы арта түсүде. Нейрон желілері адам миынын үйренүге және кателіктерді түзететін икемділігін модельдеу негізінде пайда болды. Егер классикалық талдау тәсілдері жұмыс жасамаса немесе нәтиженің дәлдігі қанағаттандырмаса, онда зерттеуші нейрон тәсілдерін қолдана алады.

Нейрон желілерінәсіресе сұрыптау, болжамдау процестерінде немесе сызыктык емес байланысты сипаттауда табысты қолдана жүйесінде нейрон желілерін құруды алады. STATISTICA қарапайым қимылдармен атқаруға болады. Ол ушін Automated Neural Networks модулін ашу керек(86-сурет).

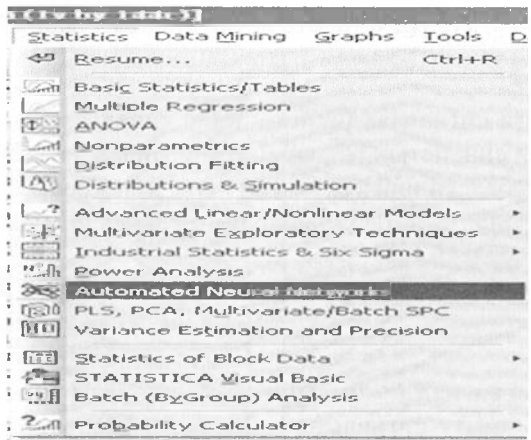

86 - сурет. Нейрон желісін ашу

Нейрондық желілерді пайдалануда белгілі бір шектеулер бар, оны кез келген бағытта қолдана алмайсыз. Дегенмен де, ол жиналған алғашқы деректер құрылымын анықтауда немесе

мәліметтердің арасындағы байланысты нақтылап, негізді жорамал жасауға септігін тигізе алады.

## **7.2 Нейрондық желілердің негіздері**

Алдымен нейронның не екенін түсініп алған дұрыс. Адамның миы 10 миллиарлка жуык карапайым жасуша(клетка) – миллиардқа жуық қарапайым жасуша(клетка) –  $\frac{1}{4}$ н тұрады. Олар – бір біріне ұдайы түрде *нейрондардан* тұрады. Олар бір біріне ұдайы түрде<br>электрохимиялық белгілер береді. Басқаша айтқанда электрохимиялық ойлаунемесе сезу дегеніміз аталмыш сигналдардың жұмысы. Әрбір нейрон ақпаратты қабылдайтын канал *дендриттен, ядродан* және ақпаратты шығаратын*аксоннантұр*ады.

Клетканың аксондары басқа клетканың дендриттеріне синапстар арқылы жалғасады. Нейрон қозған кезде аксонға белгі жібереді. Нейрон қай уақытта қозуы мүмкін? Ол нейронға келетін жалпы сигналдардың көлемі белгілі бір белсенділік деңгейінен асқанда қозады. Мұнда сигналдардың белсенділігі синапстардың белсенділігімен байланысты екенін атап өту керек.

Сонымен:

- нейронға сигналдар бірнеше кіріс каналдарынан енеді және әрбір сигнал синапстың белсенділігіне байланысты болады, әрбір синапстың белсенділігі(салмағы) wi деп белгіленеді мұнда  $1 \leq i \leq N$  сонда ағымдағы нейронның жағдайы мына формула арқылы есептеледі.

$$
S = \sum x i * wi \tag{54}
$$

- алынған сигнал  $f$  - белсенділік функциясы арқылы түрленіп нейронның шығу сигналына айналады. Шығу сигналын мына формула арқылы белгілейді.

$$
Y = f(s) \tag{55}
$$

Әдетте, ол сызықтық емес функцияретінде сипатталынады.

92

Егер нейронның ағымдағы жағдайы Т-белгілі бір белсенділік деңгейінен кем болса, онда шығу сигналы 0-ге тең, яғни тежелу орын алады.

Егер нейронның ағымдағы жағдайы Т-белгілі бір белсенділік деңгейінен артық болса, онда шығу сигналы 1-ге тең яғни қозу орын алады.

Нейрон түсінігін анықтап алғаннан кейін нейрондық желілер туралы айтуға болады.Егер нейрондар бір бірімен байланысса, онда олар нейрондық желілердіқүрады.

Нейрондық желілер арнайы әдебиеттерде кеңінен сипатталған [10, 11]. Нейрондық желілердің кіру және шығу каналдары болады.

Мысалы, адамды алатын болсақ, оның көзі немесе қүлағы ақпараттың кіру органы болса, қолы мен аяғы ақпараттың шығу органы іспетті. Сонымен бірге желіде жасырын нейрондар да болады.

Қарапайым желіде сигналдар кіру каналынан жасырын нейрон арқылы шығу каналдарына өтеді(86-сурет).

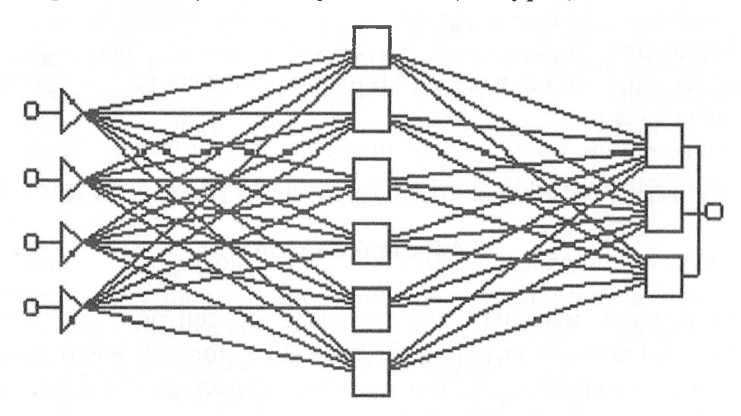

86 - сурет. Сигналдың берілу желісі

86-суреттен 4-кіріс каналын 1-шығыс каналын және 2 жасырын нейрон қабатын көруге болады. Сонымен бірге, әрбір нейронның өзінен бұрынғы және өзінен кейінгі қабаттағы әрбір нейронмен байланыста болатынын көреміз.

## **7.3 Нейрондық желіні оқыту**

Адам және миы бар жан-жануар белгілі бір дәрежеде оқып үйрене алады. Мысал ретінде цирктегі үйретілген аңдарды айтсақ жеткілікті. Ол өте маңызды нәрсе.

Оқытудың(үйретудің) мәнісі йынада: синапстар мен Тбелсенділік деңгейінің арасындағы байланыстардың күшін өзгерту арқылы оқыту моделін жасауға болады. Мүны былай түсіндіруге болады: *wij* синапстық белсенділікті мұндағы інейрон нөмірі, у-желідегі нейрон қабатының нөміріжәнеТбелсенділік деңгейін өзгерте отырып, желі жүмысының нәтижесін модельдейді.

Желіні оқытып(үйретіп) болғаннан кейін оны нақты мәліметтерді талдауға қолдануға болады. Талдаудағы ең басты мәселе жиналған деректерді *оцытатын(үйрететін), бақылайтын* және *тексеретін* бөліктерге бөлетіндігі.

Оқытатын (үйрететін) бөліктер желінің параметрлерін анықтау үшін қолданылады. Мүнда деректердің басым көпшілігі пайдаланылады.

Бақылайтын бөлік оқыту процесін қадағалайды. Тексеретін бөлік нәтиженің дәлдігін анықтау үшін қажет.

#### **7.4 Розенблатт моделі**

Оқытудың мысалын бір қабатты персептрон *(регсерііо*пайымдау) арқылы келтіруге болады. Бүл моделде қабат саны 1 ге тең, сондықтан екінші индекс қарастырылмайды, яғни  $w(i)$ , 1 ≤ *i* ≤ *N* сипатталады.

Кіріс сигналы А класына немесе Б класына жатады. Желінің кіруіне  $(x1, x2, ... xN)$  сигналы беріледі. Түсінікті болуы үшін *N=2* алынады.

*Бірқабатты персептронды оқыту.*

 $0$ -қадам. Алдын-ала мәндер беру. Мұнда w1(1),w2(1) және Тбелсенділік мәндері кездейсоқ мәнге ие болады. t-оқыту қадамы енгізілелі: $t=0$ 

*1-ші қадам*  $t = t + 1$ . Желіге  $(x1(t), x2(t))$  кіру сигналы беріледі. Егер кіру сигналы А класына тиесілі болса, онда  $d(t) = 1$ , ал кіру сигналы Б класына тиесілі болса, онда  $d(t)$ = -Іболсын.

2-ші қадам. t уақытындағы нейронның  $s(t) = w1(t)x1(t) +$  $w2(t)x2(t)$  -Т жағдайы арқылы есептеледі.

*3-ші қадам.і* уақыты мезетіндегі у(і) нейронның шығу сигналы  $y(t) = sign(s(t))$ .

*4-ші қадам.* Жаңа белсенділік салмағы мынадай формуламен есептеледі.

$$
w_1(t) = w_1(t-1) + r(y(t) - d(t)), w_2(t) = w_2(t-1) + r(y(t) - d(t))
$$
\n(56)

мұндағы: *г* -оқыту қадамы.

*5-ші қадам.* Егер *г < <sup>Ь</sup>* болса, *Ь-* оқыту көлемі, онда 1-ші қадамға барады, ол шарт орындалмаса оқытуды аяқтайды.

Нәтижесінде  $w_1(L), w_2(L), T$  салмақтық мәндері бар оқытылған осептрондықорытып аламыз. Оқытылған бірқабаттты персептрондықорытып аламыз. персептрон қарапайым сұрыптау есептерін шығара алады.

#### **7.5 Уақыт қатарларын нейрондық желі арқылы болжау**

Уақыт қатарлары деп бір белгінің бірдей уақытаралықтарындағы көрсеткіштерінің жиынтығын айтады. Мысалы, күн сайынғы ауа-райының температурасы, ай сайынғы салық түсімі, жыл сайынғы жалпы ішкі өнім т.с.с.

мақсаты уақыт қатарларын берілген көрсеткіштерінің негізінде болжау болып табылады. Ол үшін бірнеше қадамнан тұратын есептеу жұмысы жүргізіледі.

*1-қадам.ҒіІе => Орепехатріез => Оаіазеіз => Зегіе8\_С.8іа* командасы арқылы файл ашылады. Файлда АҚШ әуе жолаушыларының ай сайынғы тасымал мәліметтері көрсетілген(87-сурет).

95

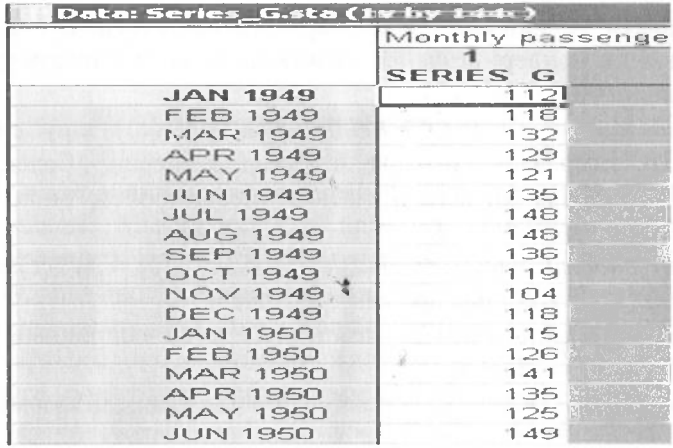

87- сурет. Series G файлының деректері

2-кадам. Шыққан мәліметтердің үстіне тінтіреуінді апарып, оң жақ құлағын басып график шығарылады (88-сурет).

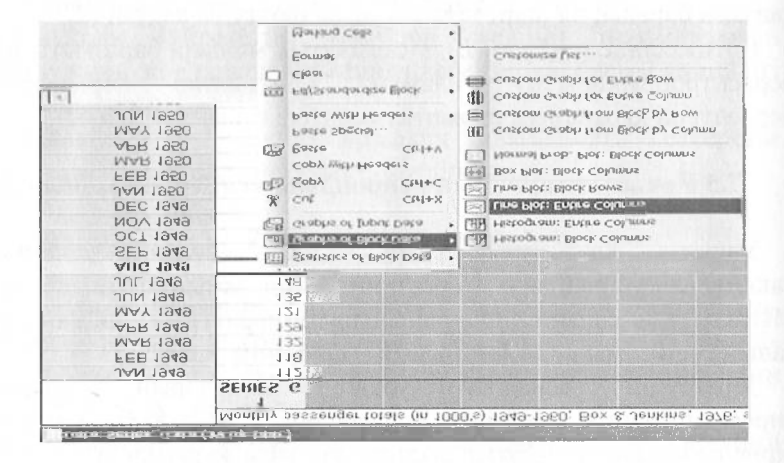

88 - сурет. Деректердің графигін шығару

88-суреттегі командаларды орындағаннан кейін шығатын график 89-суретте берілген.

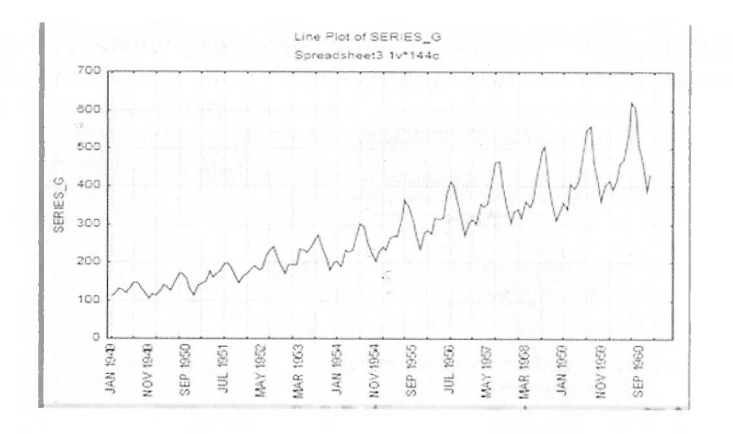

89 - сурет. Деректердің графигі

89 - суреттен уақыт қатарларының өсу ағымында екенін және онда периодтық тербеліс барын көруге болады.

*3-қадам.* Уақыт қатарларынан жиілікті табу үшін спектралдық талдауға көшу қажет.Ол деректердегі жиіліктің периодын табуға мүмкіндік береді.

*Асіоапсесі Ыпеаг/ ІУопІіпеаг Мосіеіз => Тіте зегіез/ Ғогесазііпд* командасы арқылы Уақыт қатарлары модулін шақыртуға болады(90-сурет):

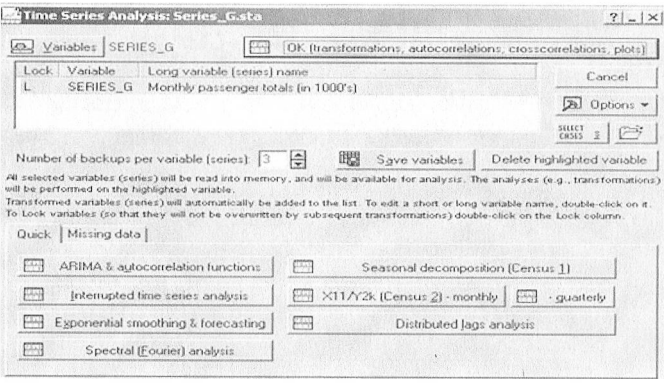

90-сурет. Уақыт қатарларының модулі

#### Спектралды талдау Spectral (Fourier) analysis ушін батырмасы басылады(91-сурет).

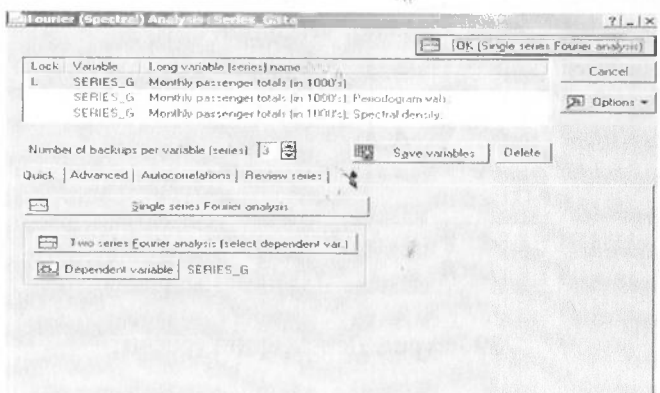

91- сурет. Спектралды талдау терезешесі

91-cyperreri Single series Fourier analysis батырмасын басқанда келесі көрініс пайда болады (92-сурет).

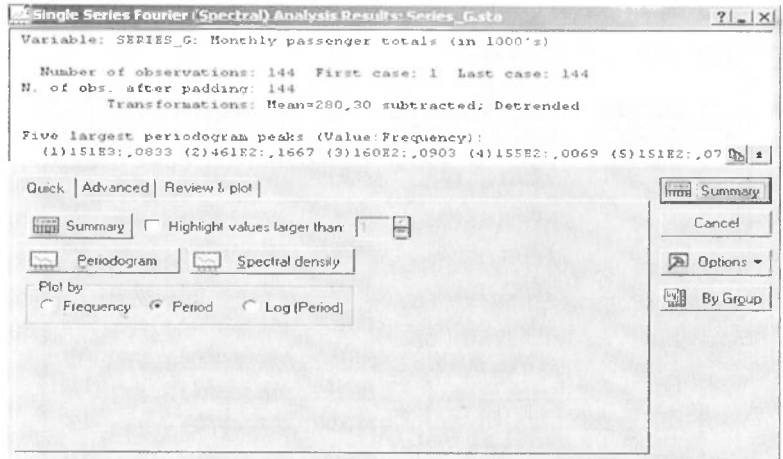

92 - сурет. Спектралды талдау мүмкіндігі

92-суреттегі Plot by менюіндегі таңдау нүктесін Period-қа қояды. Periodogram батырмасын басқаннан кейін шығатын көрініс 93-суретте бейнеленген.

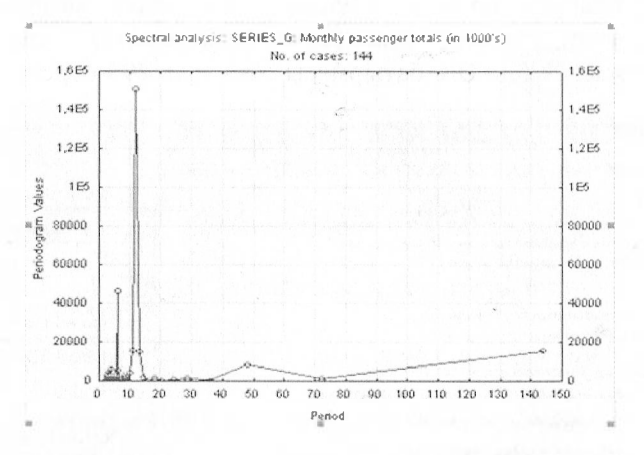

93 - сурет. Деректердің жиілік периодограммасы

93 - суреттегі периодограммадан деректерде маусымдық период барын және оның 12-ге тең екендігін көруге болады. Демек деректерде жылдык период бар.

4-қадам. Енді «Автоматтық нейрон желілерді» қолдануға болады. Ол үшін Statistics => Automated Neural Networks командасы теріледі (94-сурет).

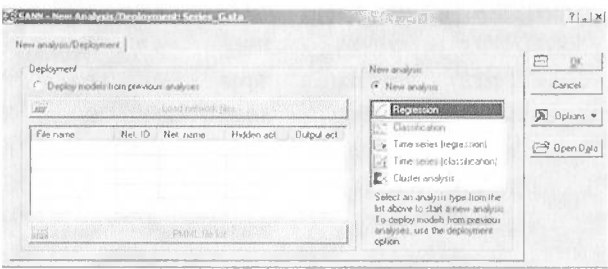

94 - сурет. Нейрон желісінің терезешесі

Нейрондық желі модулінің бастапқы терезесінде талдау түрлері көрсетіледі, яғни мүнда регрессияны, сұрыптауды, кластерлеуді және уақыт қатарларын болжауды жүзеге асыруға болады. Мүнда біз уақыт қатарларының регрессиясын, яғни *Тіте зегіез (гедгеззіоп)* таңдаймыз. Болжам жасау үшін ОК батырмасы басылады (95-сурет).

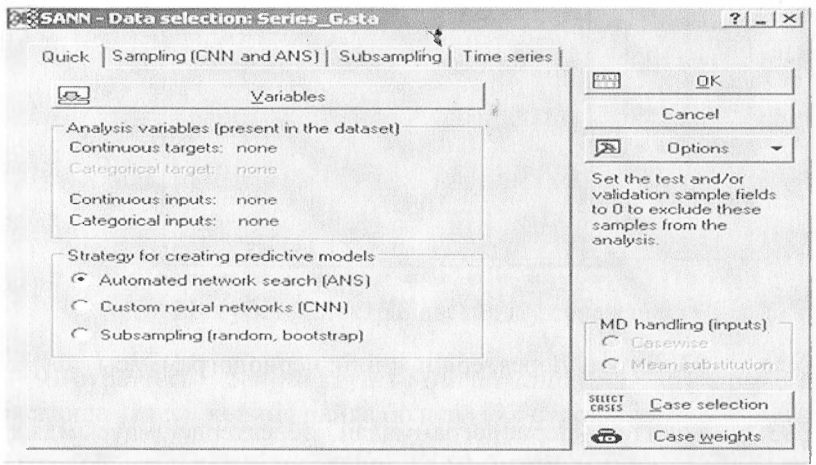

95 - сурет. Нейрон желісіндегі талдау

*5-қадам.Айнымалыларды таңдау.* 95-суреттегі *УагіаЫез* батырмасын басыпайнымалылардың түрлері нақтыланады. Мүнда *үзілмейтін мақсатты (сопііпоиз іагдеіз), үзілмейтін кіріс (сопііпоиз іприіз)* және *категорияльщ кіріс (саіедогісаі іприіз)* айнымалылары болады. *8егіез\_С* айнымалысы *үзілмейтін мақсатты* айнымалысы болып табылады (96 -сурет).

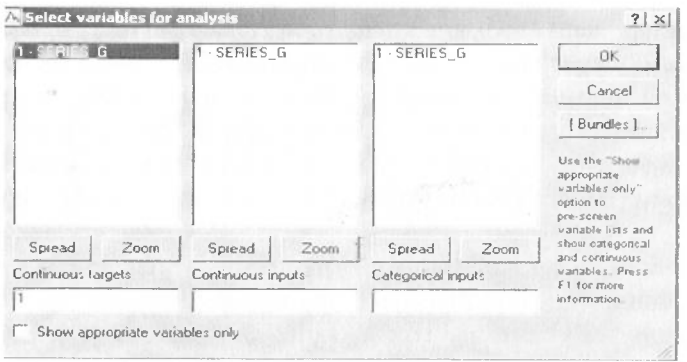

96 - сурет. Айнымалыларды нақтылау

6-қадам.Оқытатын, бақылайтын және тексеретін жиынды анықтау.

Уақыт қатарларын талдаған кезде оның әрбір  $t$ -үақыт мезетіндегі мәні  $t-1$ ,  $t-2$  уақыт мезеттеріндегі мәнге тәуелді болады. Мұнда оқытатын мәндерге - 85%, бақылайтын мәндерге-15%, тексеретін мәндерге-0% беріледі (96-сурет)

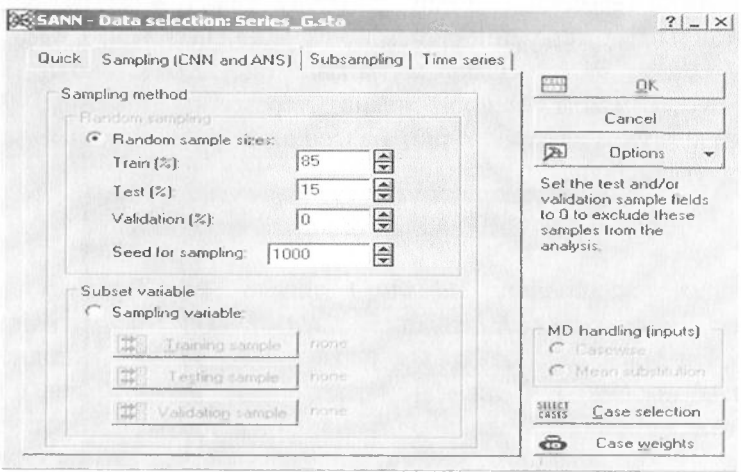

96 - сурет. Деректердің түрлерін нақтылау

Одан әрі қарай *үақыт қатарлары (time series)* қалтасына көшеміз(97-сурет):

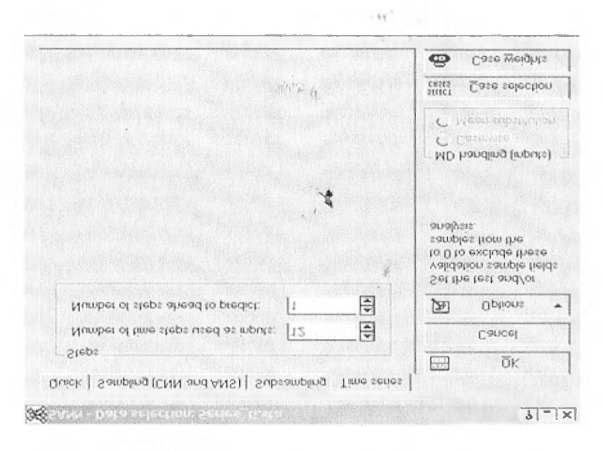

97 - сурет. Деректер ауқымын нақтылау

Болжамдау кезінде нейрондық желіде қанша кіріс каналы болатын терезенің және болжамдық мәндердің көкжиегін көрсететін терезенің өлшемін сипаттау қажет. Жылдық период болғандықтан терезенің өлшеміне 12 мәні енгізіледі.

*7-қадам. Желі архитектурасын таңдау.ОК* батырмасын басып автоматты нейрон желісі терезесіне шығамыз (98 сурет). Мұнда желі түрін, белсенділік функцияларын т.с.с. таңдауға болады.

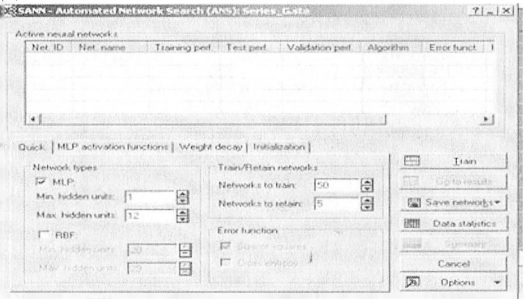

## 98 - сурет. Нейрон желісінің терезесі

Болжамдық есептерде көпқабатты персептрон пайдаланылады. *Жылдам(диіск)* қалтасында желі түрін, жасырын нейрон қабаттарының максимал және минимал мәнін, оқыту және сақтау желілерінің санын көрсетуге болады. Мүнда оқытатын желі саны -50 сақтау желісі -5 болып белгіленеді.

Енді *«Белсенді функциялар» (МЬР асііиаііоп фипсІіоп\$)* қалтасына көшеміз.

Мүнда көпқабатты персептрондардағы жасырын және шығу нейрондарына қолданылатын белсенділік функциялардың түрлері көрсетіледі. Мысалда *ұқсас (identily)* функциялар таңдалды (99-сурет).

функцияларды да қарастыруға болады.

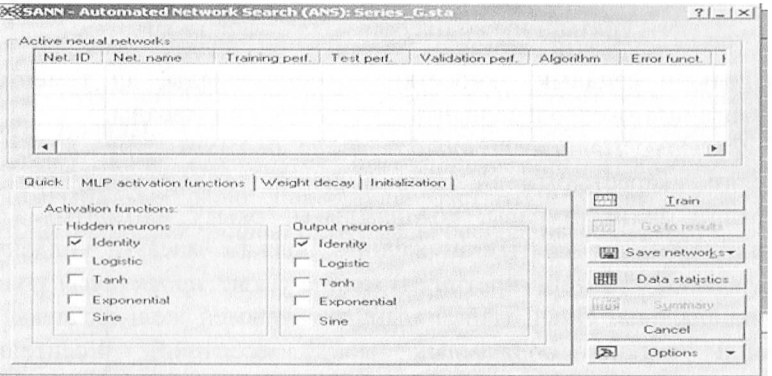

99 - сурет. Белсенділік функцияларын қолдану

*8 - қадам.Желіні оңыту.* Сонымен нейрондық желінің қүрылымы анықталды.Ол көпқабатты персептрон, онда функциялары қолданылады және нейрон саны <sup>1</sup> ден 12 дейін. Енді *«Оқыту» (ігаіп)* батырмасын басып оқыту процесіне көшеміз. Процестің соңында *Нейрондьщ желі — Нәтижелер* терезесі шығады (100 -сурет).

| Net. ID.   | Net. name                                                                                  | Training perf. | Test perf.                             | Validation perf.                    | <b>Algorithm</b> |              | $Error$ funct. $\triangle$     |
|------------|--------------------------------------------------------------------------------------------|----------------|----------------------------------------|-------------------------------------|------------------|--------------|--------------------------------|
|            | MLP 12-4-1                                                                                 | 0.982731       | 0.992323                               | $-0.000$                            | BFGS 10          |              | SOS                            |
| v.         | MLP 12-4-1                                                                                 | 0.982597       | 0.992171                               | <b>Side of</b>                      | BFGS 12          |              | SOS                            |
| з          | MLP 12-1-1                                                                                 | 0.982290       | 0,991988                               | $-54$<br><b>STATE</b>               | BFGS 10          |              | SOS                            |
|            | MLP 12-12-1                                                                                | 0.982518       | 0.992013                               | ---                                 | <b>BFGS 10</b>   |              | 505                            |
|            |                                                                                            |                |                                        |                                     |                  |              |                                |
| [我日        | Select\Deselect active networks                                                            |                |                                        | BH                                  | Delete networks  |              |                                |
|            | Build models with CNN<br>Predictions   Graphs   Details   Time series   Custom predictions |                | Build models with ANS                  |                                     |                  |              | Build models with Subsampling  |
|            | Predictions spreadsheet<br>Predictions type                                                |                | Include                                |                                     |                  | <b>Fruid</b> | Summary<br>[M] Save networks - |
| $\sqrt{4}$ | Standalones<br>Ensemble                                                                    |                | Inputs<br>$\overline{\vee}$<br>Targets | Absolute res                        |                  |              | Cancel                         |
|            | Standalones and ensemble                                                                   |                | $\vee$ Gutput                          | Square res.<br><b>De Contidence</b> |                  | 58           | <b>Options</b>                 |

100 - сурет. Нейрондық желі нәтижелер терезесі.

100 - суреттің жоғары жағында ең мықты желілер мен модельдің сапалық көрсеткіштерісипатталады, ал төменінде алынғаннәтижелерді талдайтын қалталар орналасады.

*9-қадам. Нзтижені талдау жзне болжам қүру.* Жүйе 50 желіні қарастырып ең тәуір 5 желіні таңдап алды.Терезеде желінің архитектурасы, жылдамдығы, оқыту алгоритмі т.с.с. сипатталынады.Оқытылған желіні болжам жасауға қолдануға болады.Оқытылған(үйретілген) желіде уақыт *проекциясы* ұғымы қолданылады. Оның мәнісі мынада: алдымен желі алғашқы 12 мәнді енгізіп болжамдық мәнді есептейді. Есептелген болжамдық мән алдыңғы11 мәнмен қайта желінің кірісіне беріледі. Осындай алгоритмді қалағанша істеуге болады, бірақ қайталаған сайын болжамның сапасы төмендеуі мүмкін екенін айту қажет.

Нейрондық желі - *«Нәтижелер»* терезесінен «Уақыт қатарлары» қалтасын ашамыз(101 -сурет).

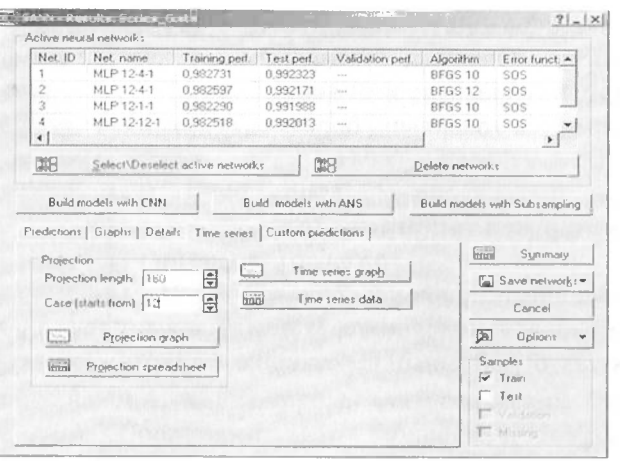

101 - сурет. Уақыт проекциясын шығару

101 - суреттегі терезешелерді пайдаланып уақыт проекциясын кұруға болады. Ол үшін екі параметр қажет проекцияның ұзындығы және бақылауды бастайтын мән. Проекцияның ұзындығына -180 мәні, бақылауды бастайтын мәнге -12 мәні енгізіліп проекция графигі батырмасы басылады(102 -сурет).

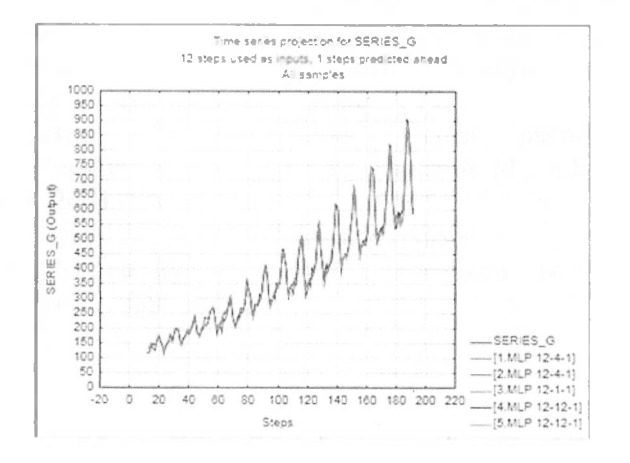

102 - сурет. Қорытылған желілердің графигі

102 - суреттен 5-ең тәуір деген желілердің графигі бейнеленген. Олардың барлығының Series\_G файлының бейнеленген. Олардың барлығының *8егіез\_С* файлының деректерімен үндесіп түрғаны көрініп түр.

Олай болса олардың болжамдық мәндері негізді болып табылады.

#### **Сүрақтар мен тапсырмалар**

1. Нейронның мәнісі неде?

2. Розенблатт моделінің ерекшелігін сипаттаңыз.

3. *8егіез\_С* файлының деректеріне болжам жасаңыз.

# **ПАЙДАЛАНЫЛҒАН ӘДЕБИЕТТЕР**

1. Боровиков В.П. Прогнозирование в системе *5ТАТІ8Т1СА* в среде WINDOWS / В.П.Боровиков, Г.И.Ивченко. -М.: Финансы и статистика, 2000. -383 с.

2. Боровиков В.П. *8ТАТІ8ТІСА* Статистический анализ и обработка данных в среде *Windows* /В.П.Боровиков, И.П. Боровиков. -М.: ФИЛИН, 1997,- 603 с.

3. Дубров А.М. Многомерные статистические методы / А.М. Дубров, В.С.Мхитарян, Л.И. Трошин. -М.: Финансы и статистика, 1998. -352 с.

4. Сошникова, Л.А. Многомерный статистический анализ в экономике /Л.А. Сошникова, В.Н. Тамашевич, Г.Уебе -М.: ЮНИТИ, 1999,- 421 с.

5. Айвазян С.А. Прикладная статистика. Основы моделирования и первичная обработка данных / С.А. Айвазян, И.С. Енюков, Л.Д.Мешалкин.- М.: Финансы и статистика, 1983.-387 с.

6. Лыоис, К.Д. Методы прогнозирования экономических показателей /К.Д.Льюис. - М.: Финансы и статистика, 1986.-1 12 с.

7. Сигел, Эндрю Ф. Практическая бизнес-статистика / Эндрю Ф. Сигел. -М.: Вильямс, 2002.-1055 с.

8. Басовский, Л.Е. Прогнозирование и планирование в условиях рынка /Л.Е. Басовский. -М.:ИНФРА-М, 2006.-178 с.

9. Вуколов, Э.А. Основы статистического анализа / Э.А.Вуколов.-М.: Форум, 2012. - 464 с.

10. Барский А.Б. Нейронные сети: распознование, управление, принятие решеиий /А.Б.Барский М.: «Финансы и статистика», 2004.-176 с.

Н.Боровиков В.П.Нейронные сети. *5ТАТІ8ТІСА ^еигаі ^еішогкз/* В.П.Боровиков М.: Горячая линия -Телеком, 2008.-392 с.

107